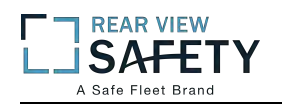

# **MobileMule™ 17 Channel Mobile DVR with GPS Tracking and Live Video Remote Viewing Instruction Manual**

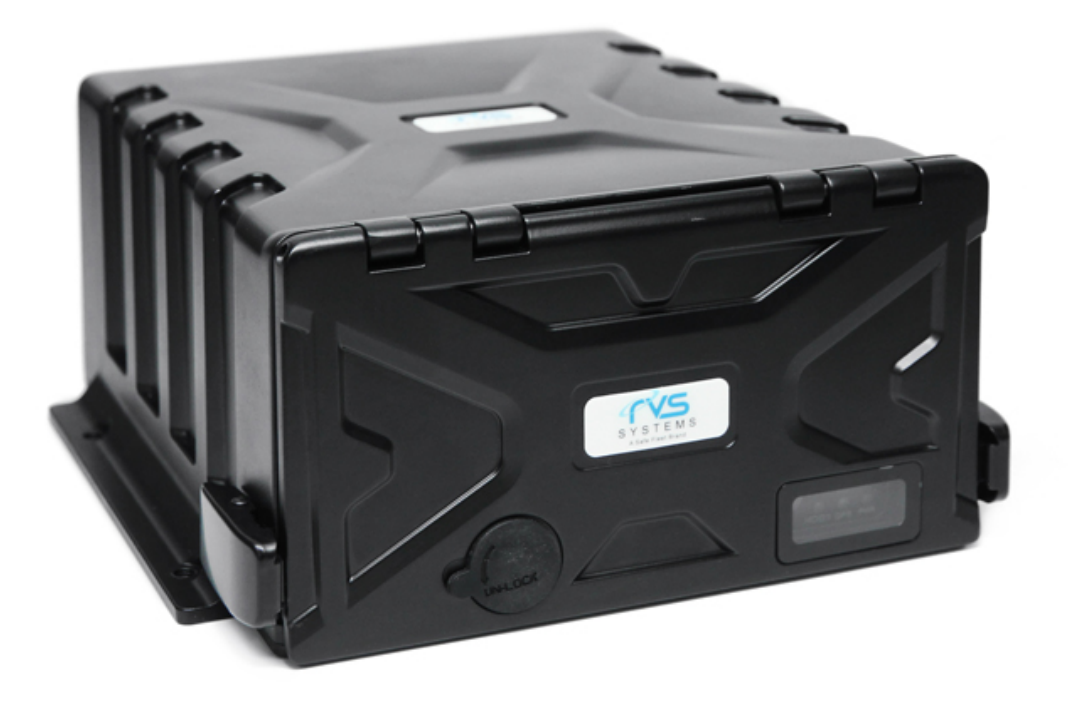

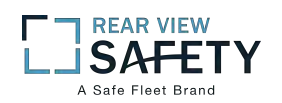

# USING THE USER INTERFACE (UI)

The MDVR User Interface is designed to be clear, concise, consistent and easy to use for system setup, use and change. All selections and data entries are thru the use of the IR Remote Control (IRC) and the Virtual Keyboard. Read the dedicated pages regarding their use and the operational cues within the Screen Features.

# **User Index**

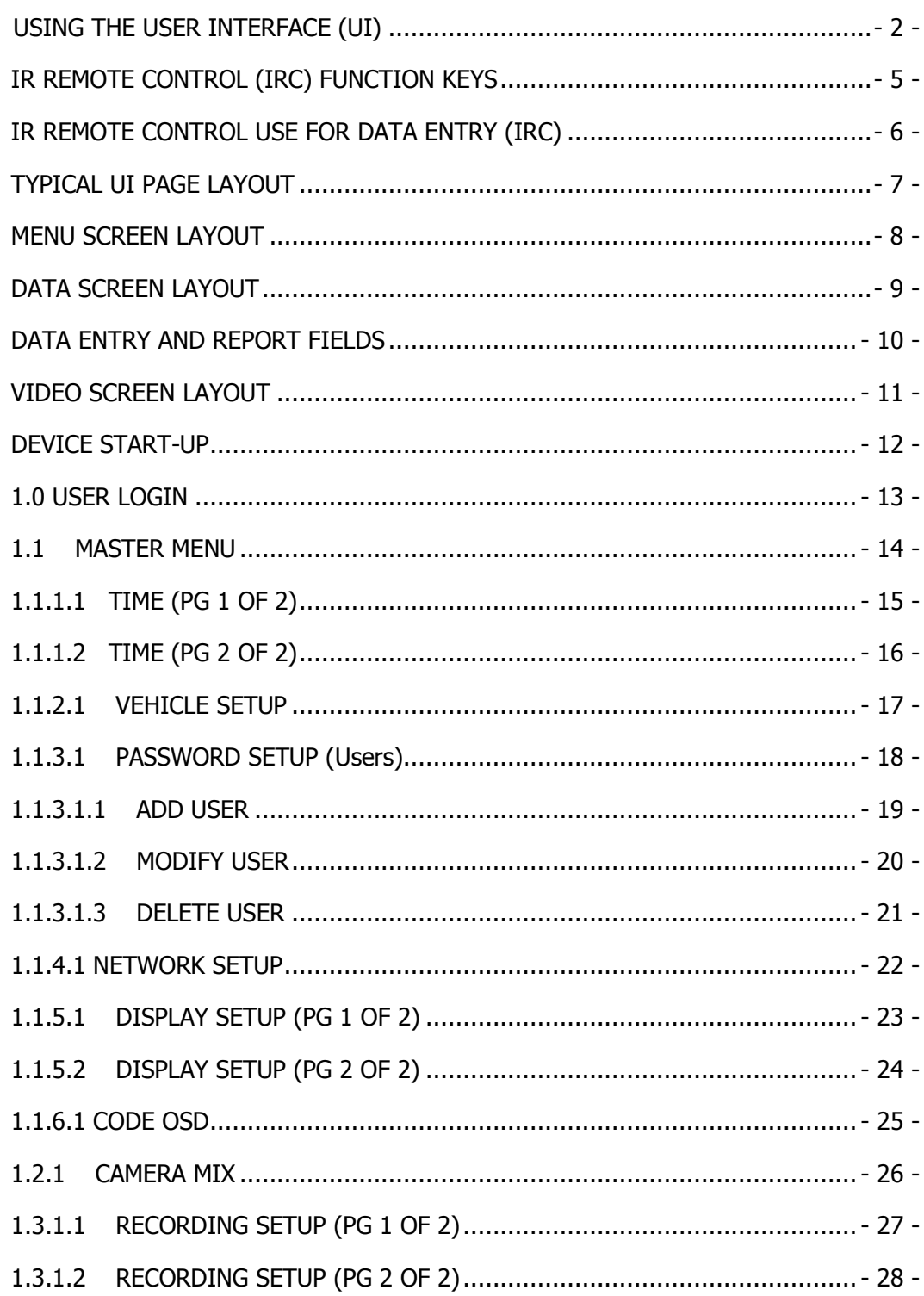

 $M$ obilemule<sup>TM</sup>

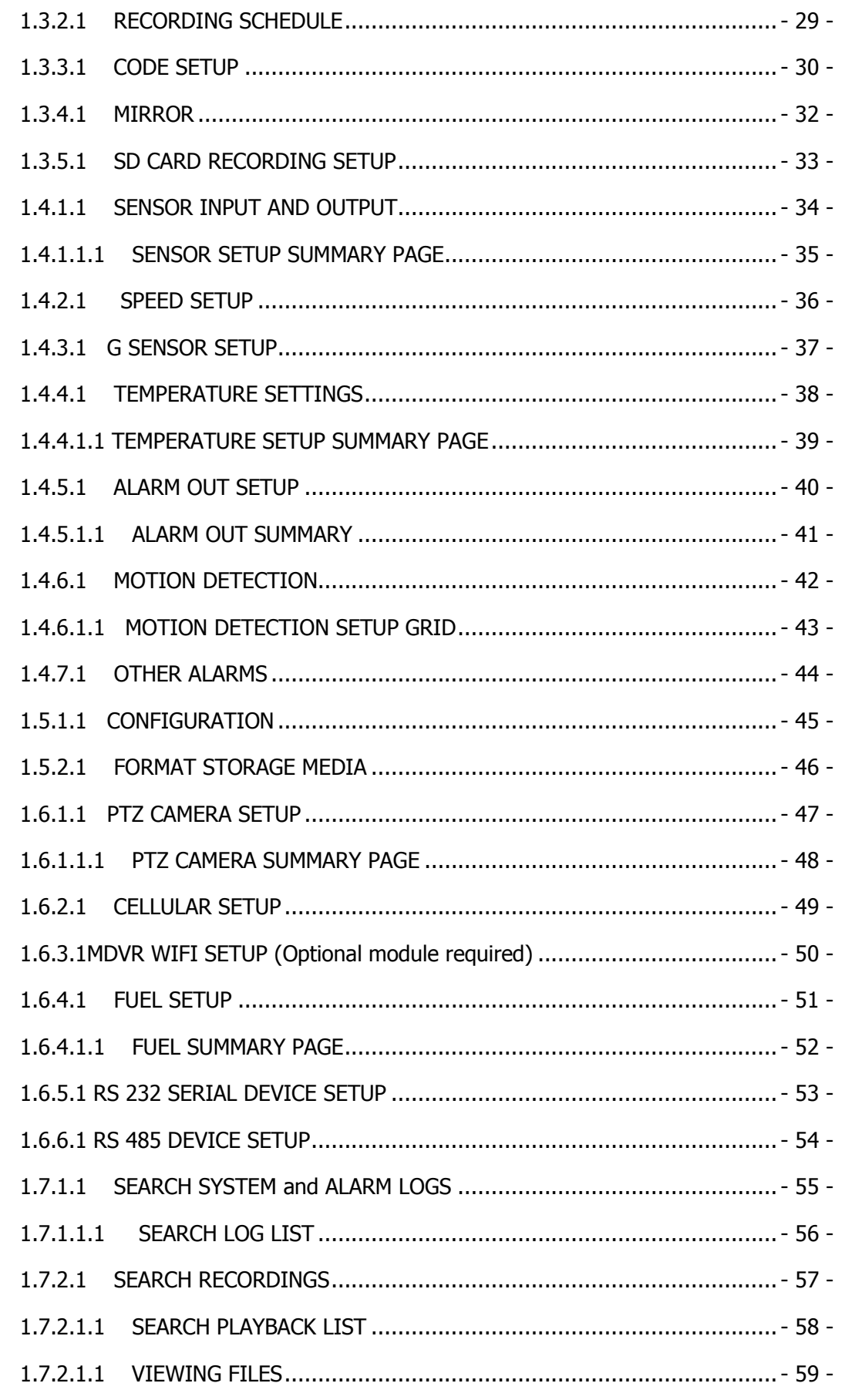

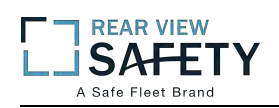

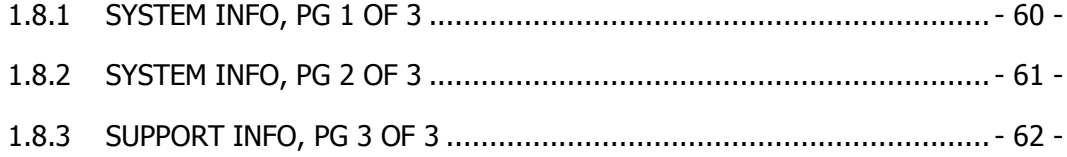

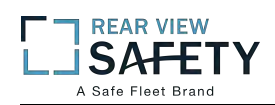

#### **IR REMOTE CONTROL (IRC) FUNCTION KEYS**

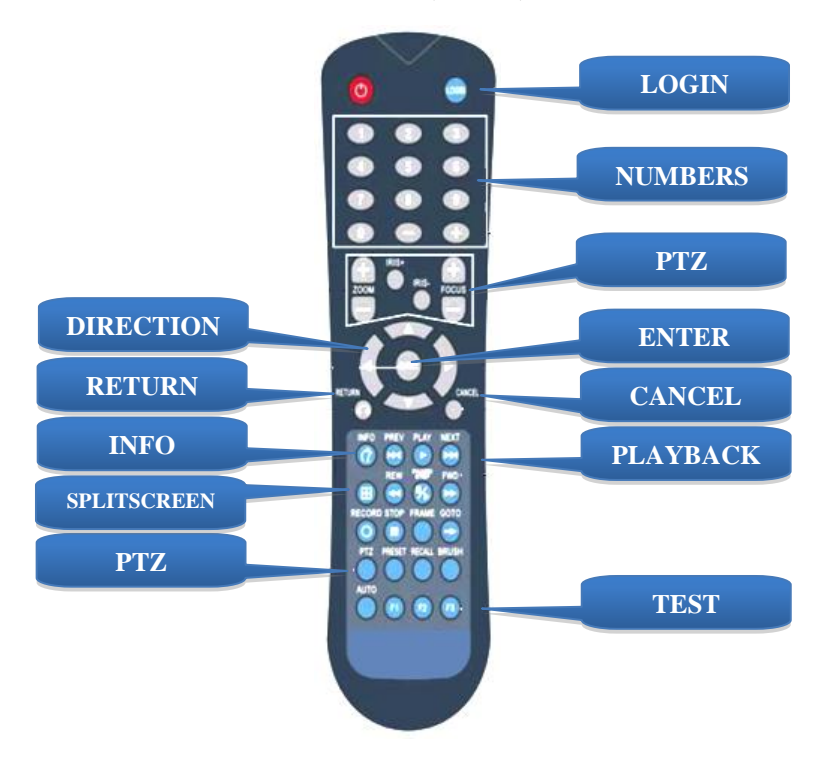

NOTE: Insert two new AAA alkaline batteries (User supplied) prior to the first use of the IRC. Function Key Color Code used in the User Guide:

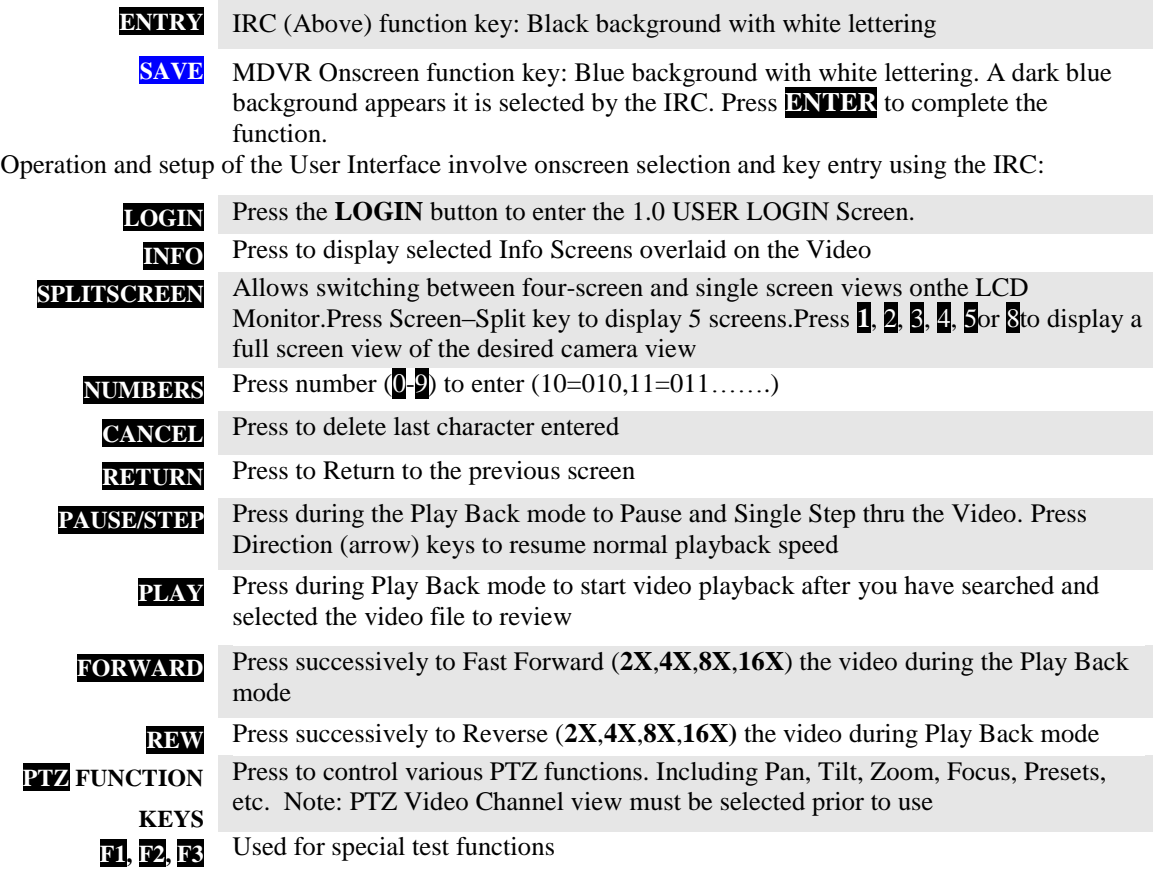

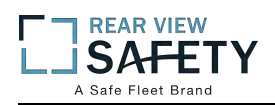

# **IR REMOTE CONTROL USE FOR DATA ENTRY (IRC)**

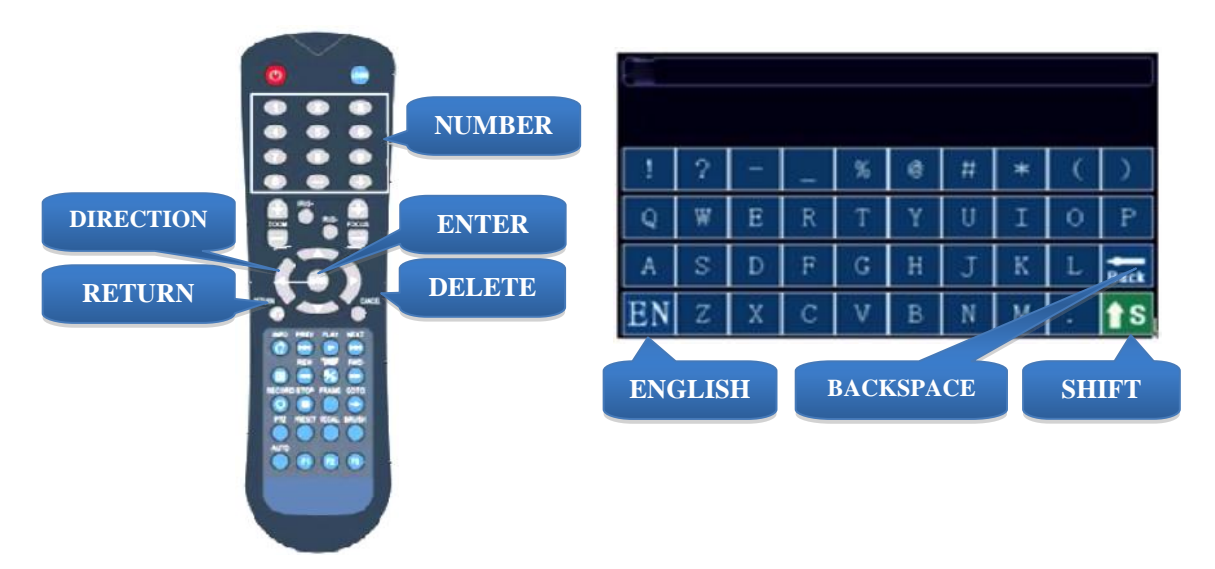

The IR Remote Control (IRC) is used in conjunction with the MDVR Virtual Keyboard to enter **alphanumeric** data into the MDVR OS selection and data fields. The Virtual Keyboard will automatically appear as needed. Use the IRC Number Keys for Fields requiring numbers only.

Types of Data Fields used in the GUI:

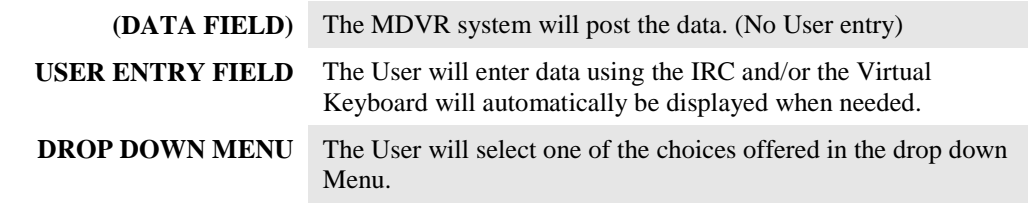

To enter/delete characters using the Virtual Keyboard and the IRC:

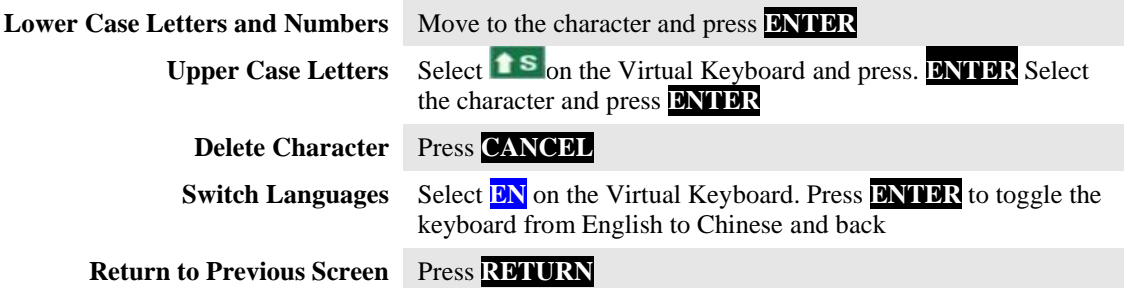

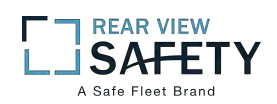

# **TYPICAL UI PAGE LAYOUT**

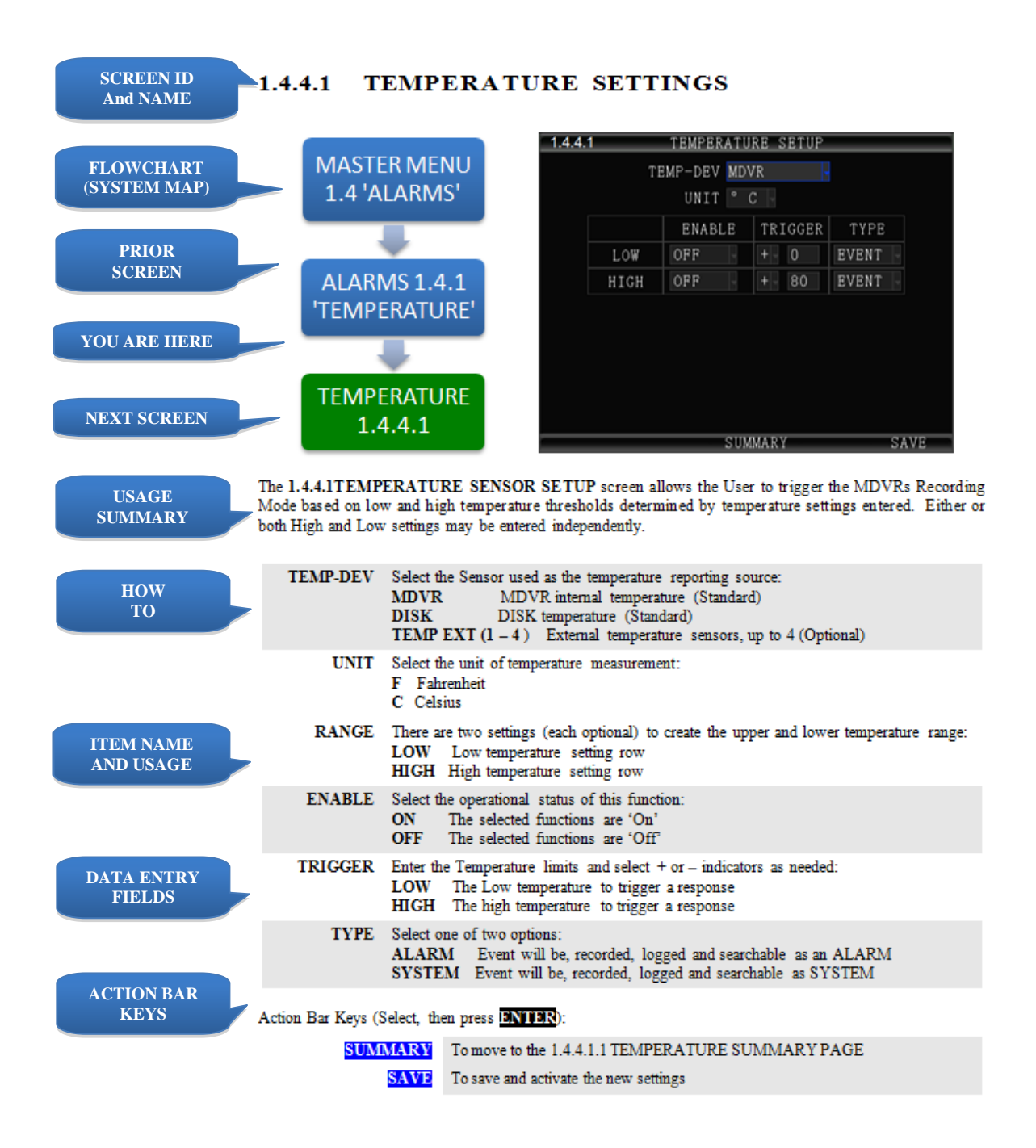

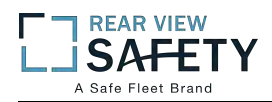

## **MENU SCREEN LAYOUT**

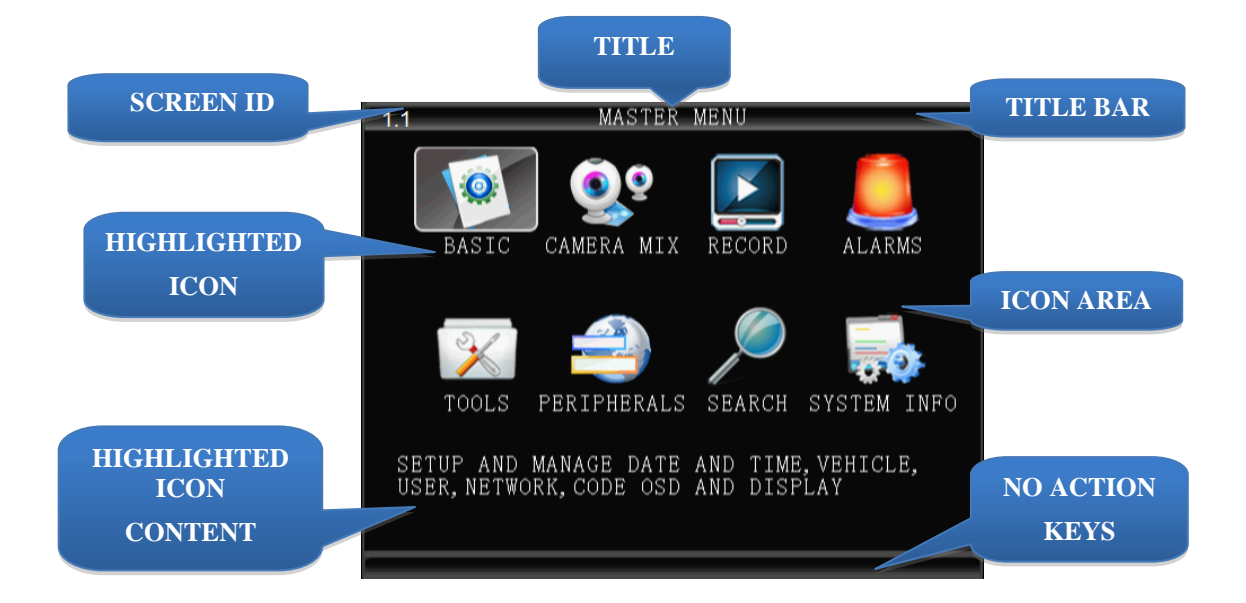

The 1.1 MASTER MENU screen shown above is an example of a typical UI Menu or sub Menu. The Menu acts as a general gateway to more specific Sub Menus and Data Screens for entering data and the settings of various MDVR functions, features and actions. In addition, if the User Guide isn't readily available, the User may simply move from icon to icon and read the Highlighted Icons Content list to search for access to a content specific screen.

Use the IR Remote Control (IRC) to move to and highlight the desired icon.

A content description of the highlighted Icon will appear near the bottom of the Menu screen listing the main topic screens associated with this Icon

There are three major sections:

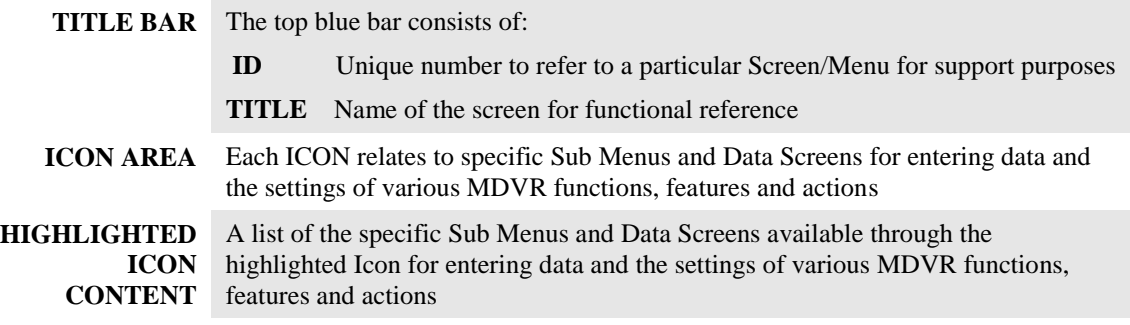

Use the IRC Direction Keys to highlight the desired ICON, then:

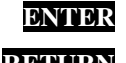

**ENTER** Press to move to the associated Sub Menu or Data Screens

**RETURN** Press to return to previous screen

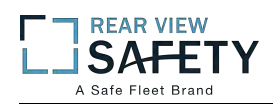

# **DATA SCREEN LAYOUT**

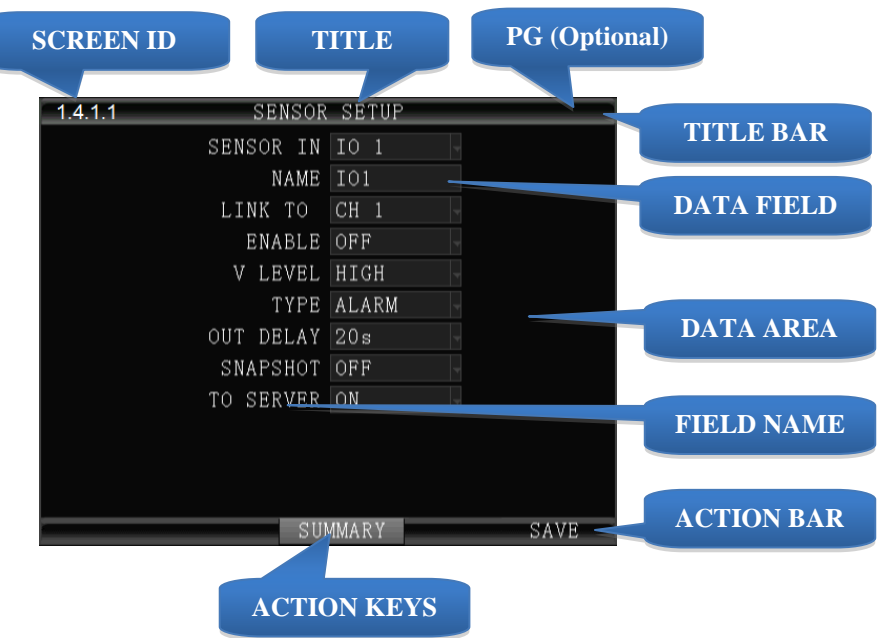

The Data Screen enables a User with appropriate authorization to view, setup and change the MDVR UI fields, features and functions.

There are three major sections:

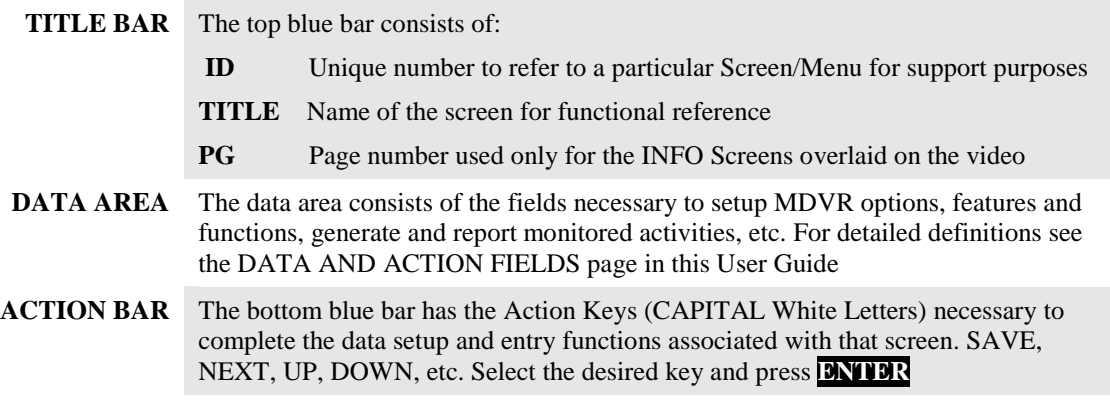

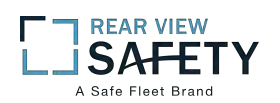

# **DATA ENTRY AND REPORT FIELDS**

There are several different types of Data Fields used within the MDVR GUI:

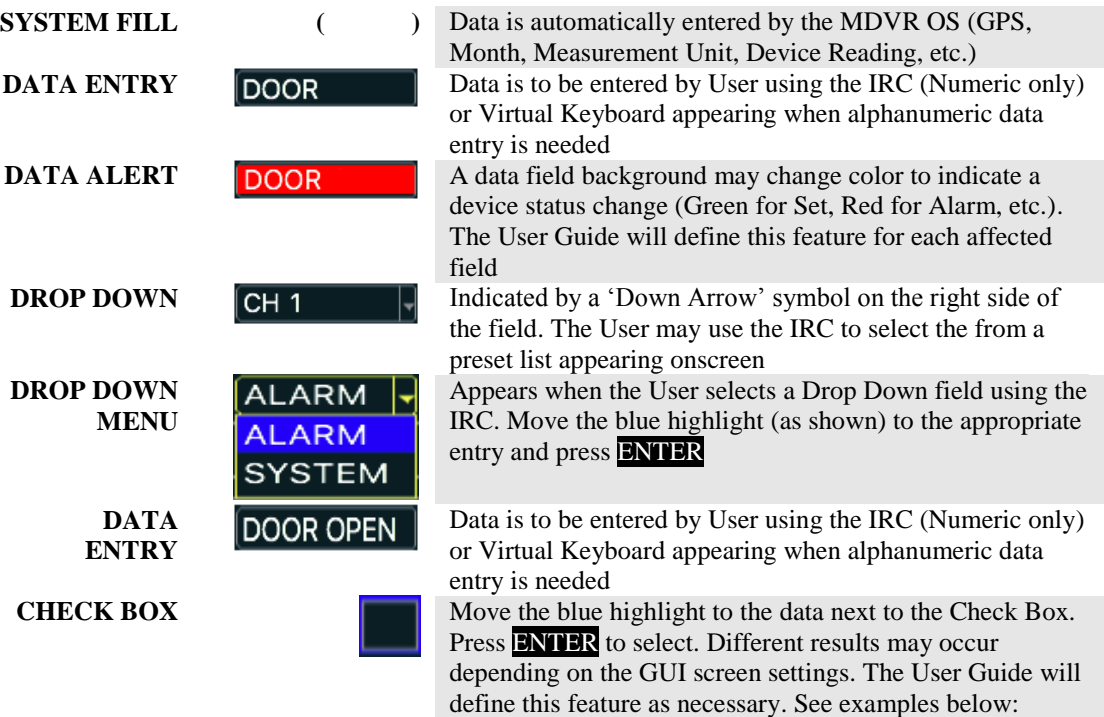

**Single Selection and Go To: CHECK DEVICE NAME ADDR** ENABLE Select one item (Highlight) **TANK1 KEROSENE**  $12$ ON **AND GO** Press **ENTER** Relevant screen appears **RIGHTS CHECK Multiple Selection and Save: SCHEDULE LIST** Select one or more items for list **SENSORS SPEED** Press **BNTER** each time ACC Select **SAVE** and save list **TEMPERATURE** Press **ENTER**  $4$  MOTION DETECTION Proceeds to relevant screen  $5$ ALARM OUT **6CONFIG**  $\begin{array}{c} \tt STZE \\ \tt 231K \\ \tt 232K \end{array}$ CH TYPE START END RES<br>1 NORMAL 14:16:31 14:16:53 D1<br>2 NORMAL 14:16:31 14:16:53 D1 **Playback List: CHECK AND PLAY** Select one or more items Press **ENTER** each time Select video to view Press PLAY , List will be displayed at end of video

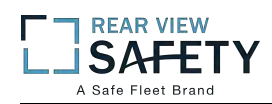

# **VIDEO SCREEN LAYOUT**

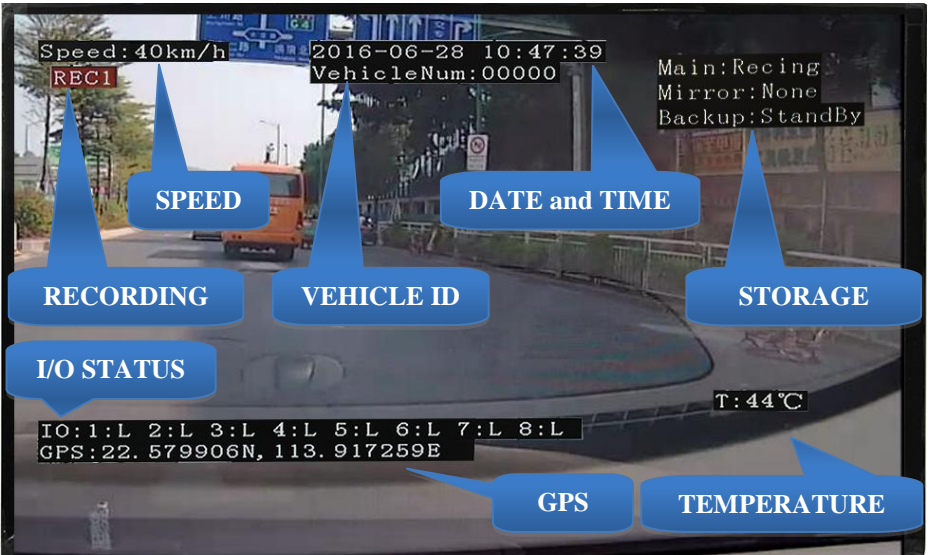

**Screen View with Data Overlay** 

Displays current or recorded camera view(s) and/or information (Previously set in the UI) overlaid on video, including System Messages, Alerts and Status. Requires a properly connected and setup Display Monitor (Optional)

View up to sixteen MDVR video screens are for real time or playback on a single channel A/V Monitor:

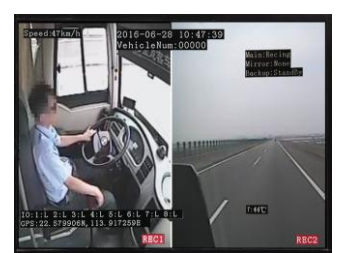

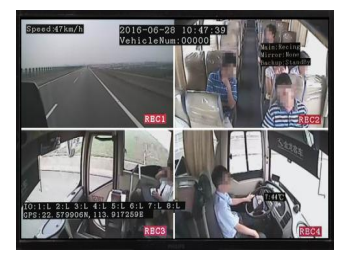

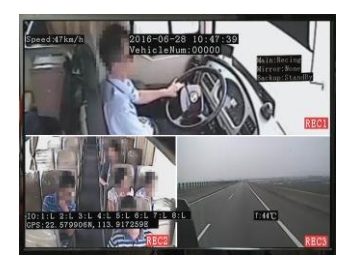

TWO VIEWS THREE VIEWS

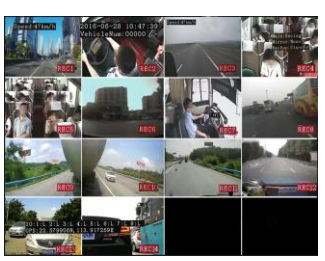

FOUR VIEWS SIXTEEN VIEWS

To Change Views:

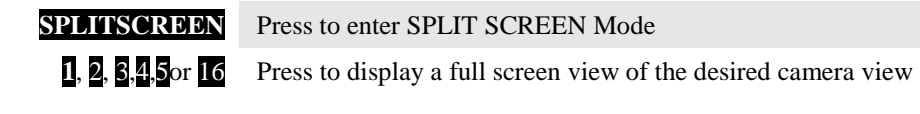

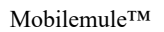

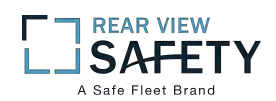

## **DEVICE START-UP**

The following assumes the User has confirmed the MDVR is correctly installed according to the manufacturers installation instructions and is correctly configured for use:

Pre-check before Startup:

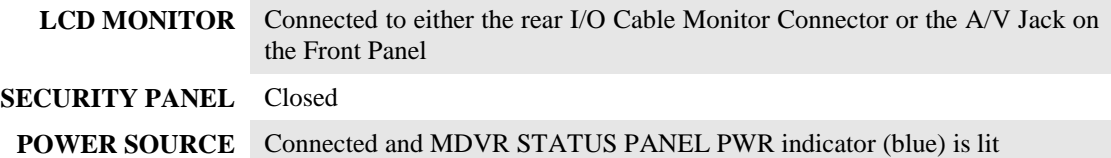

Startup Sequence:

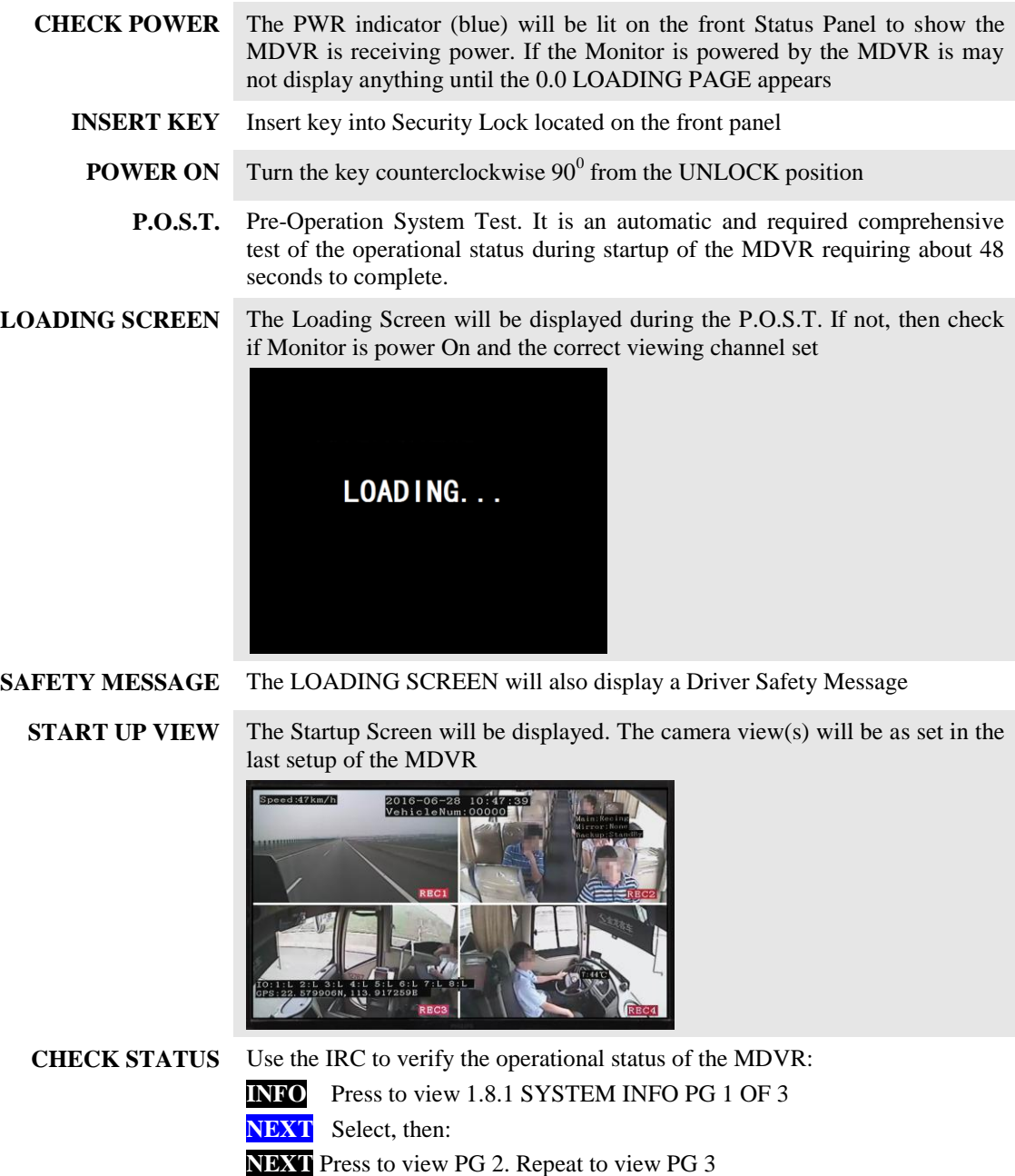

# **1.0 USER LOGIN**

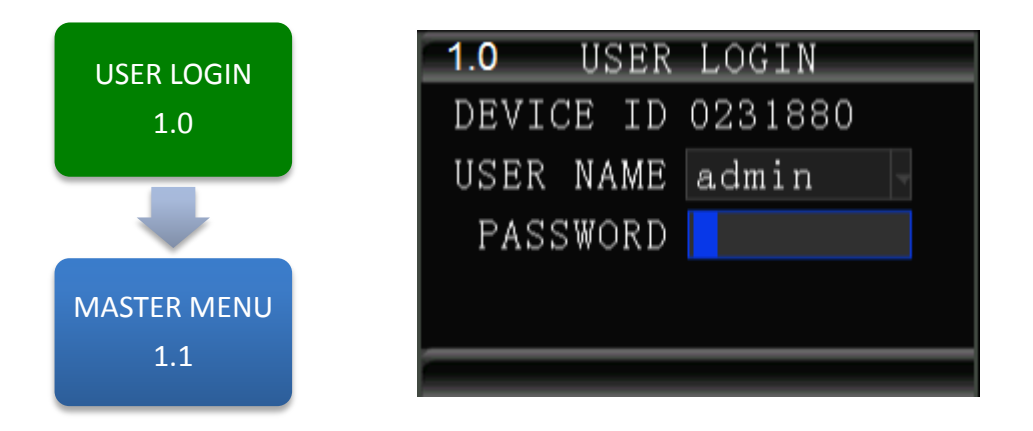

The **1**.**0 USER LOGIN** screen is used to provide secure access to the MDVR settings by requiring User Name and Password entry for access to the MDVR features, functions and settings.

#### **For security purposes change original USER NAME and PASSWORD as soon as possible.**

To Login:

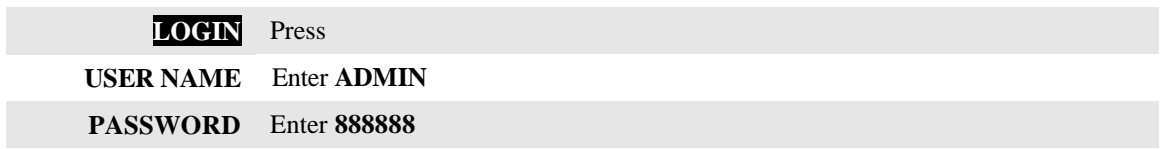

**Note:** If the USER NAME and PASSWORD do not match, a warning prompt will appear in red below the Password field to re-enter the correct data. If so, press **RETURN** to return to the LOGIN screen and enter the correct data.

Once the correct User Name and Password have been entered and accepted the 1.1 MASTER MENU will appear:

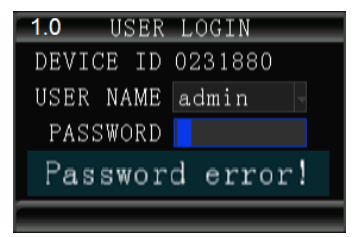

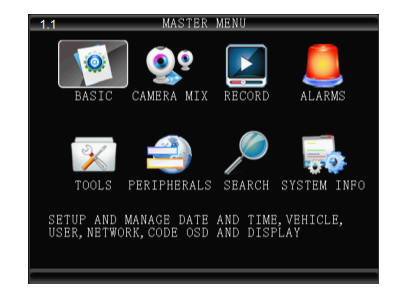

To setup the initial User Name and Password go to the **1.1.3.1 PASSWORD SETUP** screen:

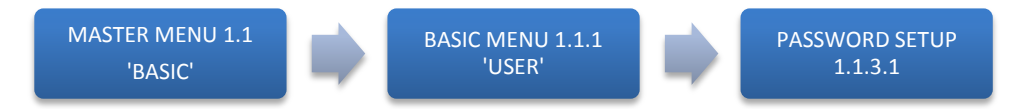

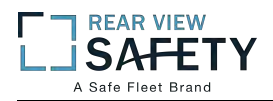

# **1.1 MASTER MENU**

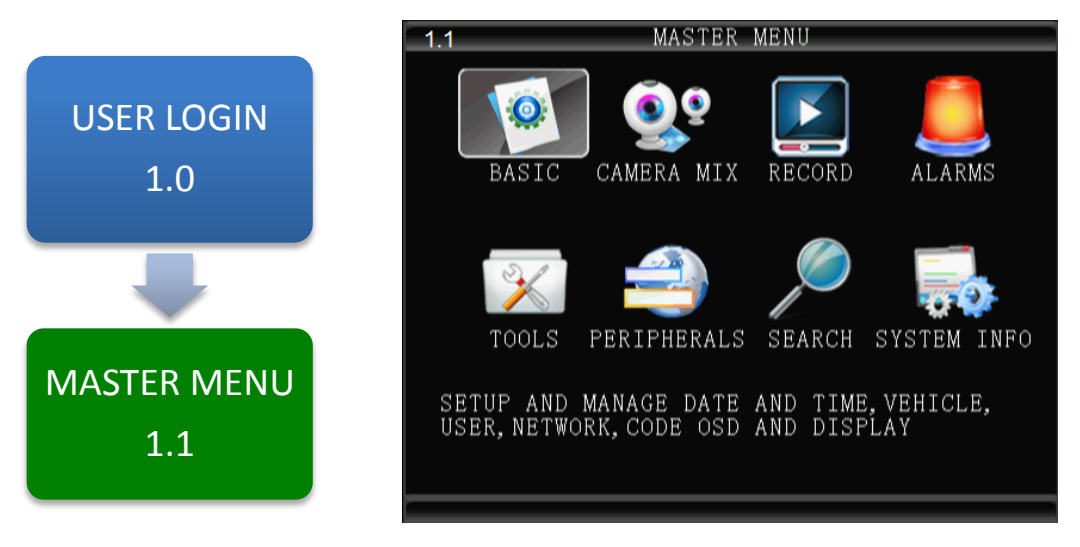

The **1.1 MASTER MENU** allows access to eight sub menus allowing the User, depending on their System Access Credentials, to access, search, view and change features or functions:

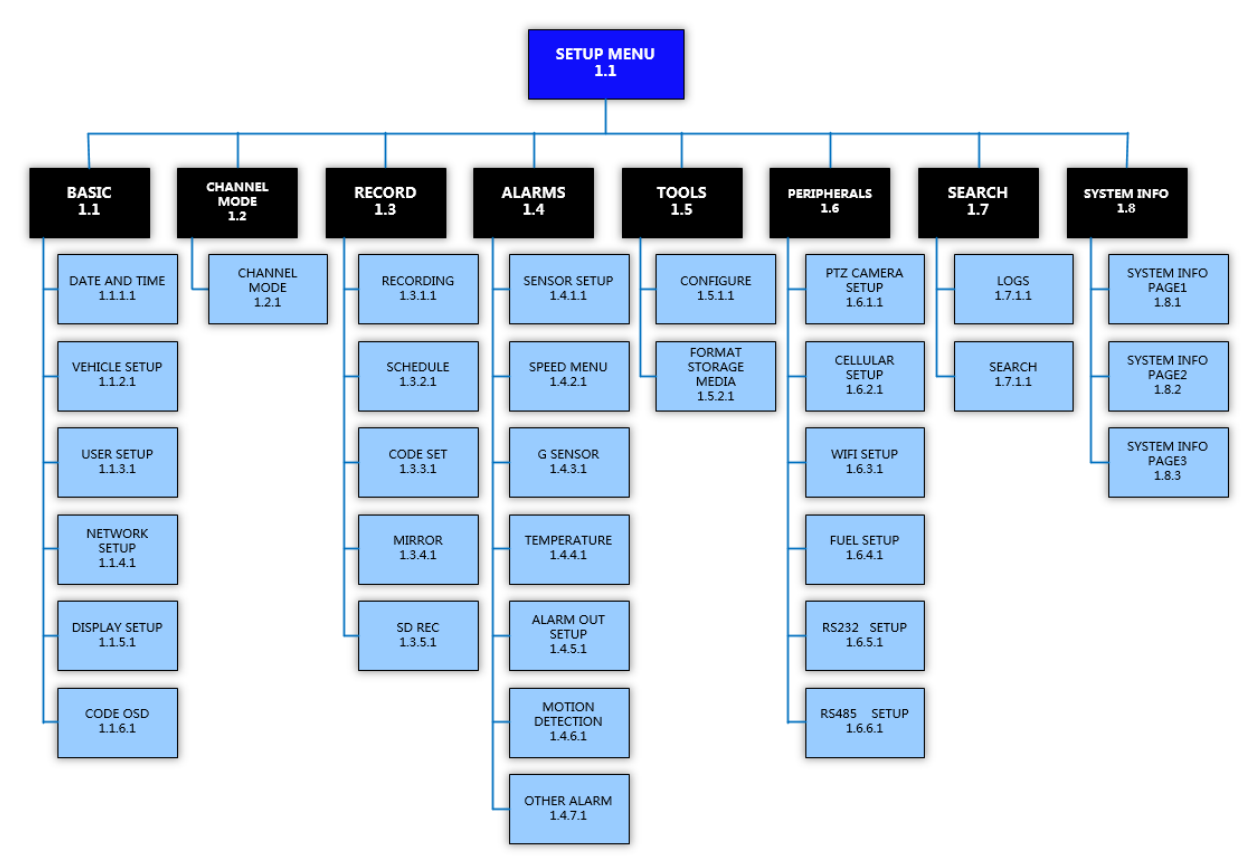

#### **MASTER MENUFLOWCHART**

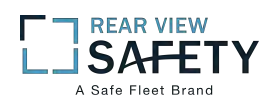

# **1.1.1.1 TIME (PG 1 OF 2)**

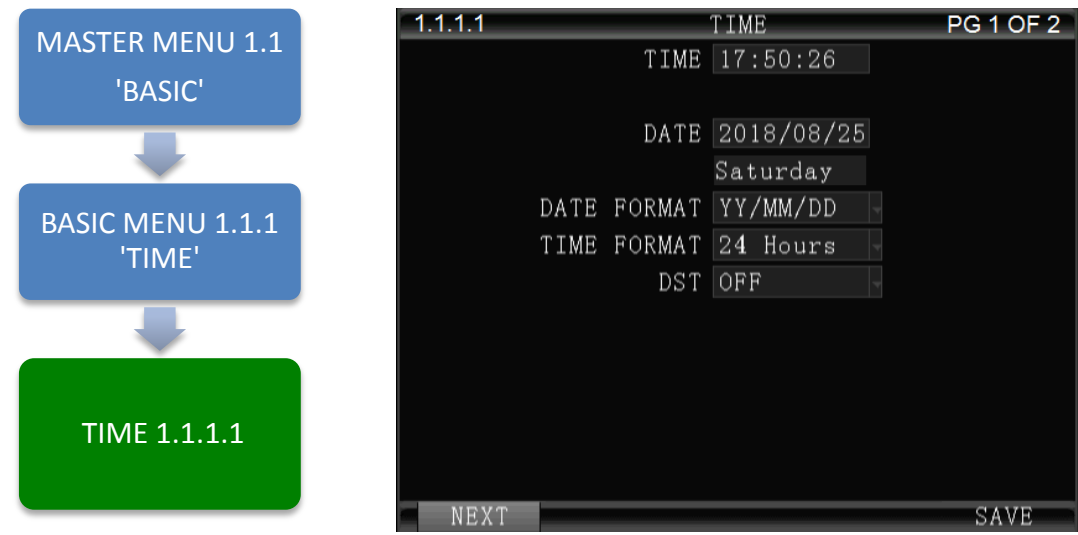

The **1.1.1.1 TIME** screen allows the User to select or enter data to set the System Time and other basic time related properties of the MDVR.

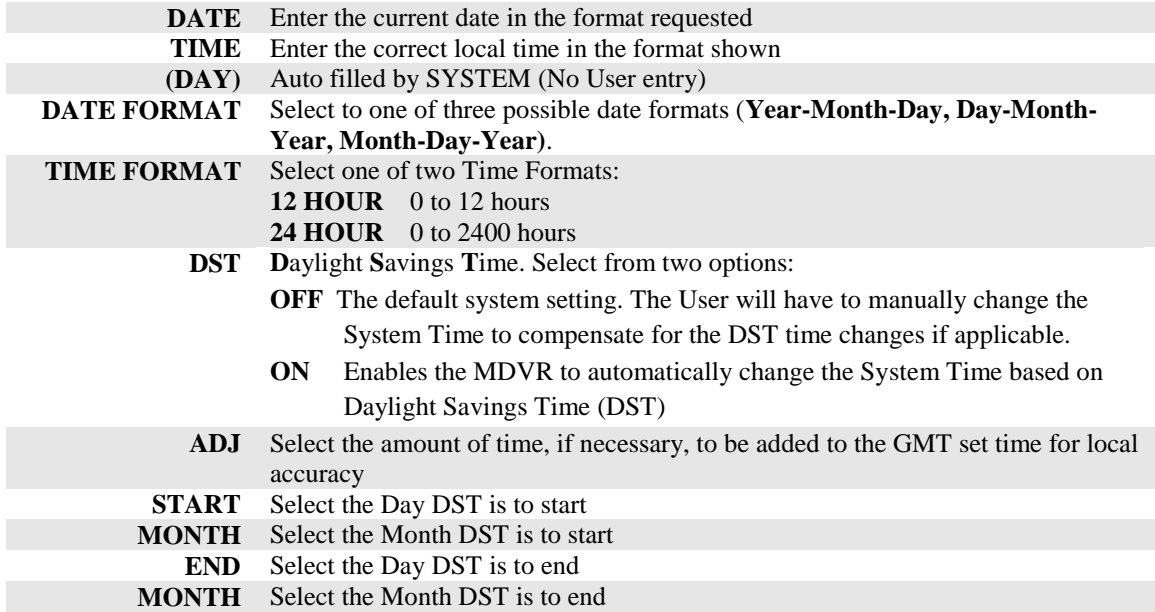

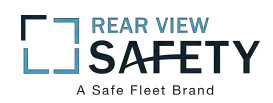

# **1.1.1.2 TIME (PG 2 OF 2)**

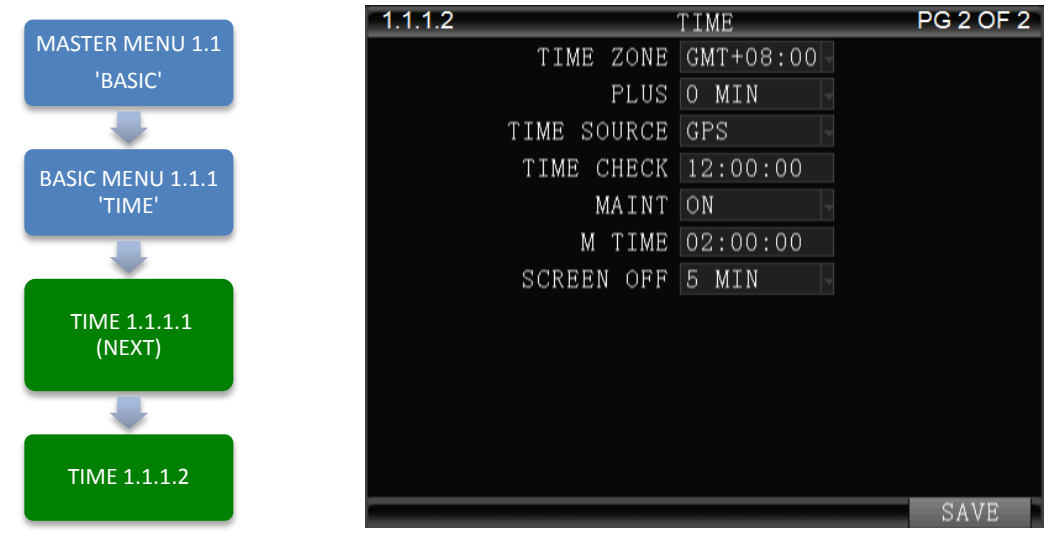

The **1.1.1.2 TIME** screen allows the User to select or enter data to set the System Time and other basic time related properties of the MDVR.

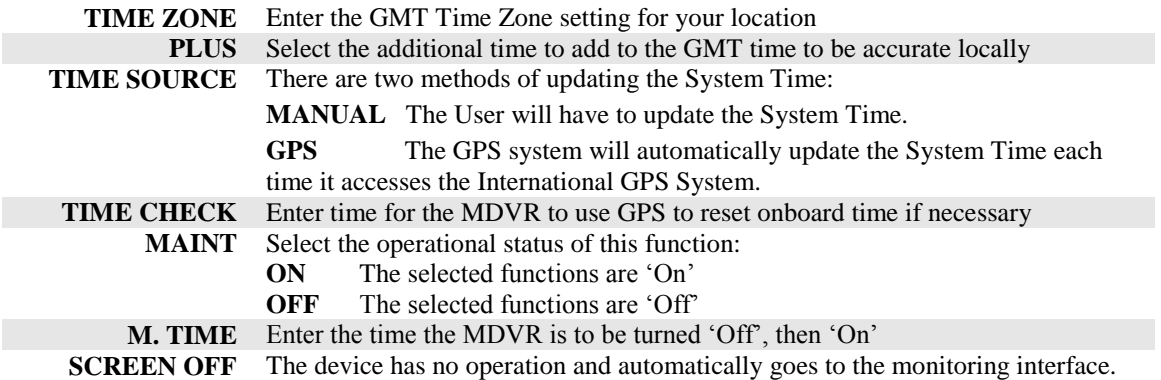

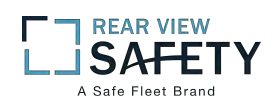

# **1.1.2.1 VEHICLE SETUP**

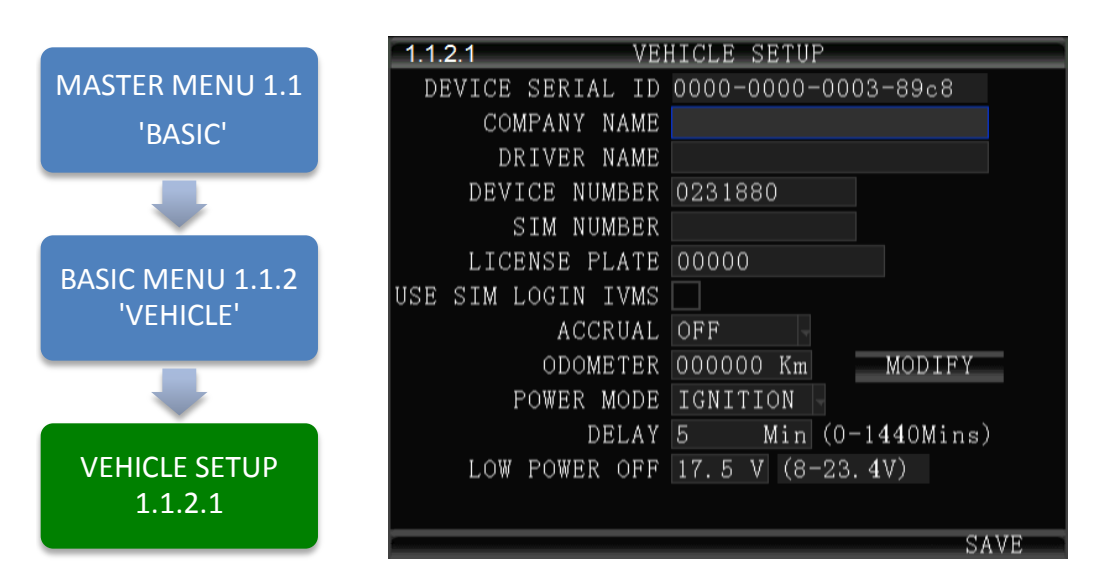

The **1.1.2.1VEHICLE SETUP** screen is used to enter data and enable functions related to the company, vehicle, driver, mobile phone number and power related operation. The DEVICE NUMBER is the only field **required** to have data entered.

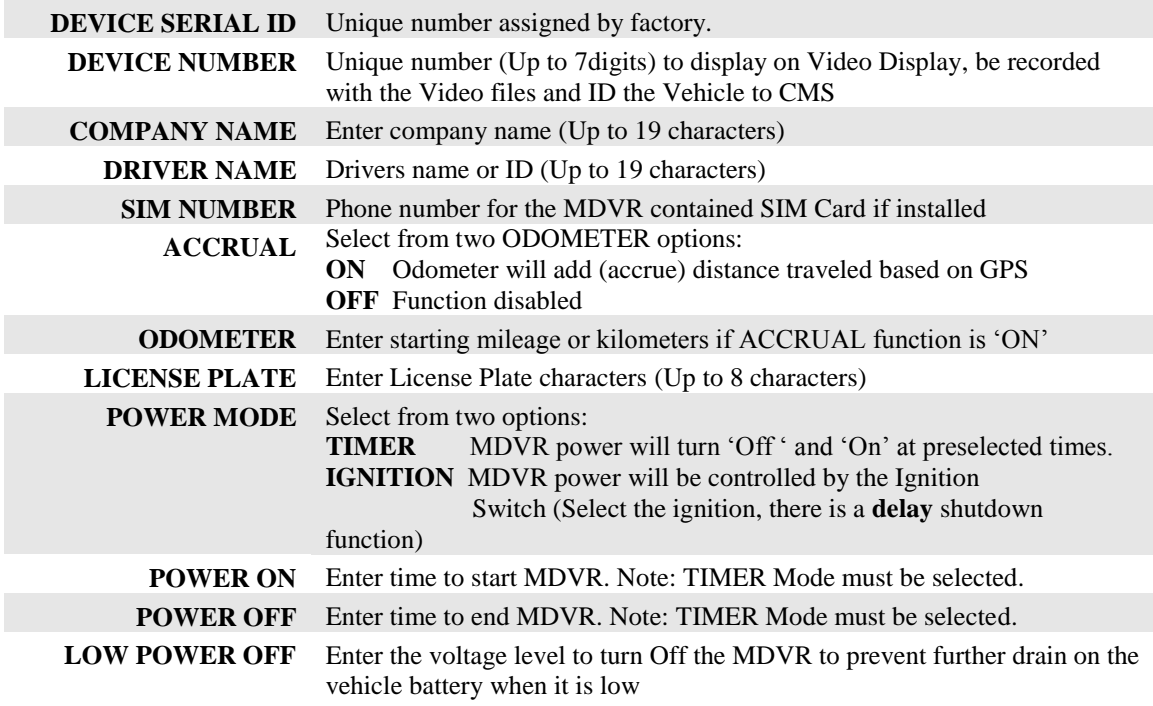

Action Bar Keys (Select, then press **BNTER**):

**CHANGE ODOMETER** To enter new distance related numbers into the ODOMETER field

**SAVE** To save the new settings 1.1.2.1 VEHICLE SETUP screen will remain showing

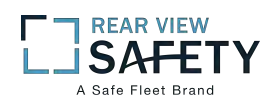

# **1.1.3.1 PASSWORD SETUP (Users)**

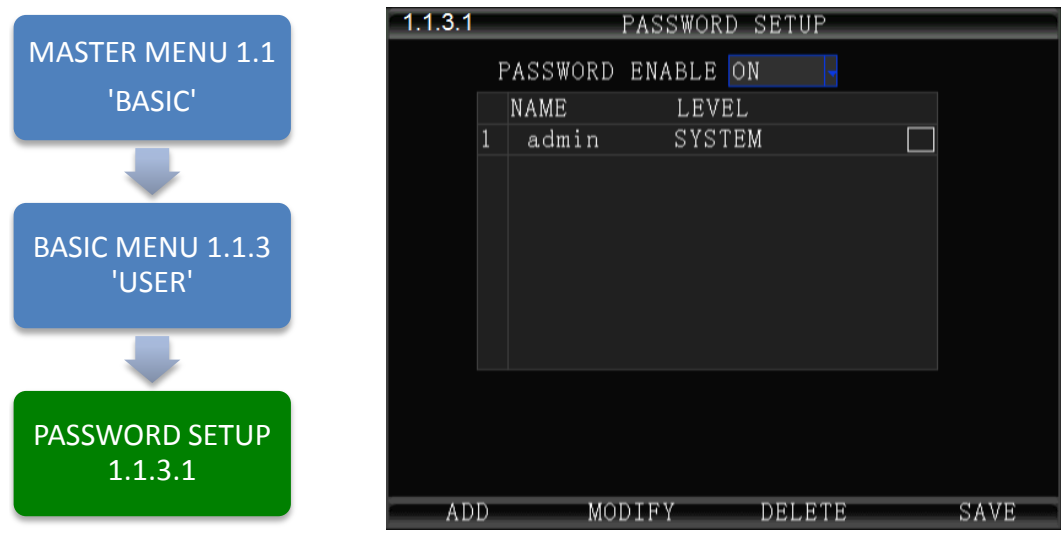

The **1.1.3.1 PASSWORD SETUP** screen allows setup of two levels of Password protected access to the MDVR UI. The ADMIN User account must have at least its Password changed first. Use the Action Bar keys to add, modify or delete User Accounts.

After the initial STSTEM (ADMIN) User Account has at least its Password changed and saved it will be necessary to login again using the new Password. *WARNING: Store the ADMIN Password in a secure location. If it is lost or forgotten you will have to contact the manufacturer to regain access to the MDVR OS.* 

**NOTE: For security purposes it is strongly recommended the Administrator setup and enable the Password function. The default Login: ADMIN Password: 888888**

The MDVR Operating System is protected and accessed by two levels of password authority:

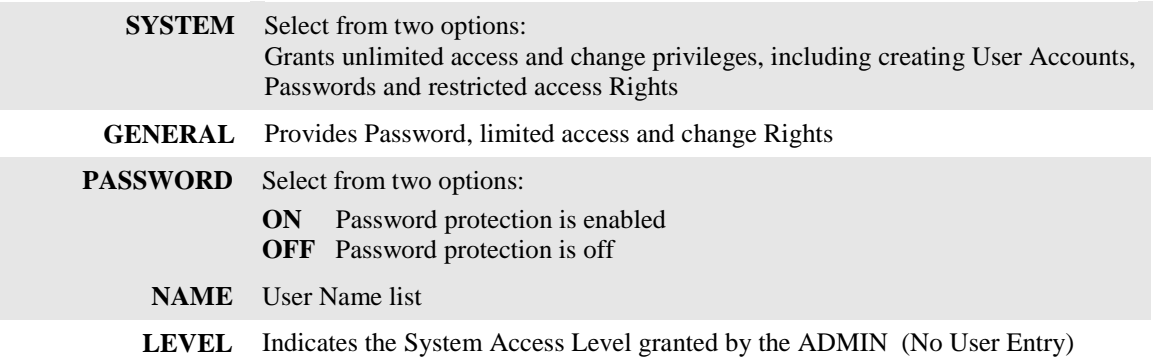

Action Bar Keys (Select, then press **ENTER**):

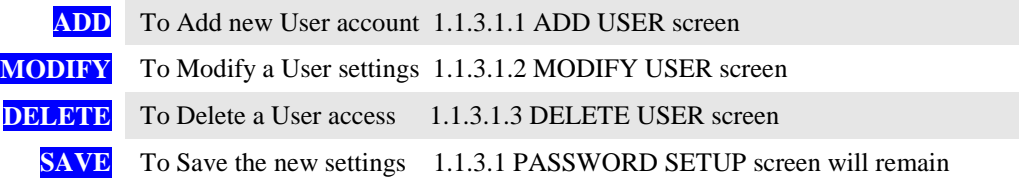

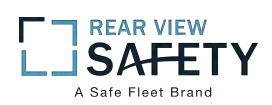

# **1.1.3.1.1 ADD USER**

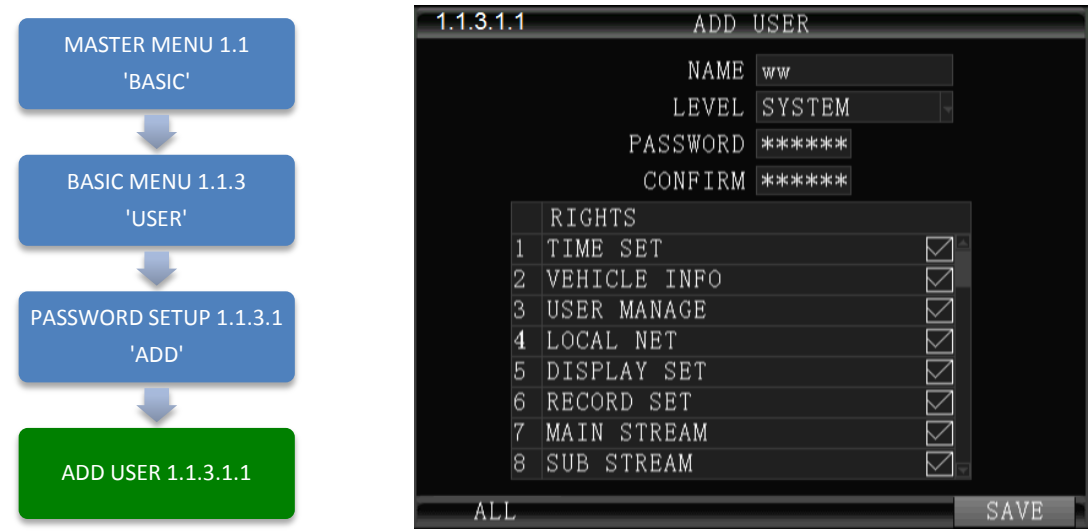

The **1.1.3.1.1 ADD USER** screen allows SYSTEM level Users to add SYSTEM (total access) or GENERAL (limited access) level Users for setup and operation of the MDVR User Interface. A total of eight User accounts are allowed.

After a User Account is entered and saved it will be necessary to login again using the new Password.

To add a User Account:

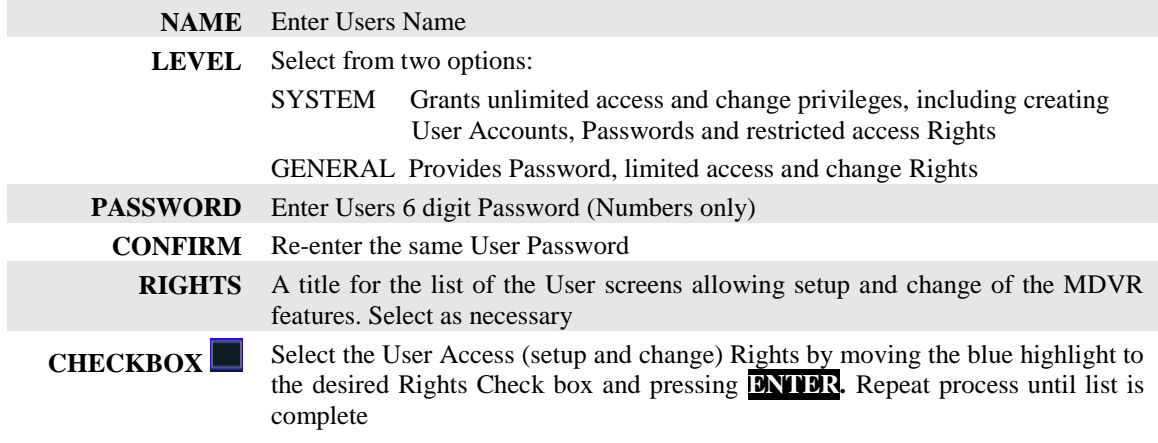

Confirm the new settings are correct and save the file.

Action Bar Keys (Select, then press **ENTER**):

**SAVE** To save and the 1.1.3.1 PASSWORD SETUP screen will appear

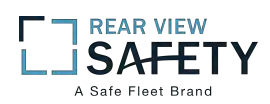

# **1.1.3.1.2 MODIFY USER**

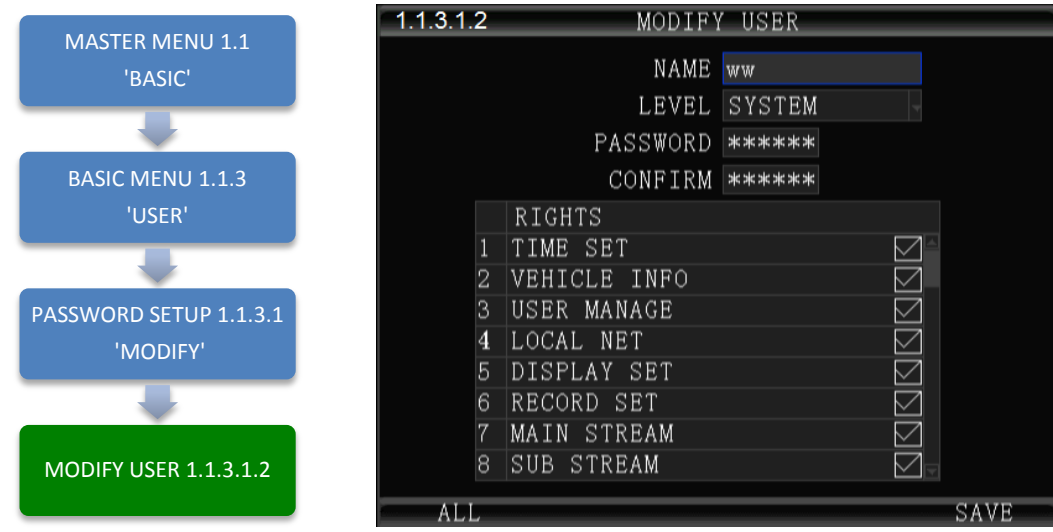

The **1.1.3.1.2 MODIFY USER** screen allows SYSTEM level Users to change the parameters of an existing User account.

Once the selected User account is added the 1.1.3.1 PASSWORD SETUP screen will appear. To modify another User account repeat the Modify User account process.

To modify a User Account:

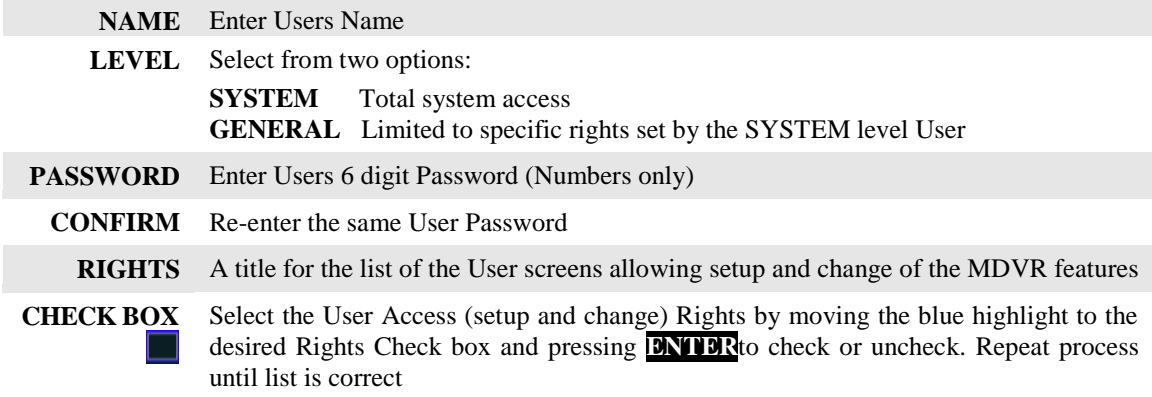

Confirm the new settings are correct and save the file.

Action Bar Keys (Select, then press **ENTER**):

**SAVE** To save and the 1.1.3.1 PASSWORD SETUP screen will appear

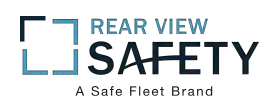

# **1.1.3.1.3 DELETE USER**

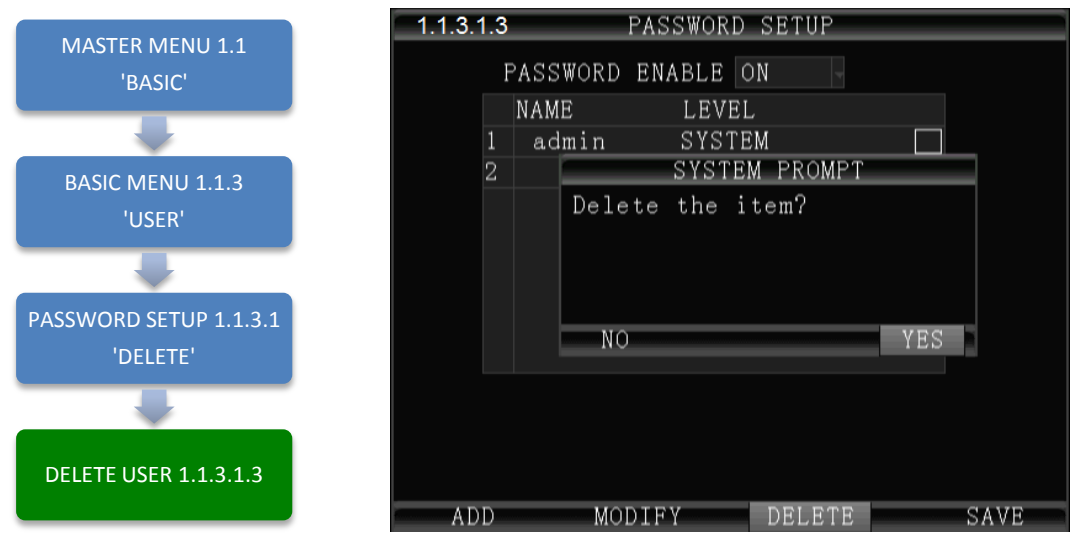

The **1.1.3.1.3 DELETE USER** screen allows a SYSTEM level User to delete an existing User account.

If a User account is deleted by mistake, it will have to be re-entered using the 1.1.3.1.1 ADD USER screen.

Once the selected User account is deleted the 1.1.3.1 PASSWORD SETUP screen will appear. To delete another account repeat the Delete User account process.

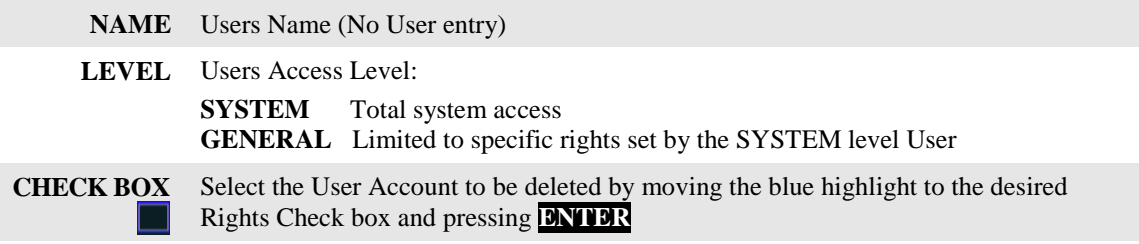

Action Bar Keys (Select, then press **ENTER**):

**DELETE** To delete User account and the 1.1.3.1 PASSWORD SETUP screen will appear

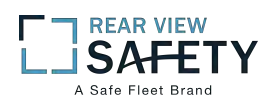

# **1.1.4.1 NETWORK SETUP**

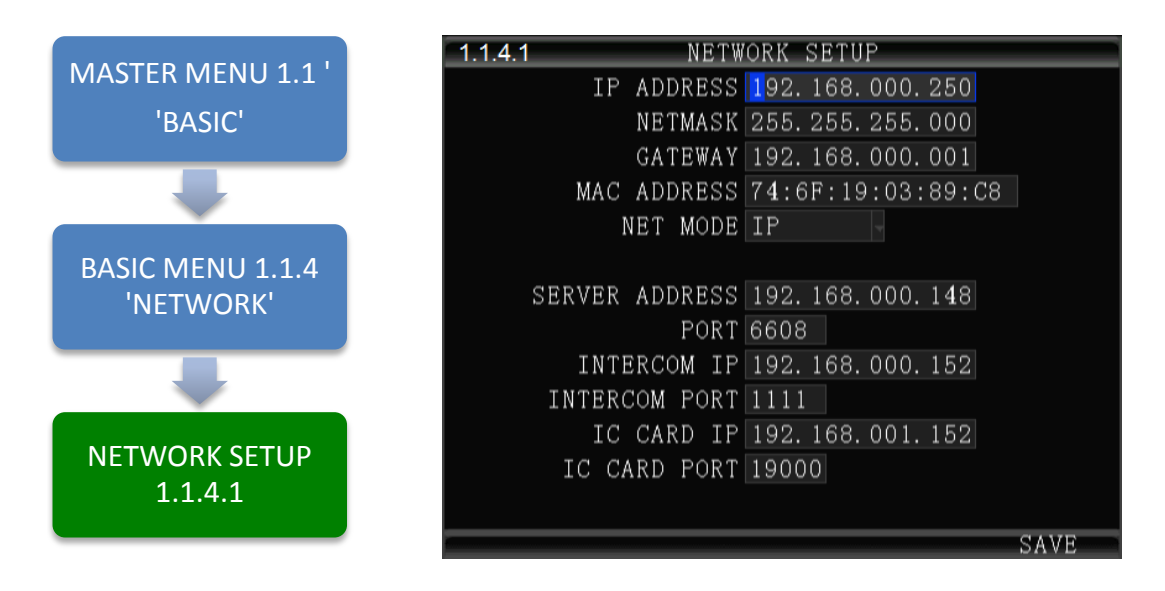

The **1.1.4.1NETWORK SETUP** function enables the User to setup a WIFI based, full duplex (bidirectional), communication between the MDVR and the Central Monitoring Service (IVMS) (optional) for real time, remote monitoring, setup, speed, etc. To utilize these functions, a compatible Internal or External WIFI Modem must be connected and enabled. The Internal Modem must be ordered and installed by the factory. The External Modem is available as an option. Contact your IVMS SysOp(IT) for the data to enter below.

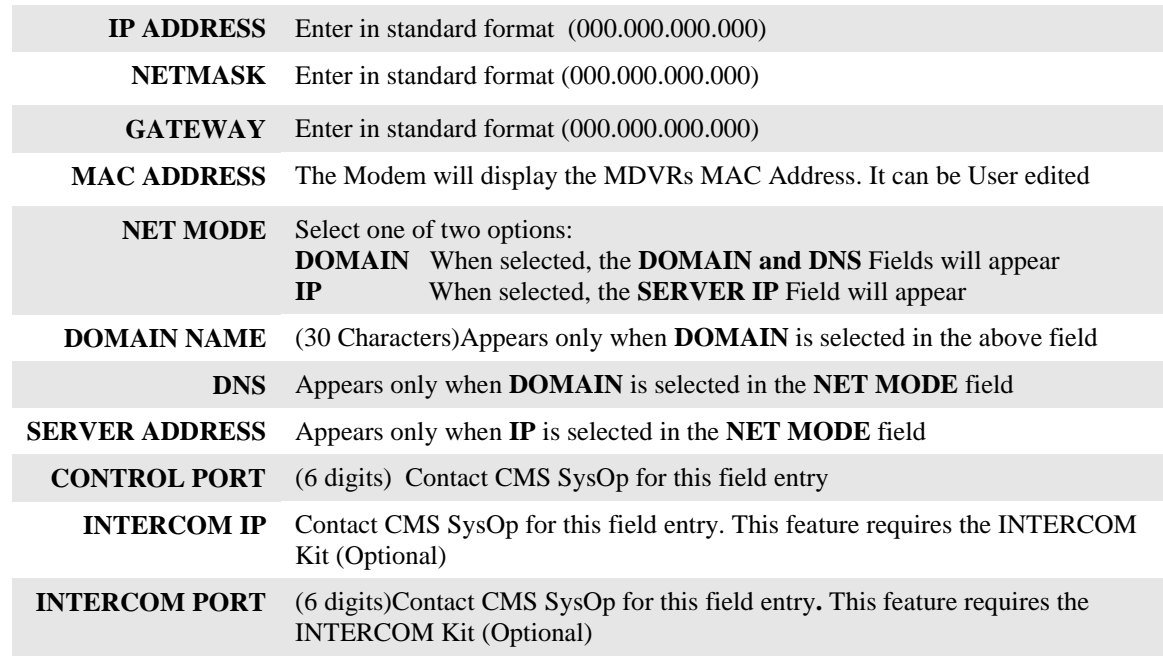

Action Bar Keys (Select, then press **ENTER**):

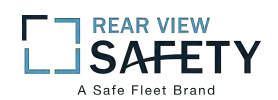

#### **PG 1 OF 2**  $1.1.5.1$ DISPLAY SETUP MASTER MENU 1.1 'BASIC' VIDEO IN TYPE PAL VIDEO OUT TYPE PAL BASIC MENU 1.1.5 PREVIEW ON 'DISPLAY' PREVIEW CH CH1 DISPLAY SETUP 1.1.5.1 **NEXT SAVE**

**1.1.5.1 DISPLAY SETUP (PG 1 OF 2)** 

The **1.1.5.1 DISPLAY SETUP** screen allows the selection of video input (Cameras) and video output

The VIEW function allows the use of a 'hidden camera' whereby its output may be recorded on the MDVR and viewed remotely via the CMS but not displayed on the local Monitor.

(Monitor). If the wrong type is selected for the Camera or Monitor, a horizontal 'rolling effect' may be seen.

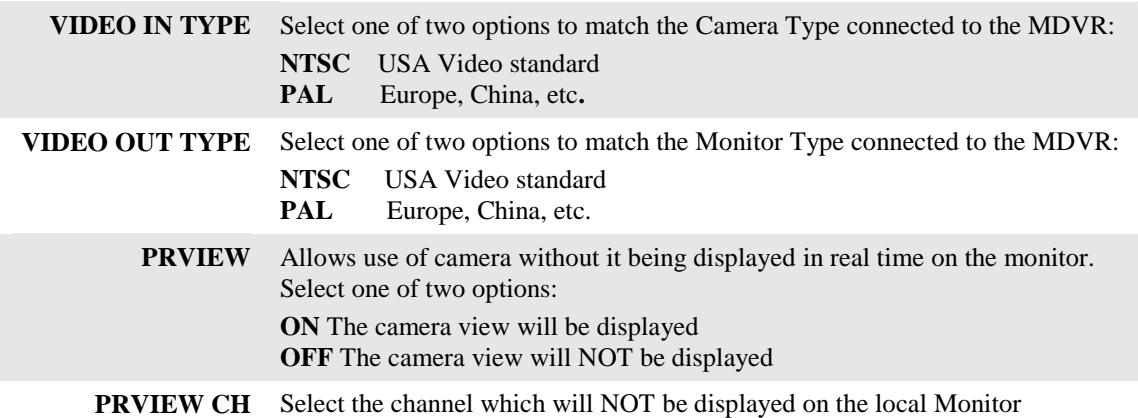

Action Bar Keys (Select, then press **ENTER**):

**NEXT** To move to the 1.1.5.2 DISPLAY SETUP screen

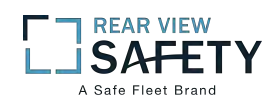

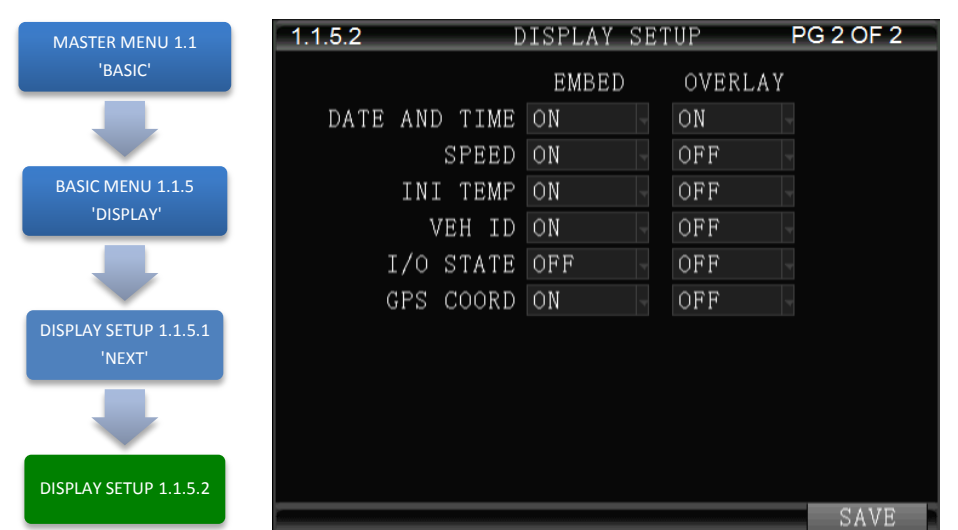

# **1.1.5.2 DISPLAY SETUP (PG 2 OF 2)**

The **1.1.5.2 DISPLAY SETUP** screen allows to the User to select Embed and/or Overlay options for the fields listed on the screen.

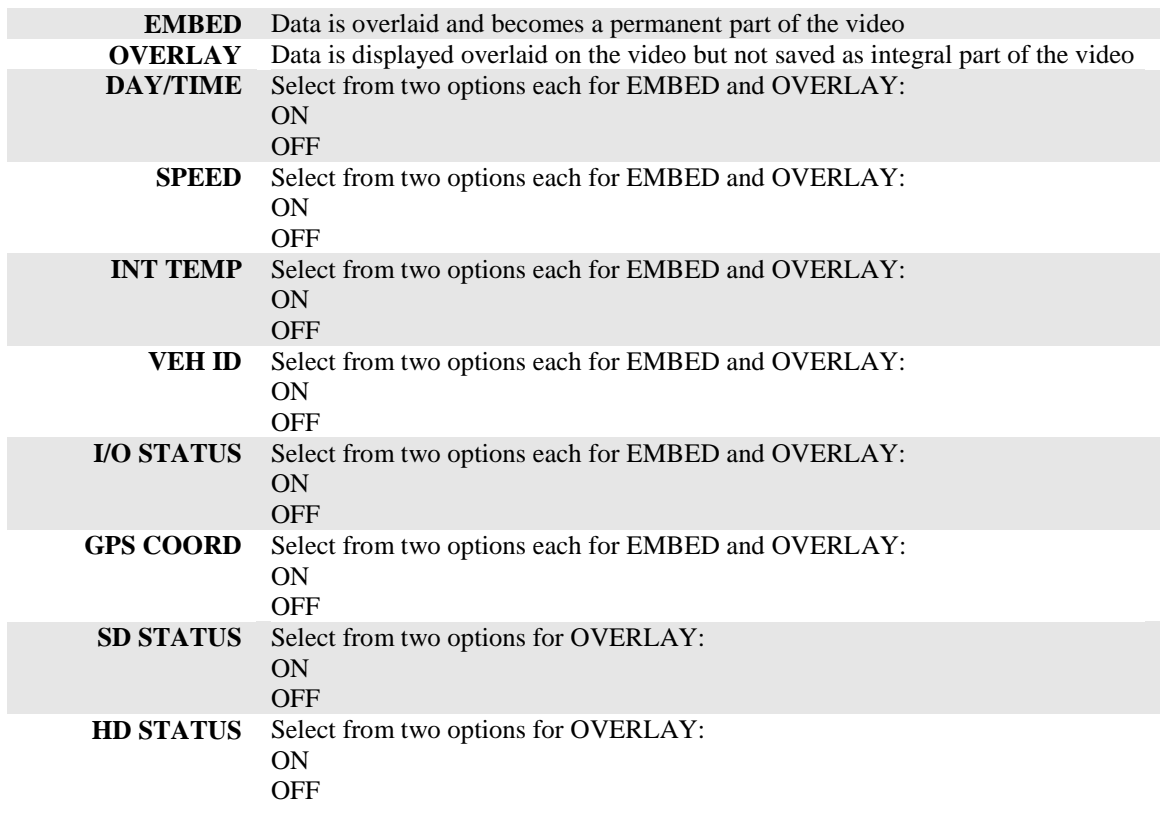

Action Bar Keys (Select, then press **ENTER**):

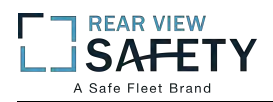

# **1.1.6.1 CODE OSD**

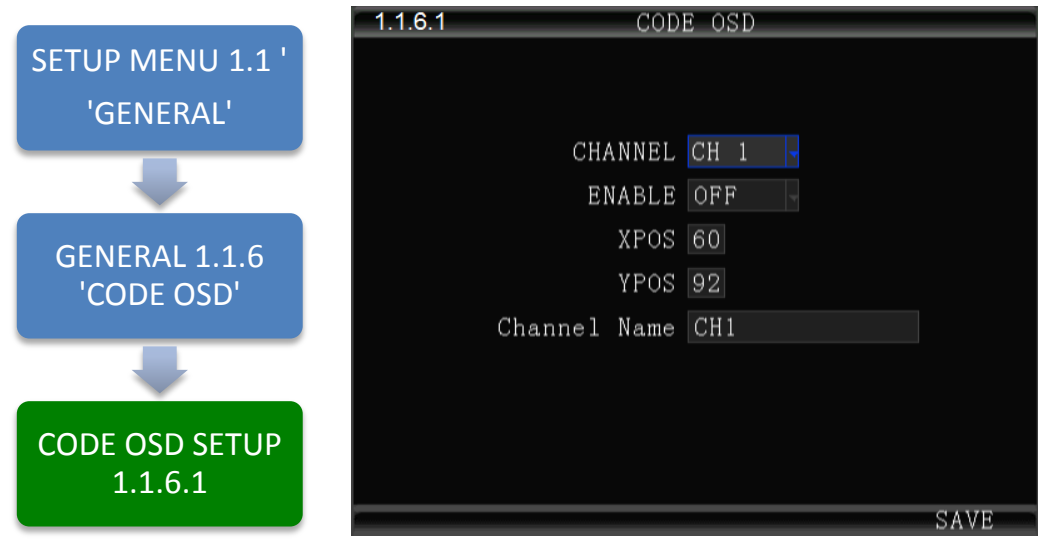

The **1.1.6.1 CODE OSD** screen provides the function of character overlay for each video channel, which determines the display position of the characters according to the abscissa and ordinate values.

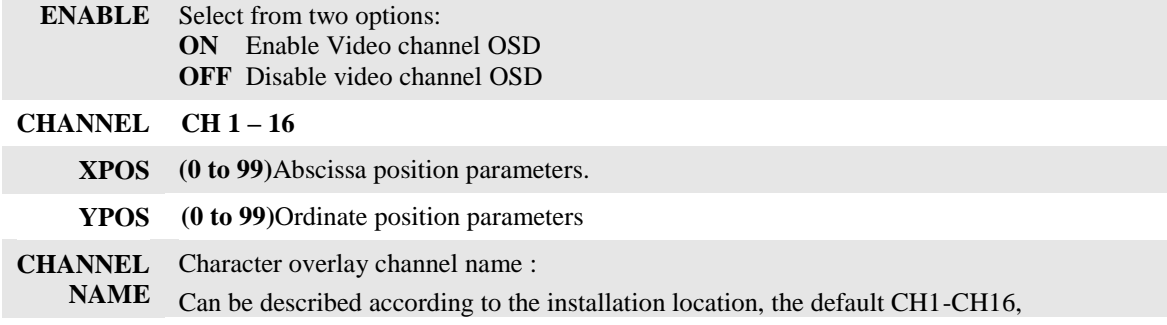

Action Bar Keys (Select, then press **ENTER**):

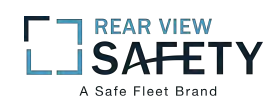

# **1.2.1 CAMERA MIX**

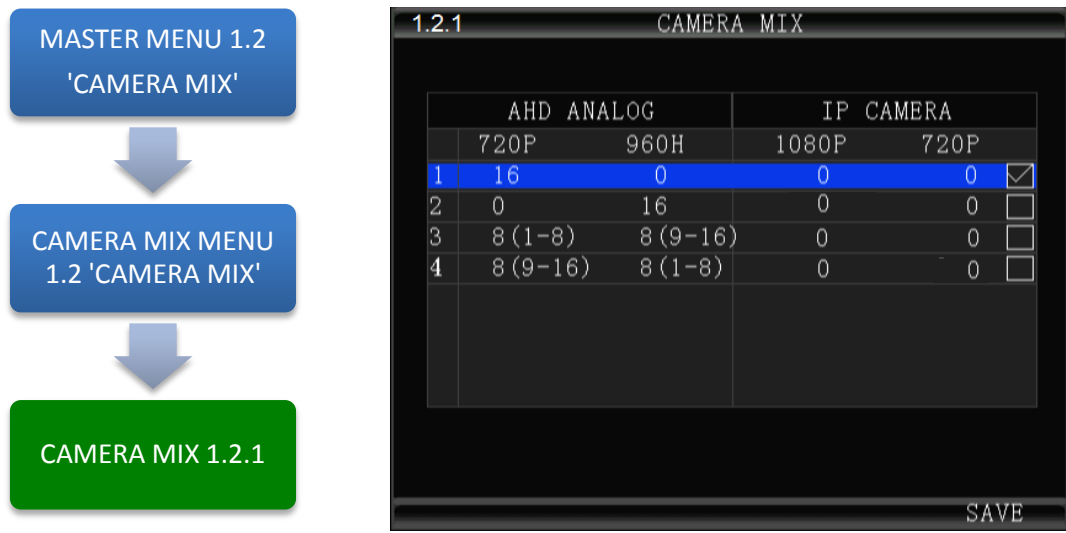

The **1.2.1 CAMERA MIX** screen allows the selection of one of four camera groups to match the variety of AHD, Analog and IP Cameras which may be connected to the MDVR Camera inputs.

The MDVR must be restarted each time a new combination of cameras is connected using these five steps:

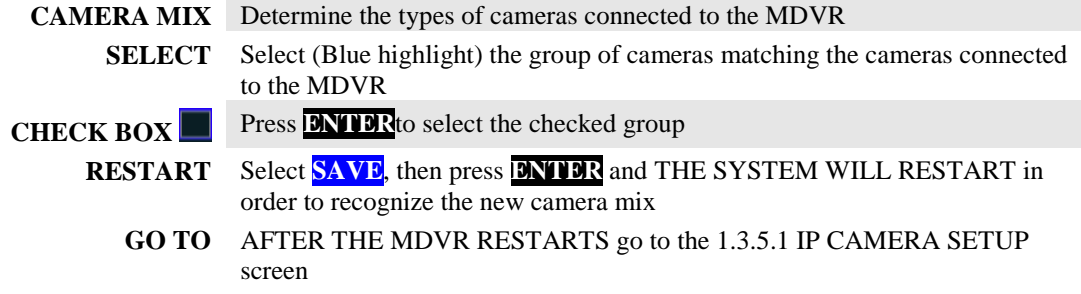

Select one of five options:

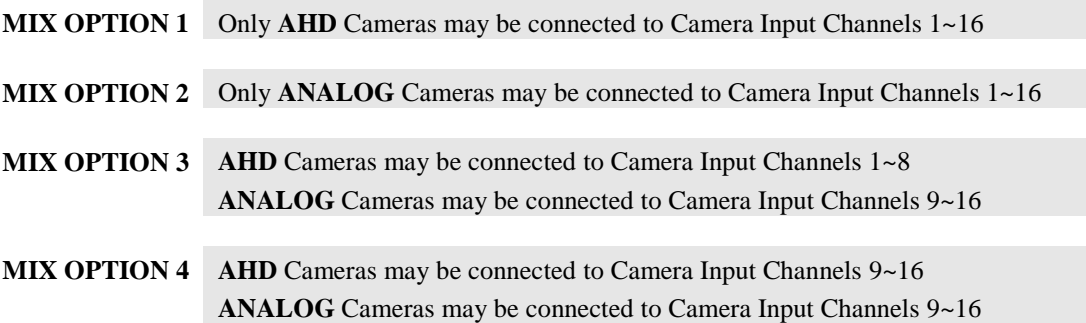

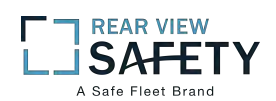

# **1.3.1.1 RECORDING SETUP (PG 1 OF 2)**

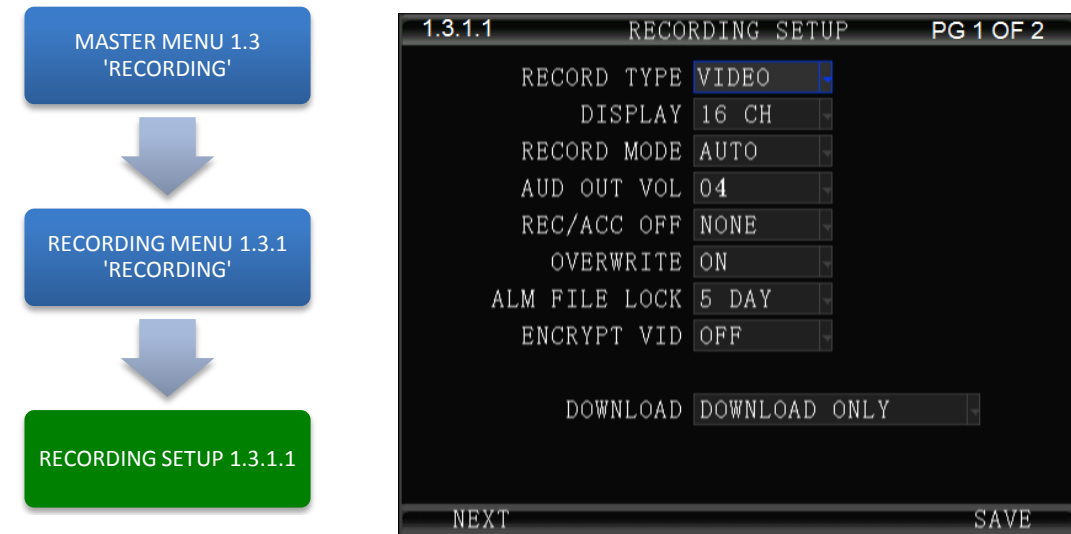

The **1.3.1.1 RECORDING SETUP** screen is one of the most used setup screens concerning file storage criteria.

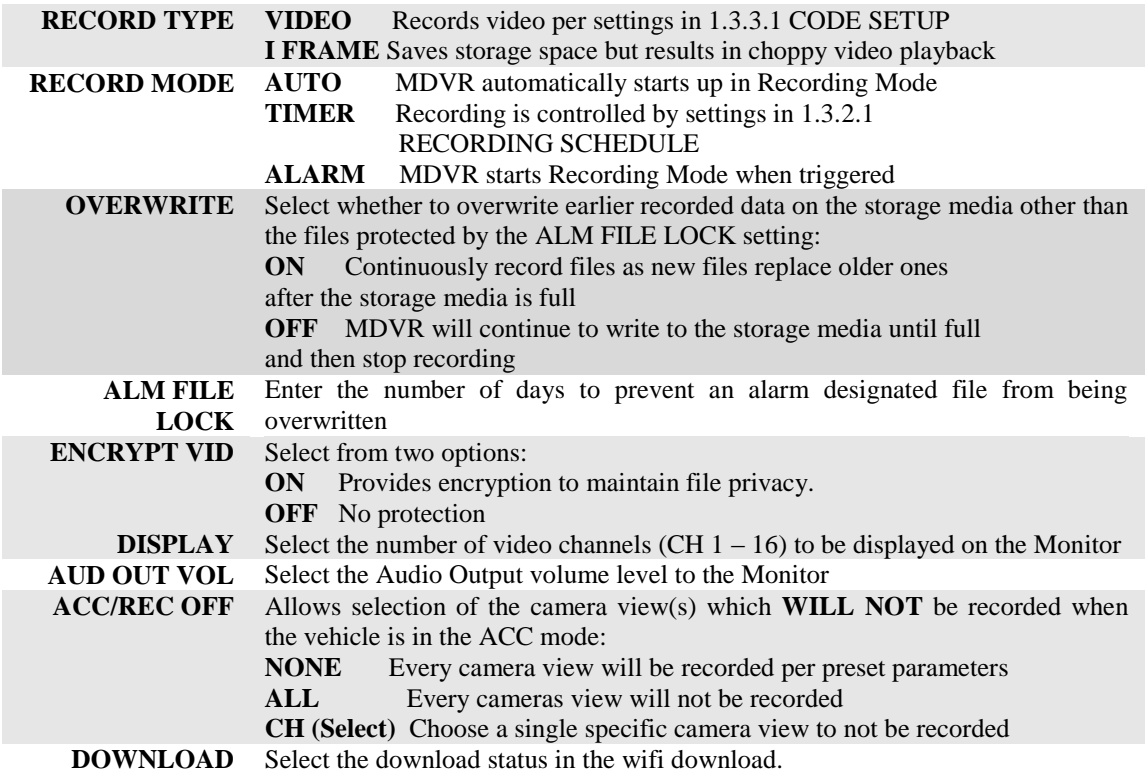

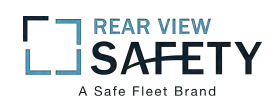

#### $1.3.1.2$ RECORDING SETUP PG2OF2 MASTER MENU 1.3 'RECORDING' POST RECORD 025  $Sec(15-300s)$ ALM OUT 075 Sec (5-255s) RECORDING MENU 1.3.1 'RECORDING' RECORDING SETUP 1.3.1.1 "NEXT" RECORDING SETUP 1.3.1.2 **SAVE**

# **1.3.1.2 RECORDING SETUP (PG 2 OF 2)**

The **1.3.1.2 RECORDING SETUP** screen is one of the most used setup screens concerning file storage criteria.

**POST RECORD** Enter the time in Seconds to continue recording after being triggered **ALM OUT** Enter the time in seconds (5 – 255) for the ALM indicator on the MDVR front panel and the device connected to the SENSOR OUTPUT to be activated

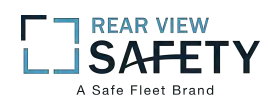

# **1.3.2.1 RECORDING SCHEDULE**

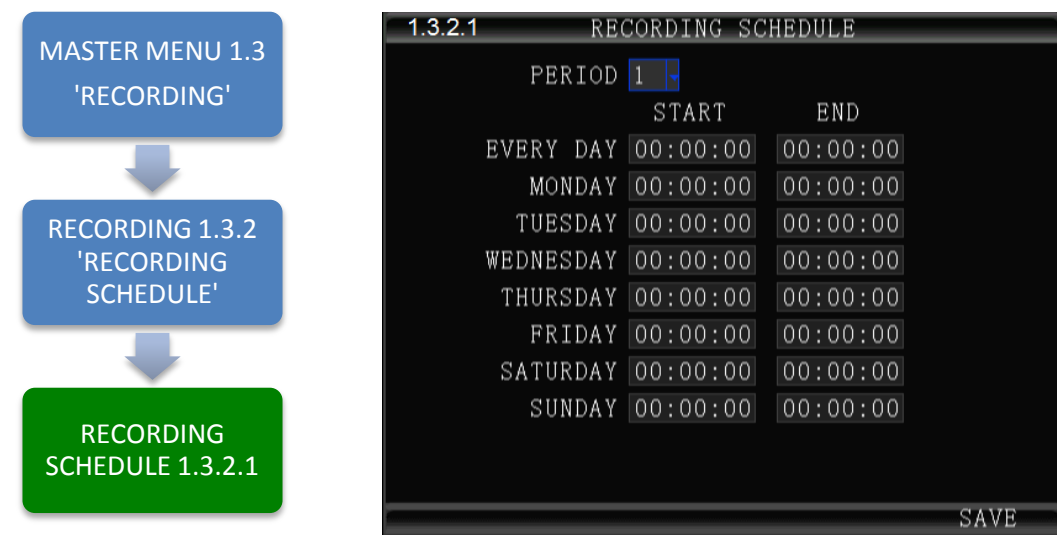

The **1.3.2.1 RECORDING SCHEDULE** screen allows the MDVR to be programmed to record for two periods per day. The default setting is to record whenever the MDVR is operating. It can also be set to use the same recording periods every day or each day can be set to record using a schedule specific to that day.

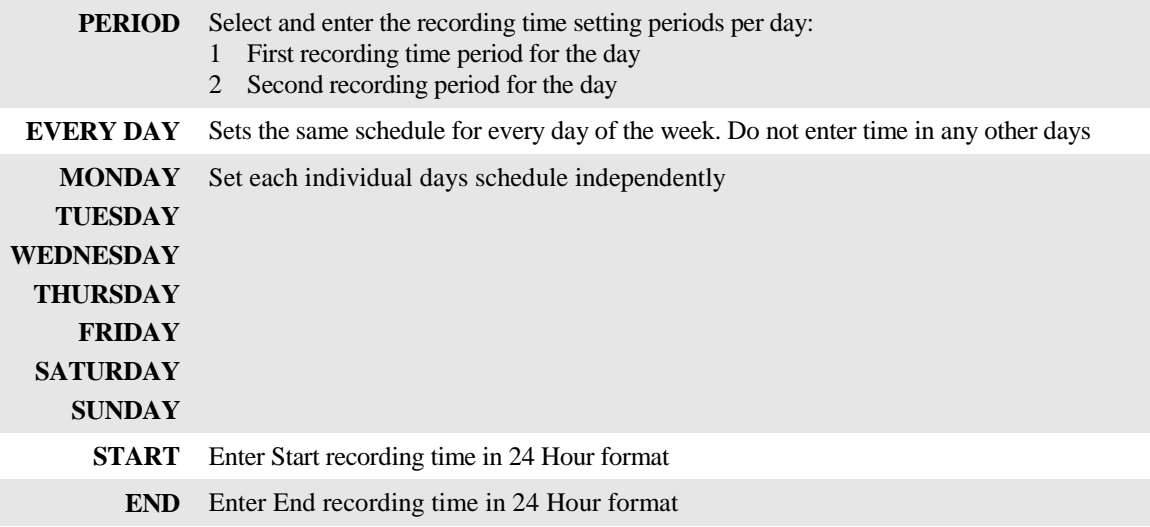

NOTE: A recording schedule problem may occur if the schedule set above differs from the 1.1.2.1 VEHICLE SETUP screen when POWER MODE is set to TIMER and the POWER ON, OFF settings conflict or overlap.

Action Bar Keys (Select, then press **ENTER**):

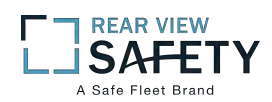

# **1.3.3.1 CODE SETUP**

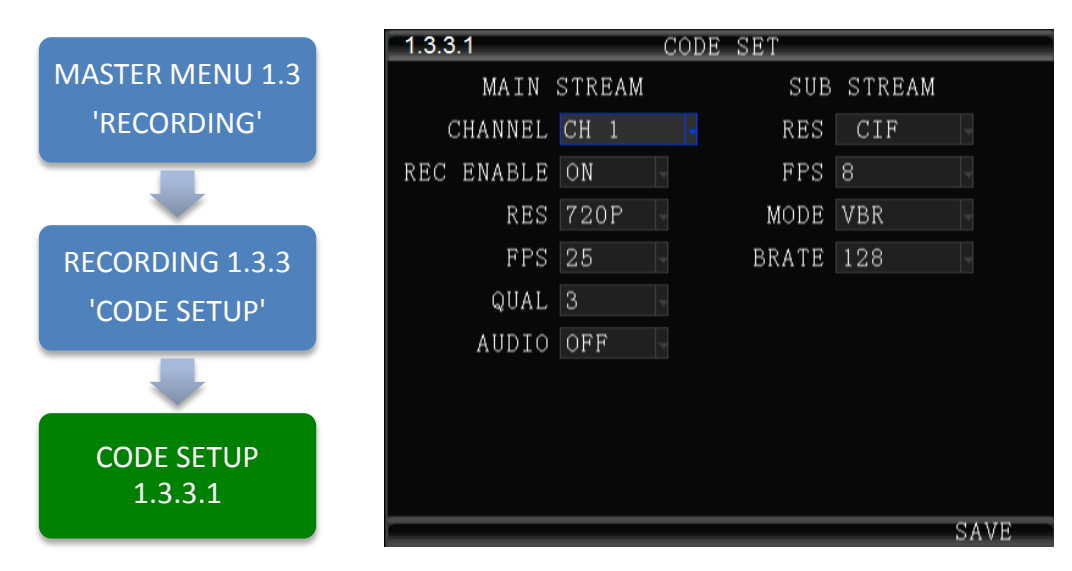

The **1.3.3.1 CODE SETUP** screen provides the ability to configure each of the MDVRs five video channels to provide the optimum balance of Video Type, Frames per Second (FPS), Resolution and Quality while ensuring the maximum file storage is achieved on the installed storage media.

#### **MAIN STREAM:**

- **REC**  Select from two options:
- **ENABLE ON** Enable Video channel recording **OFF** Disable video channel recording

#### **RES. CH 1 – 16 D1, HD1, CIF, 960H, 720P**

The higher the chosen resolution, the more storage space will be required and the video will be more detailed.

- **FPS (1 to 30)** Select the **F**rames **P**er **S**econd to be recorded. The higher the number, the closer to real time fluidity (30 FPS for NTSC and 25 FPS for PAL settings) action will be recorded. The higher the setting the more storage space will be required for the file.
- **QUALITY (1 to 8)** Enter the record resolution setting desired with 1 being the highest quality. A higher quality setting will require more file storage space, but yield a more detailed video.

#### **AUDIO** Select from two options:

**ON** Enable audio recording (If selected camera channel has a microphone connected) **OFF** Disable audio recording of an audio Pickup equipped video source

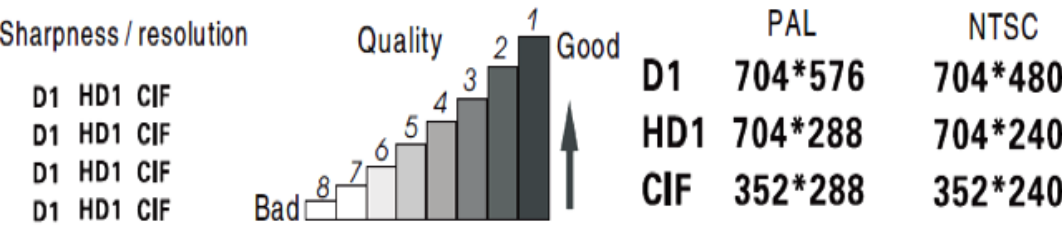

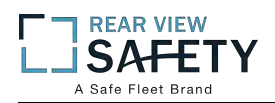

#### **SUB – STREAM SETUP:**

The **SUB-STREAM SETUP** Menu allows the User to achieve a balance between speed of data transmission and the video resolution (clarity). The uploading (transmission) of the video files from the MDVR to another location by WIFI or 3G/4G cellular communication networks is limited by Bandwidth. **Sub-stream** settings refer to the choices being made when uploading the MDVR recorded files to another location such as to the IVMS Server over 3G/4G. The User must choose a balance of speed and resolution. Higher resolution files require a longer transmission time yet yield clearer video. Whereas faster transfer rates are a result of sending lower resolution video files quickly, but yield less detailed videos for replay. In some cases the larger file size will overwhelm the systems available bandwidth and result in intermittent, slow or error laden file transfers. As shown in the chart below the sub-stream settings are related to whether the video displayed on the **IVMS** platform is clear and smooth. Of course, the most important factor for network transmission is the up and down rate of the local network broadband. Video resolution can be set as **CIF** and **QCIF**.

The corresponding relationship between bit rate setting and the frame rate changing is shown as below, the bit rate set here is the transmission rate of a channel.

The frame rate setting is changed according to the corresponding bit rate change; it can be set as bit rate **128**,frame rate **8** in default. This setting is the current one that can guarantee fluency as well as a certain resolution when the cellular network transmits audio and video,but you can set this based on your own network situation, if under good enough network bandwidth, it can be set higher frame rate and bit rate and it can also be set automatically.

| <b>Bit rate</b>                                                                                      |  |  |  |  |  |  |  | 16   24   32   40   48   56   64   72   80   96   128   160   200   256   384   自动   --- | $\sim$ |
|----------------------------------------------------------------------------------------------------|--|--|--|--|--|--|--|------------------------------------------------------------------------------------------|--------|
| Framerate   01   02   03   04   05   06   07   08   09   10   11   12   13   14   15   16   ---   25 |  |  |  |  |  |  |  |                                                                                          |        |

Sub-stream set is a basic set of network transmission

Action Bar Keys (Select, then press **ENTER**):

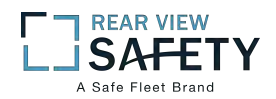

# **1.3.4.1 MIRROR**

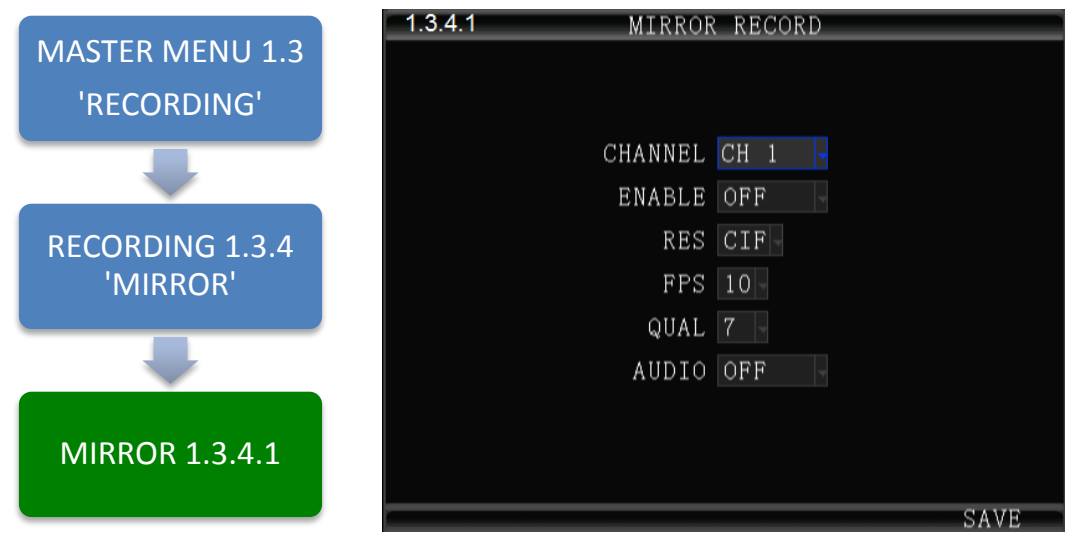

The **1.3.4.1 MIRROR SETUP** screen provides the ability to save selected video channels and any data EMBEDDED in their video frames (See 1.1.5.1 DISPLAY SETUP) using the parameters set in the configure each of the six video channels to provide the optimum balance of Video Type, Frames per Second (FPS), Resolution and Quality while ensuring the maximum file storage is achieved on the USB Drive inserted in the Rear USB 2.0 Port.

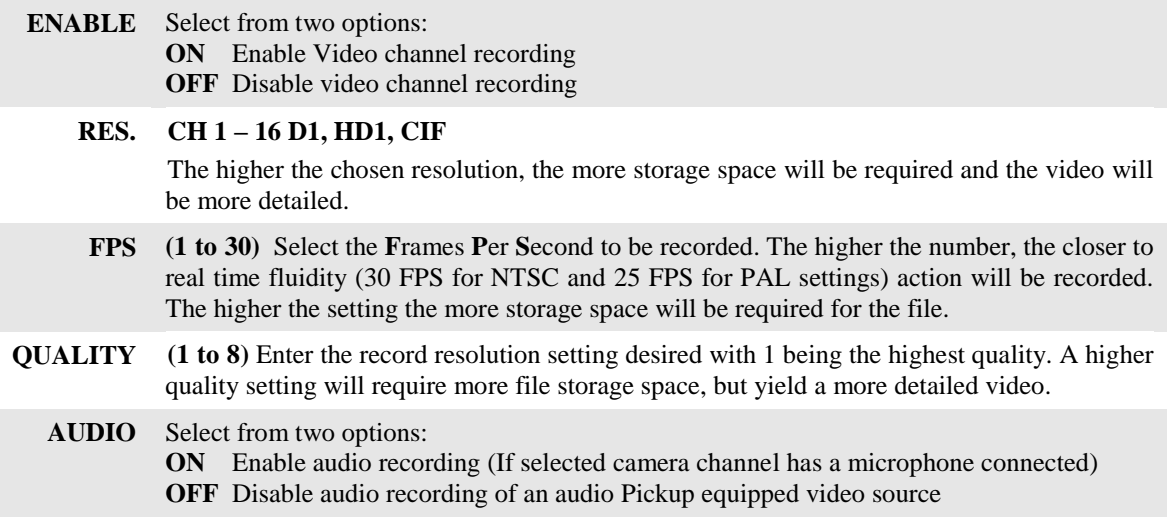

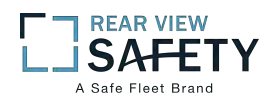

# **1.3.5.1 SD CARD RECORDING SETUP**

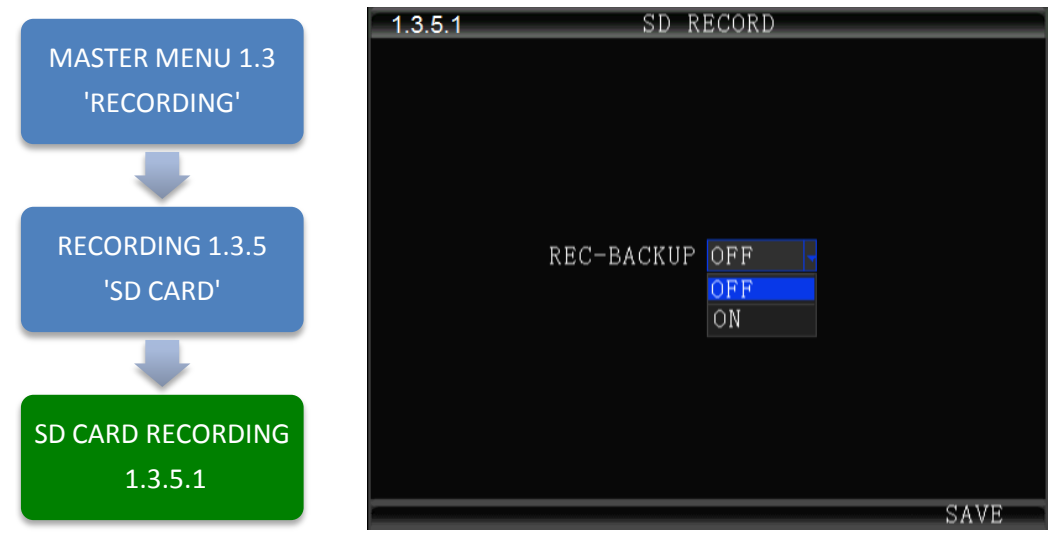

The **1.3.5.1 SD CARD RECORDING** screen allows the User to enable the MDVR to save recorded files to the SD Card. Enabling SD Card Recording does not effect the settings for the HDD.

> **ENABLE** Select from two options: **ON** SD Card is ready to record **OFF** SD Card is NOT ready to record

Action Bar Keys (Select, then press **ENTER**):

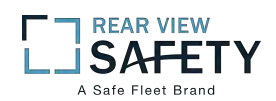

#### **1.4.1.1 SENSOR INPUT AND OUTPUT**

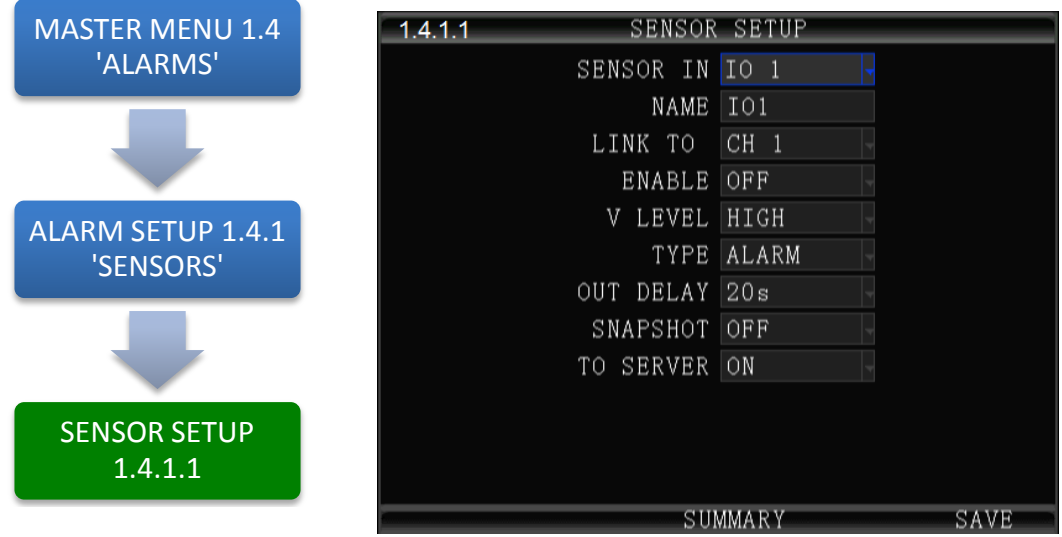

The **1.4.1.1 SENSOR SETUP** screen defines the trigger response relationship between each of the 8 Sensor In (Inputs) and actions available

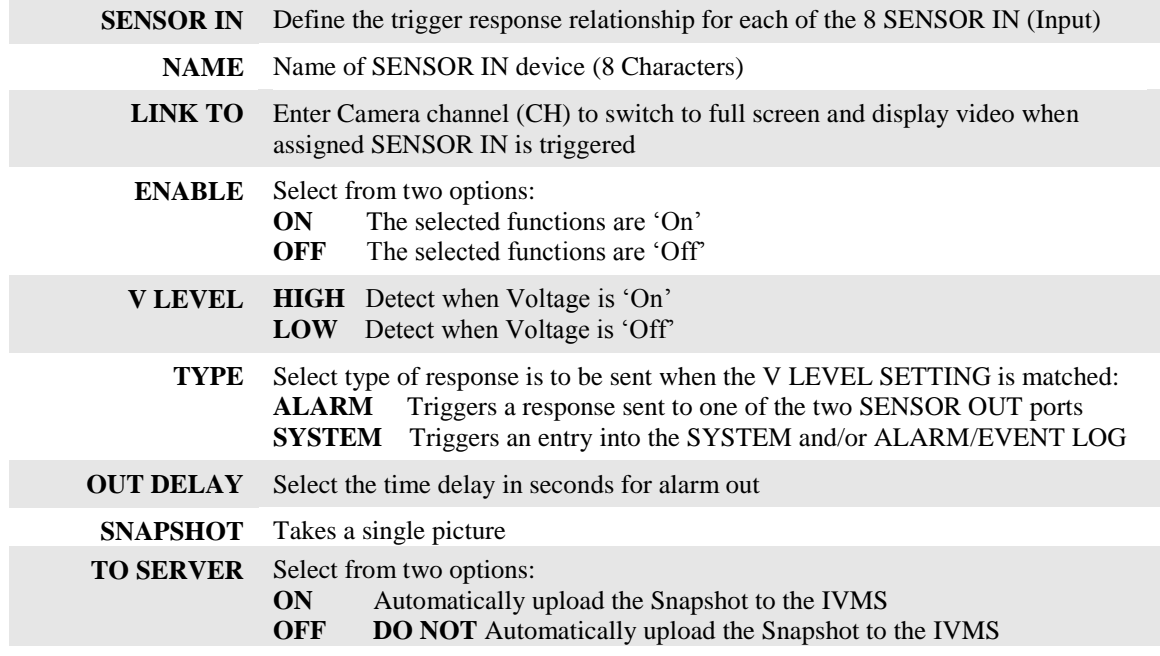

Action Bar Keys (Select, then press **ENTER**):

**SUMMARY** To move to 1.4.1.1.1 SENSOR SETUP SUMMARY PAGE to provide a list of the current Sensor In (SENS IN) and Output relationships

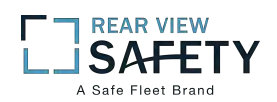

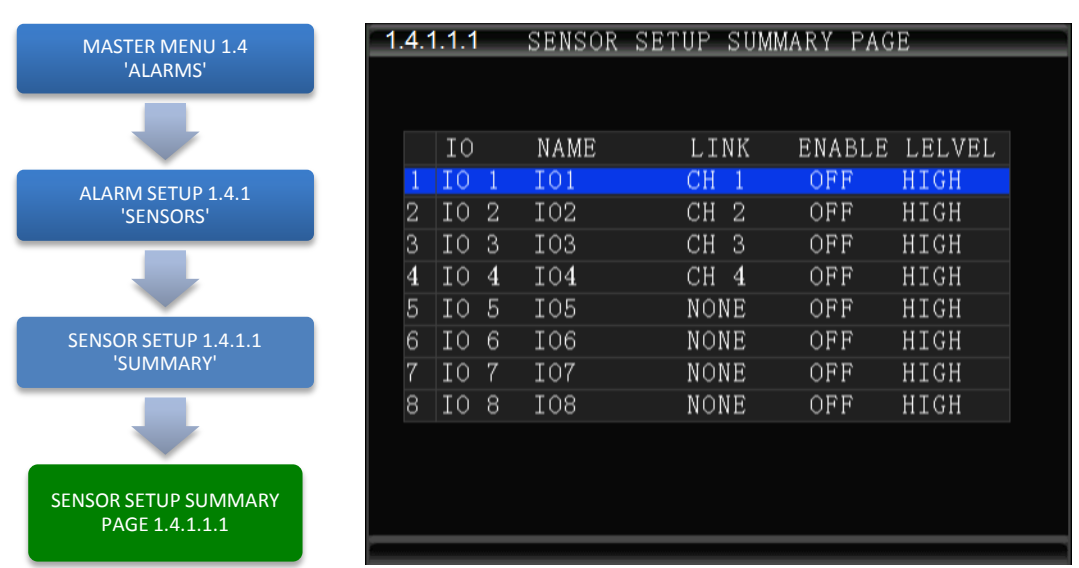

## **1.4.1.1.1 SENSOR SETUP SUMMARY PAGE**

The **1.4.1.1.1 SENSOR SETUP SUMMARY PAGE** displays each of the currently programmed 8 SENS IN (SENSOR IN) relationships.

**The Check Box is only User selectable option.** When selected, using the IRC, it returns to the 1.4.1.1 SENSOR SETUP PAGE and displays the data entry fields associated with the checked SENS channel.

Go to 1.4.5.1 ALARM OUT SETUP screen to setup a Sense/Trigger relationship between the SENS IN Channel and a SENS OUT Channel to trigger an ALARM and/or LOG EVENT

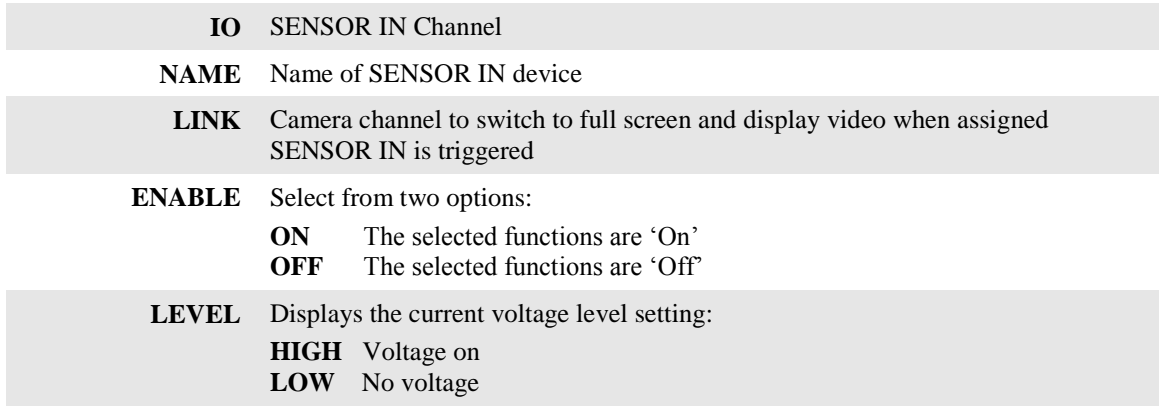

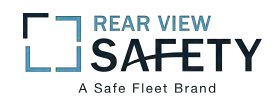

#### **1.4.2.1 SPEED SETUP**

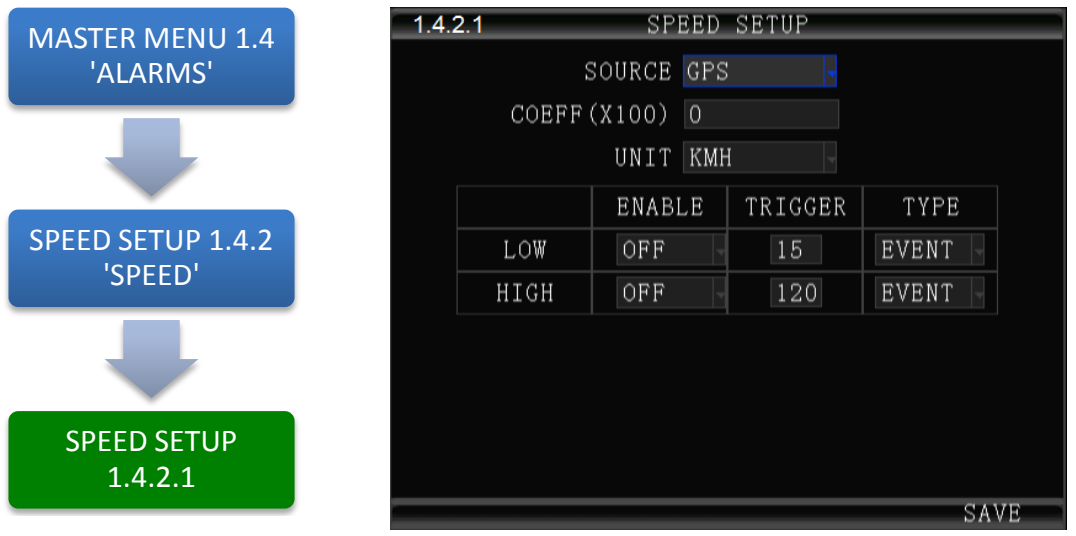

The **1.4.2.1 SPEED SETUP** screen allows the User to trigger the MDVRs Recording Mode based on low and high speed thresholds determined by the settings entered. Either or both High and Low settings may be entered independently.

Vehicle speed can be monitored and recorded using the speed data (KPH or MPH) from either the onboard GPS (optional) or a more accurate speedometer sensor (optional). The Speed Alert can be set to monitor Upper and Lower Speed Limits to trigger an alarm, log, and record the event.

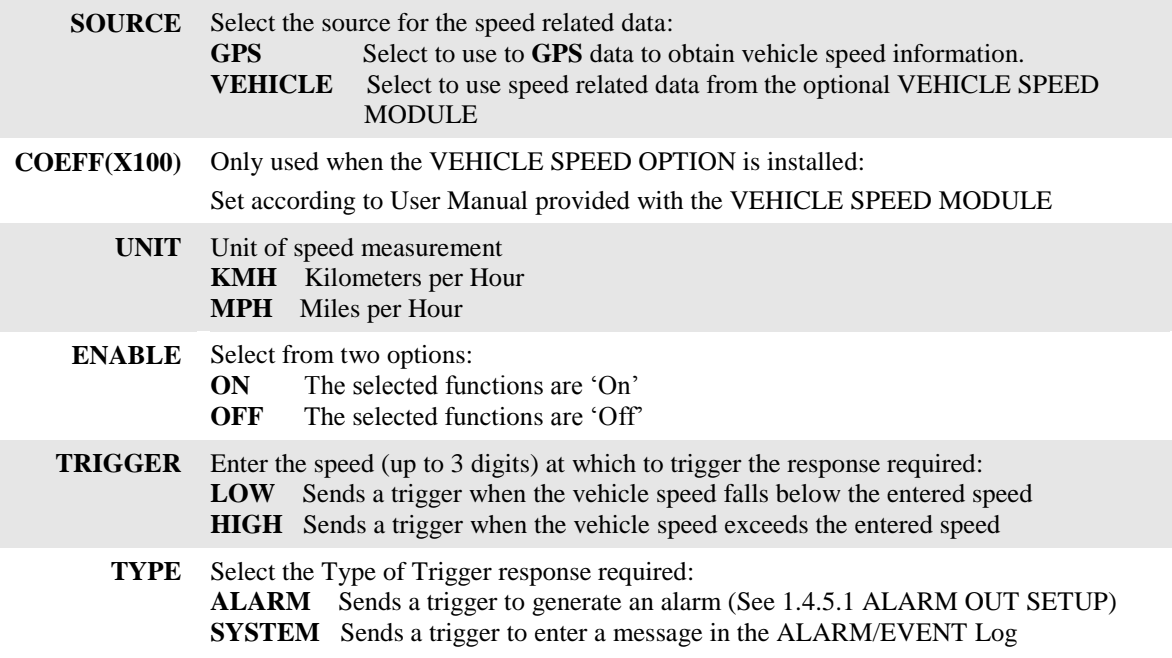

Action Bar Keys (Select, then press **ENTER**):

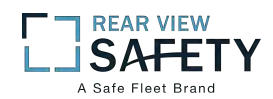

## **1.4.3.1 G SENSOR SETUP**

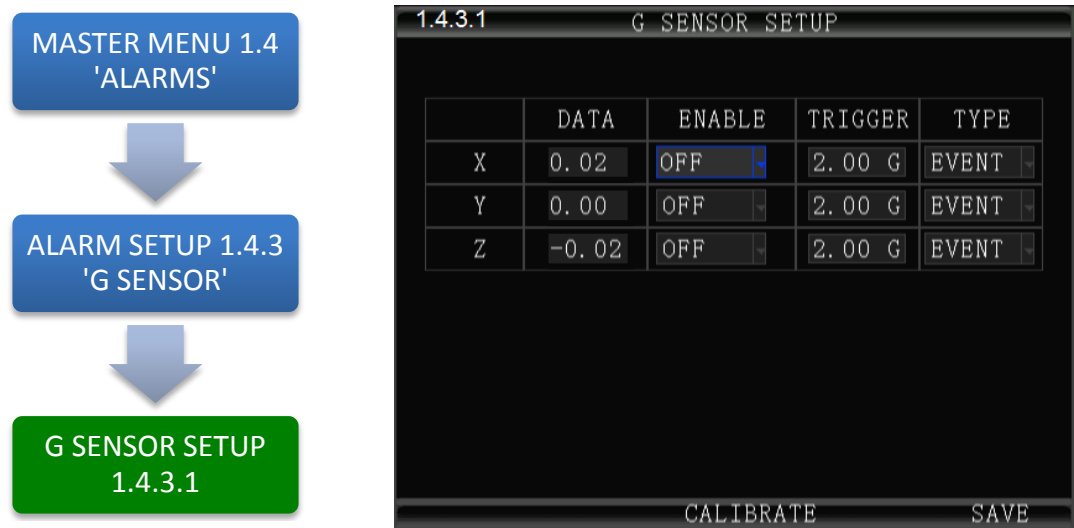

The **1.4.3.1 G SENSOR SETUP** screen (accelerometer) enables the MDVR to monitor the movement of the vehicle in 3 Axes (X, Y, Z) and can be used to trigger a response based on the Trigger values set in the G Sensor Menu. Readings from the sensor may indicate hard braking, acceleration, impact, sharp turns, etc. This data may be used to evaluate driver and vehicle performance, maintenance cycles and load dynamics.

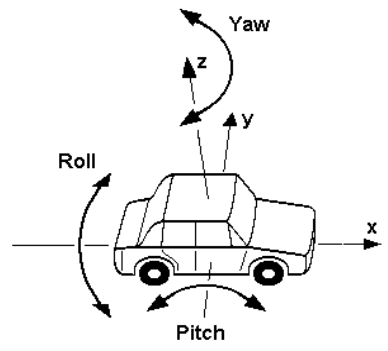

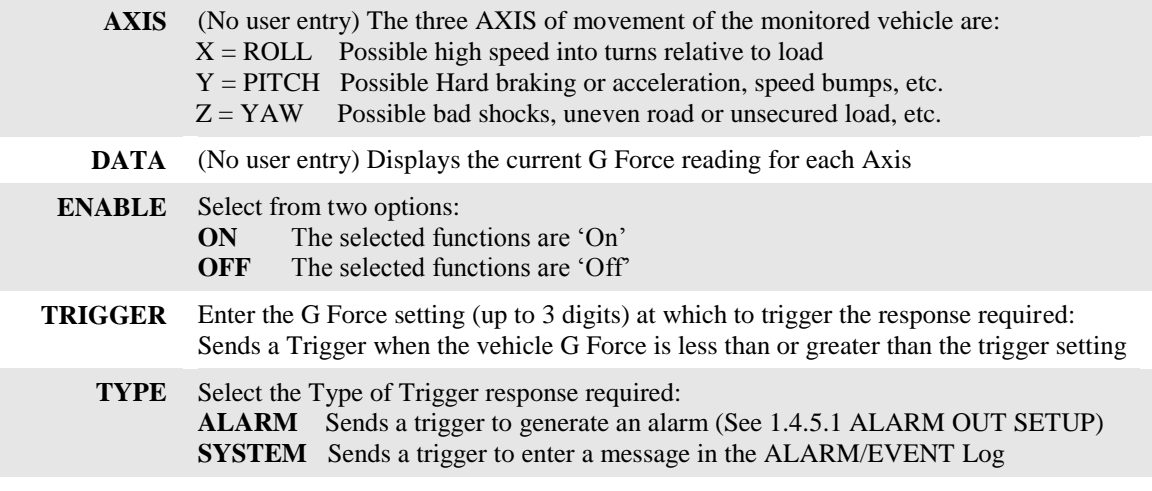

Action Bar Keys (Select, then press **ENTER**):

**CALIBRATE** Select after installing the MDVR to reorient the G Sensor

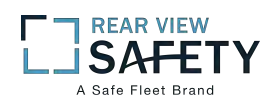

## **1.4.4.1 TEMPERATURE SETTINGS**

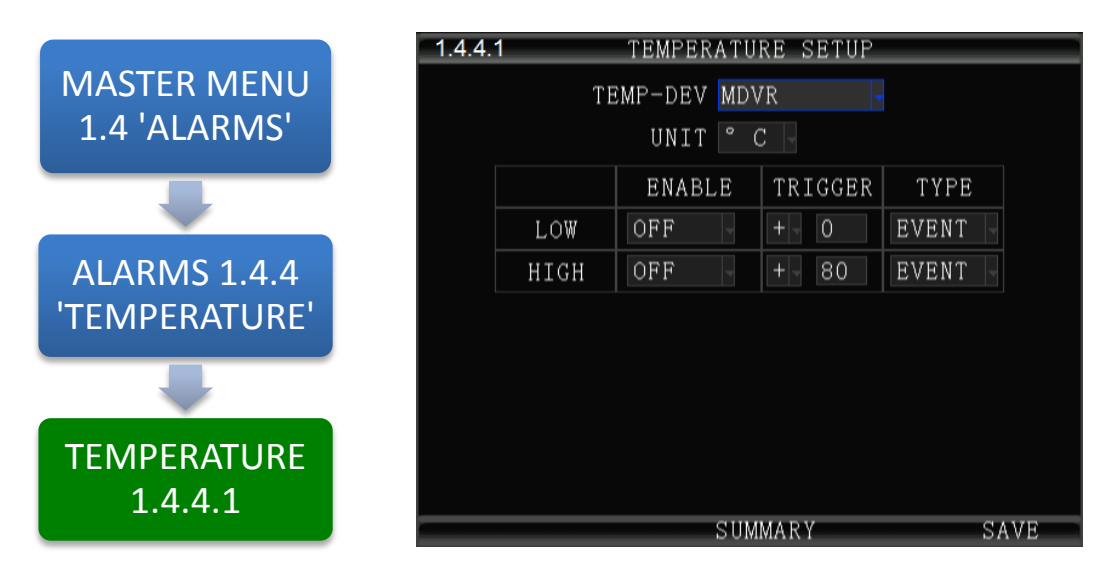

The **1.4.4.1TEMPERATURE SENSOR SETUP** screen allows the User to trigger the MDVRs Recording Mode based on low and high temperature thresholds determined by temperature settings entered. Either or both High and Low settings may be entered independently.

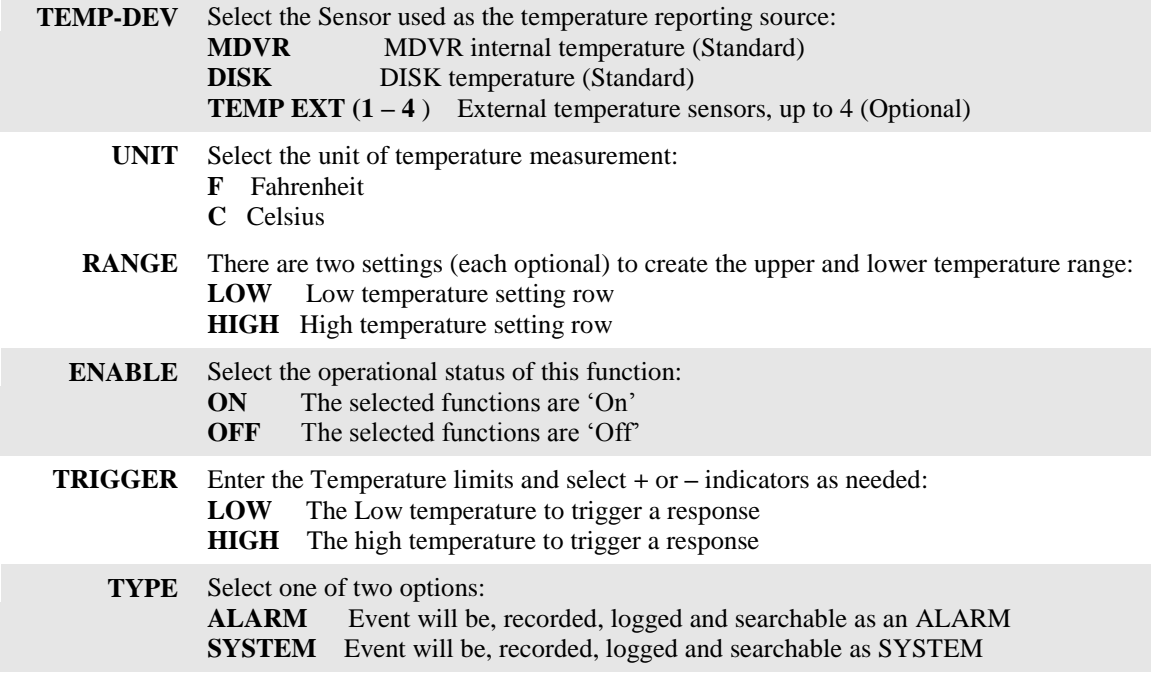

Action Bar Keys (Select, then press **ENTER**):

**SUMMARY** To move to the 1.4.4.1.1 TEMPERATURE SUMMARY PAGE **SAVE** To save and activate the new settings

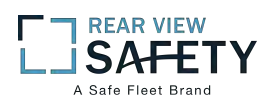

# **1.4.4.1.1 TEMPERATURE SETUP SUMMARY PAGE**

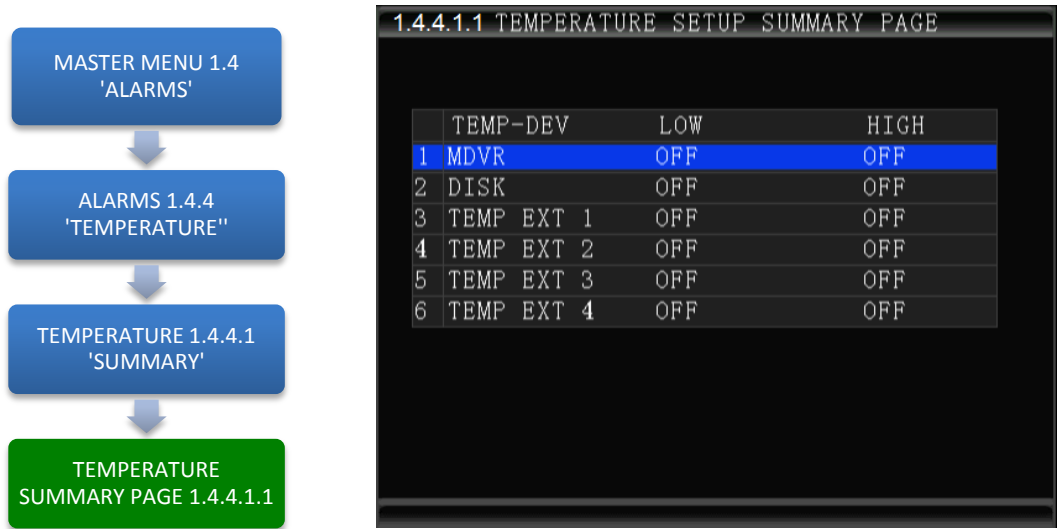

The **1.4.4.1.1 TEMPERATURE SETUP SUMMARY PAGE** screen displays the current status of all Devices setup in the 1.4.4.1 TEMPERATURE SETUP screen. Select a file check box to return to the 1.4.4.1 TEMPERATURE SETUP screen and review or change its settings.

> **TEMP- DEV** Sensor used as the reporting source **LOW/HIGH** Current status of the device

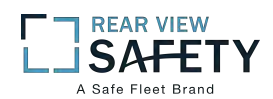

## **1.4.5.1 ALARM OUT SETUP**

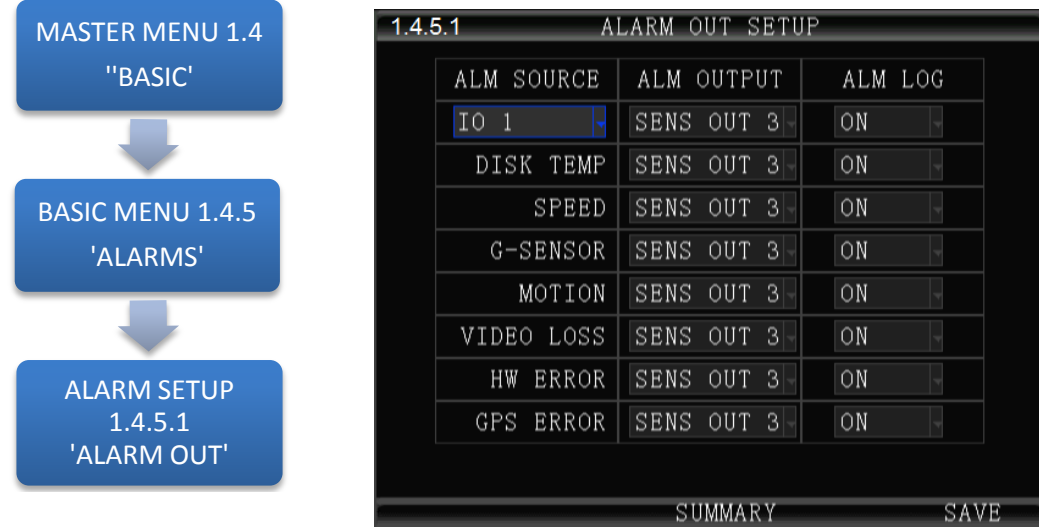

The **1.4.5.1 ALARM OUT SETUP** screen defines the Input – Trigger – Response relationships with the various sensors and reporting devices connected to the MDVR. The ALARM OUT SETUP screen adds the ability to add ALARM and ALARM logging responses to the other criteria set within the individual Sensor and Device screens.

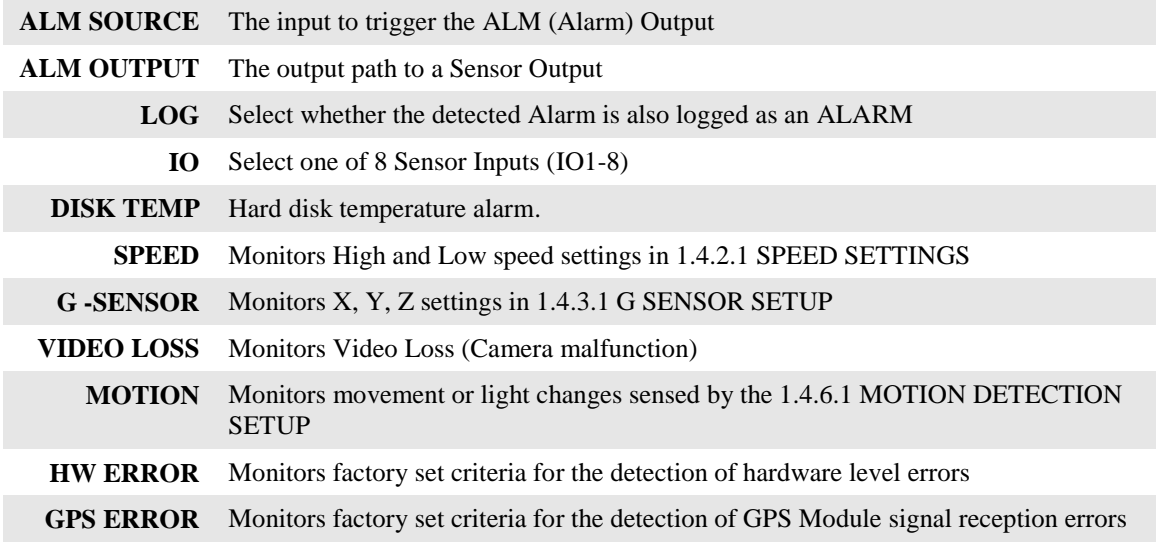

#### Action Bar Keys (Select, then press **ENTER**):

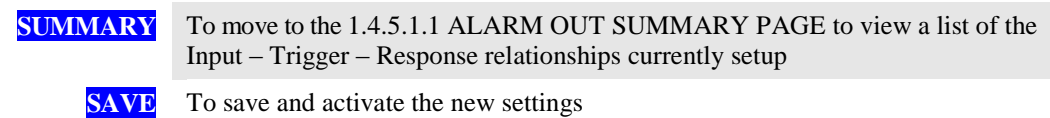

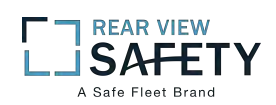

# **1.4.5.1.1 ALARM OUT SUMMARY**

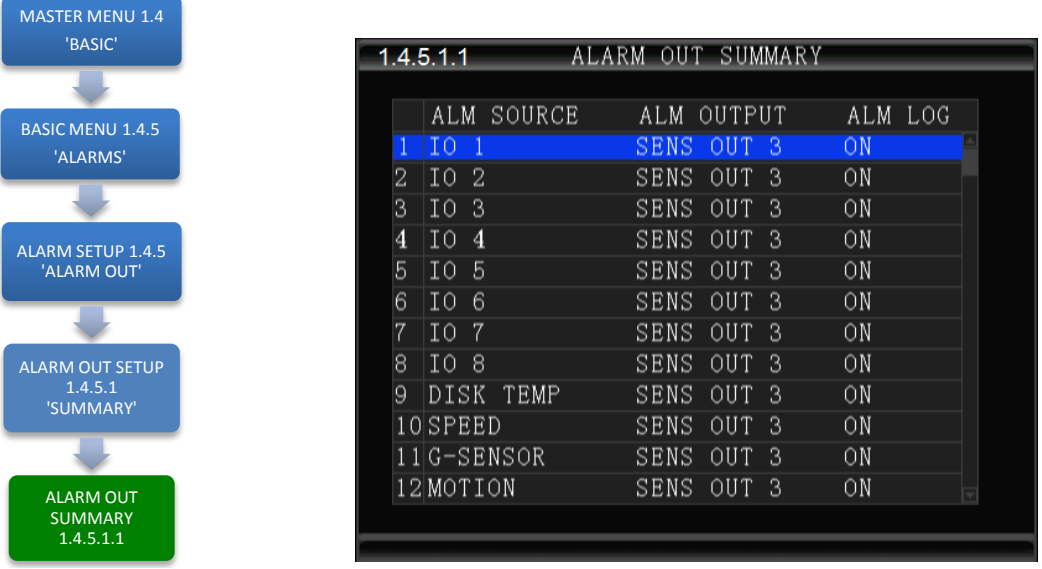

The **1.4.5.1.1 ALARM OUT SUMMARY** screen displays the current relationships created between the Sensor In (SENS IN), Alarm Out (ALM OUT) and LOG functions using the 1.4.5.1 ALARM OUT SETUP screen.

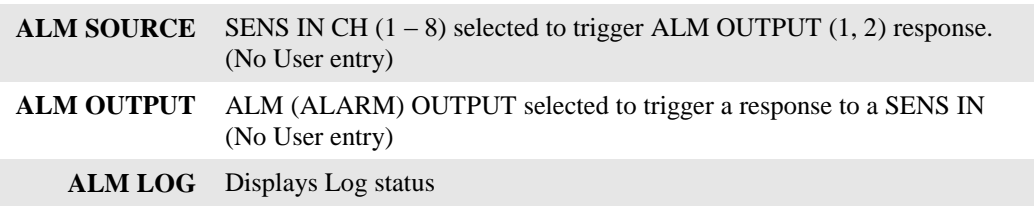

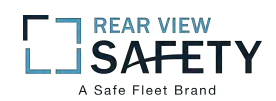

#### **1.4.6.1 MOTION DETECTION**

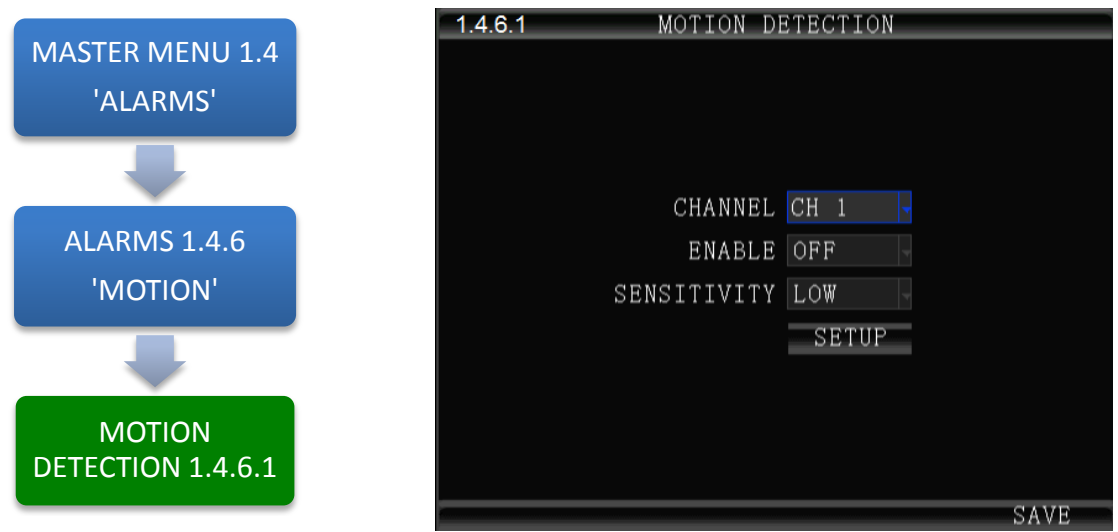

The **1.4.6.1 MOTION DETECTION** screen is the first of three screens necessary for the setup, activation and testing of the motion detection features for each camera channel. Motion Detection based triggering may only be used when the vehicle is parked or when the camera is in an enclosed area of the vehicle, as changing lighting conditions may trigger the Motion Detection Zone.

Setup must be complete for all three screens to properly enable and test the motion detection function:

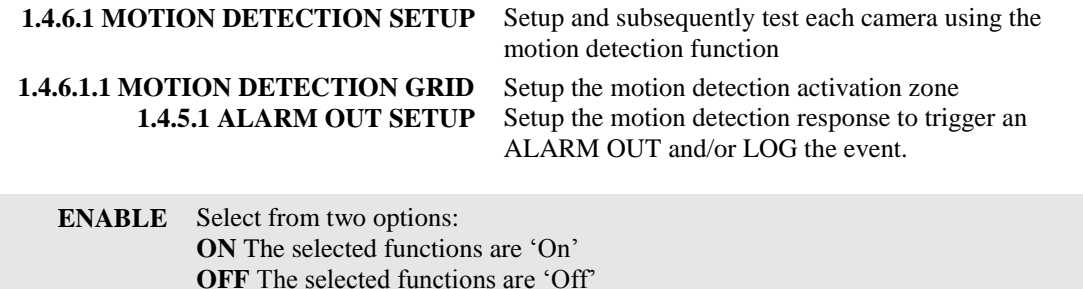

**SENSITIVITY** Select from three levels: **LOW MED HIGH**

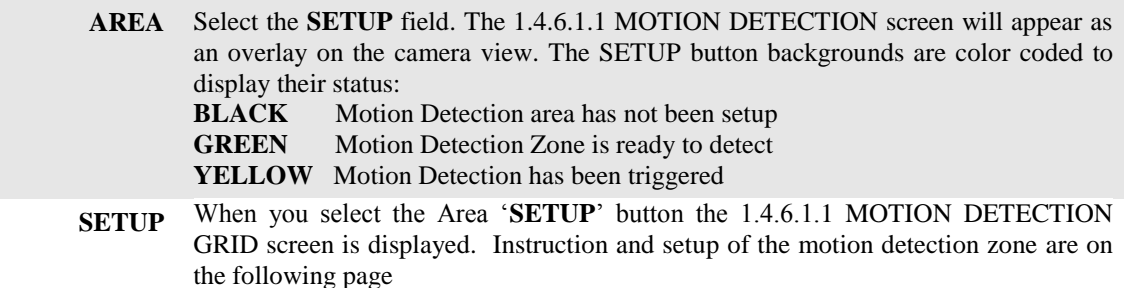

Action Bar Keys (Select, then press **ENTER**):

**SAVE** To save the Motion Detection Zone settings **ALARM OUT SETUP** To move to the 1.4.5.1 ALARM OUT SETUP screen and add a response

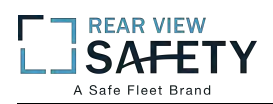

#### **1.4.6.1.1 MOTION DETECTION SETUP GRID**

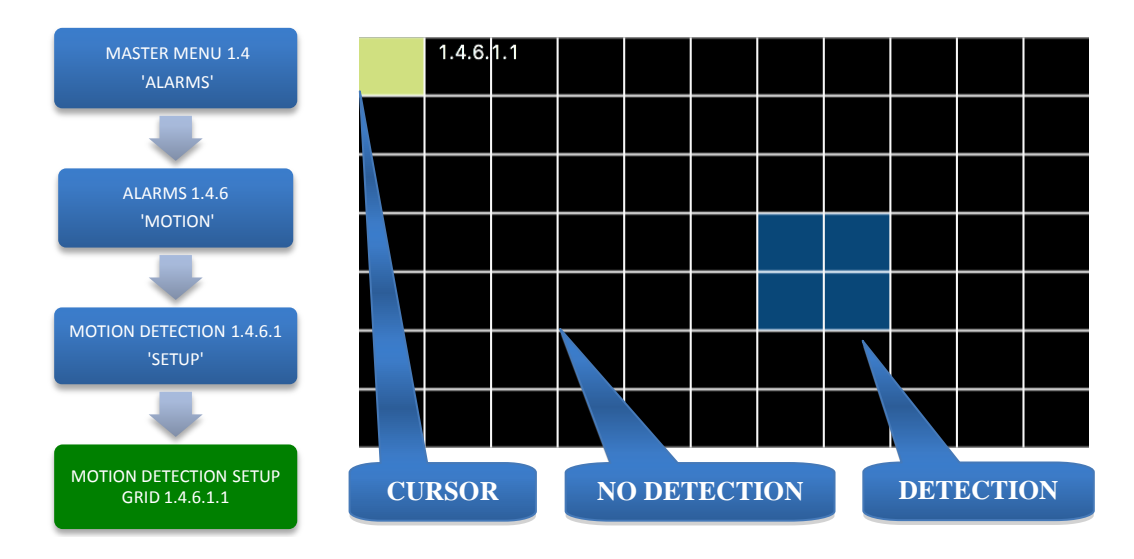

The **1.4.6.1.1 MOTION DETECTION GRID** is the second of three screens required to setup and test the Motion Detection function. It allows the user to define a detection zone to automatically trigger the functions set in the 1.4.6.1 MOTION DETECTION SETUP and the 1.4.5.1 ALARM OUT SETUP screen.

Motion Detection Zone (MDZ) definition:

A User defined grid of transparent squares overlaid on a Camera view creating a response to light or movement. The User can define the active motion detection zone with Blue squares.

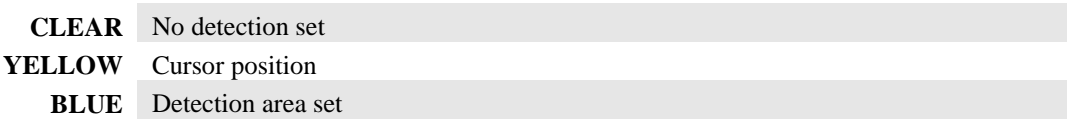

Once all three related screens are properly setup, a detected movement meeting the parameters set will trigger a response governed by the **1.4.5.1 ALARM OUT** screen.

Create the Active Motion Detection Zone:

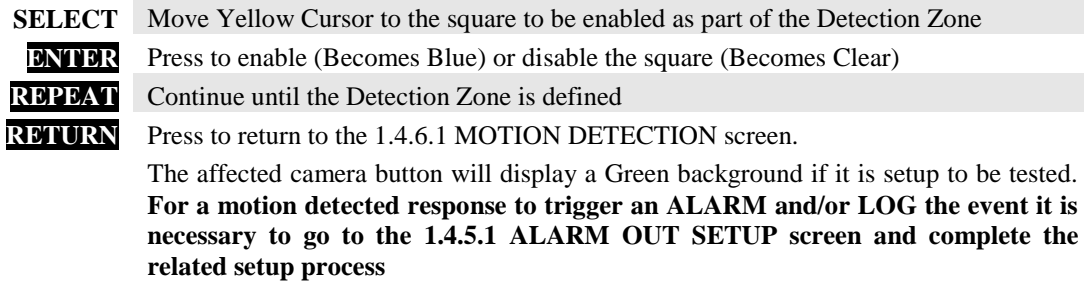

To setup additional cameras repeat the above and continue setting up the parameters for each camera as **R** necessary.

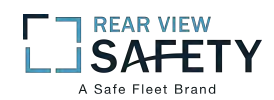

## **1.4.7.1 OTHER ALARMS**

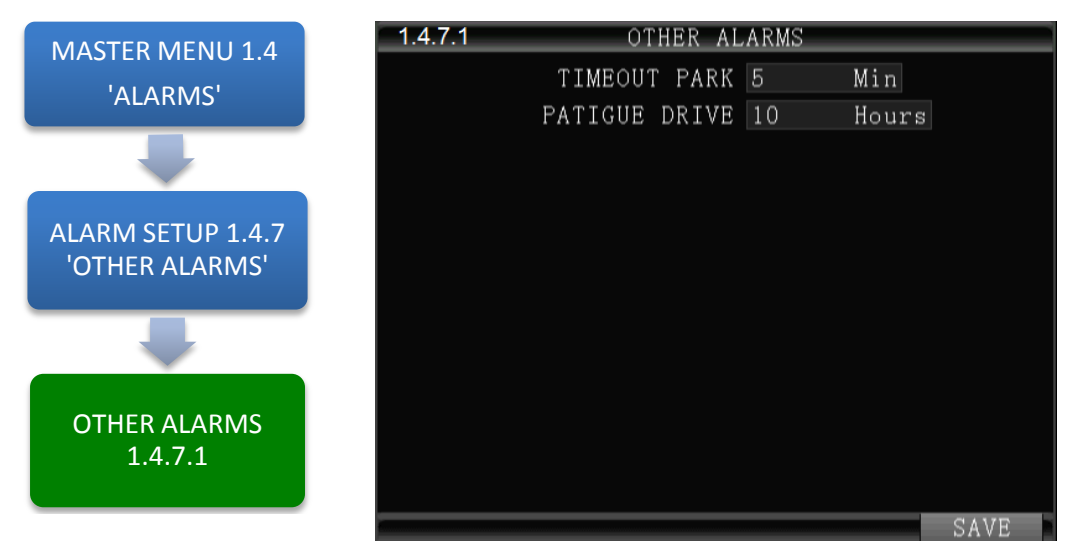

The **1.4.7.1 OTHER ALARMS** screen allows the IVMS to monitor Driver (Vehicle) activity by monitoring the time elapsed alarms for each field.

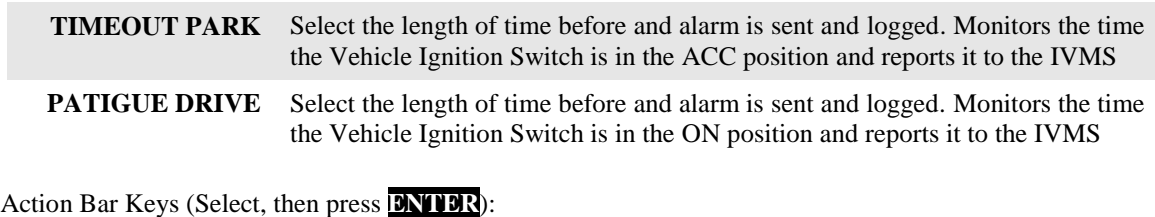

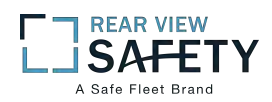

# **1.5.1.1 CONFIGURATION**

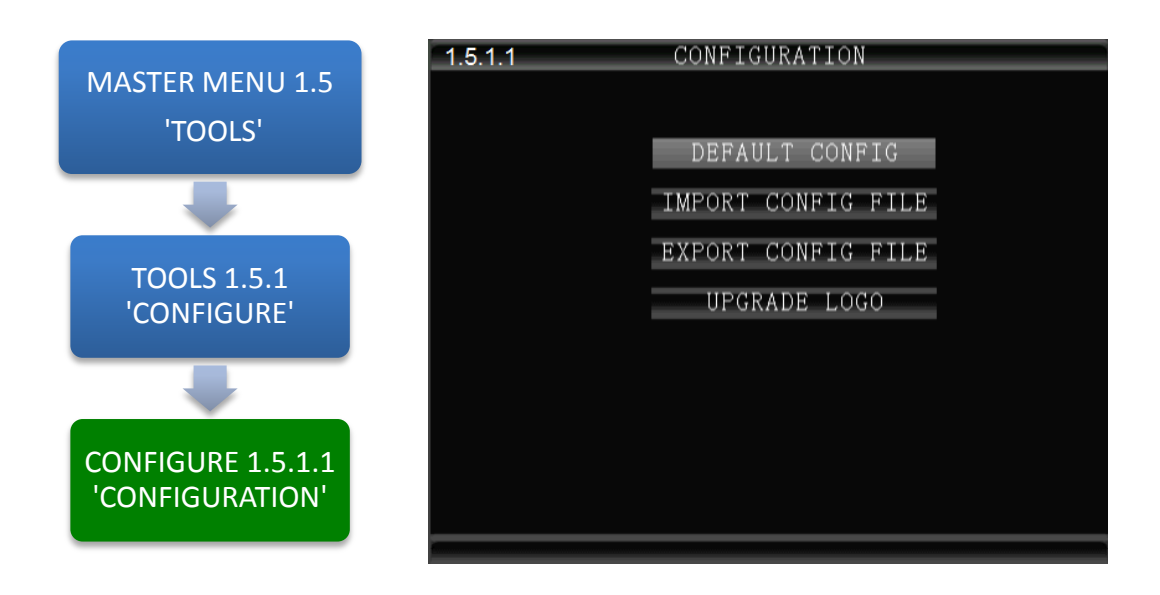

The **1.5.1.1 CONFIGURATION** screen allows the user to copy the basic system settings from one MDVR and transfer (Export) them to another MDVR using an SD card.

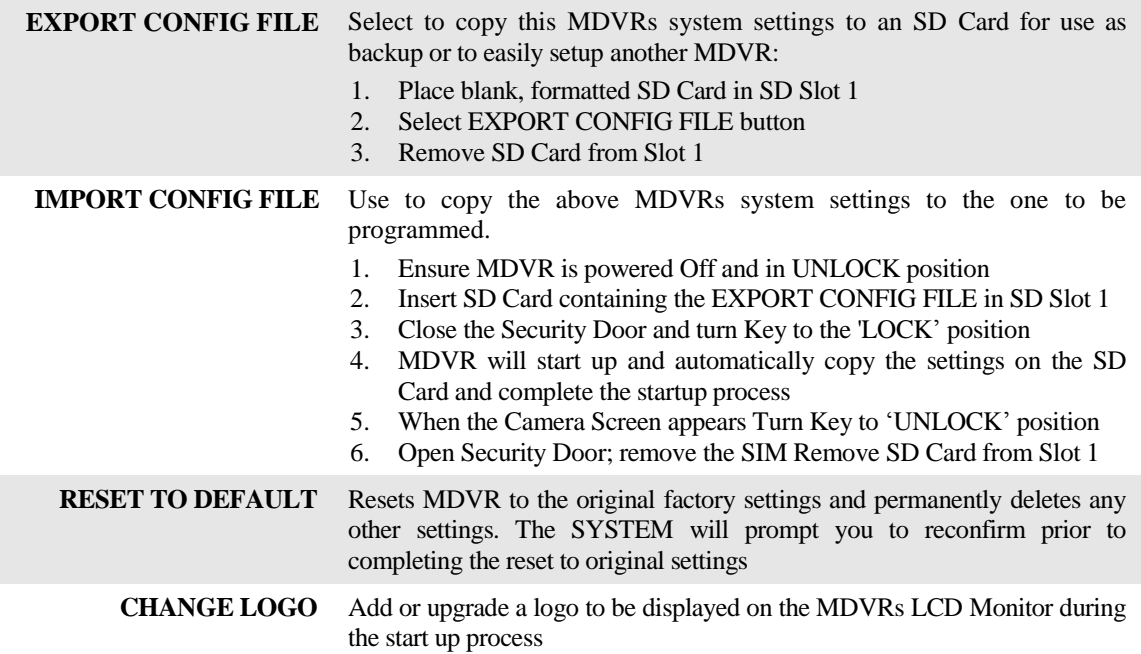

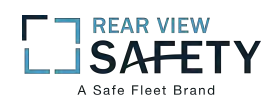

# **1.5.2.1 FORMAT STORAGE MEDIA**

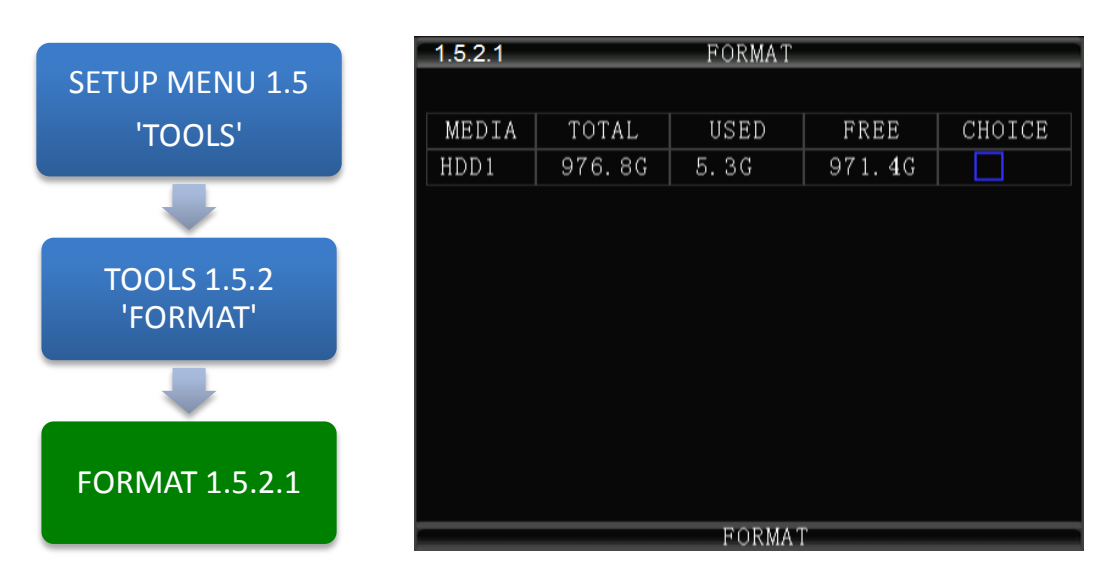

The **1.5.2.1 FORMAT** screen allows the User to format Storage Media a (HDD, SSD or SD Card) prior to its initial use or to reformat (erase) a previously used (recorded on) for reuse. Use only name brand SD Cards rated Class 10 or better. Use only an SV rated, EXT3 formatted HDD/SSD in the Drive Tray.

To Format :

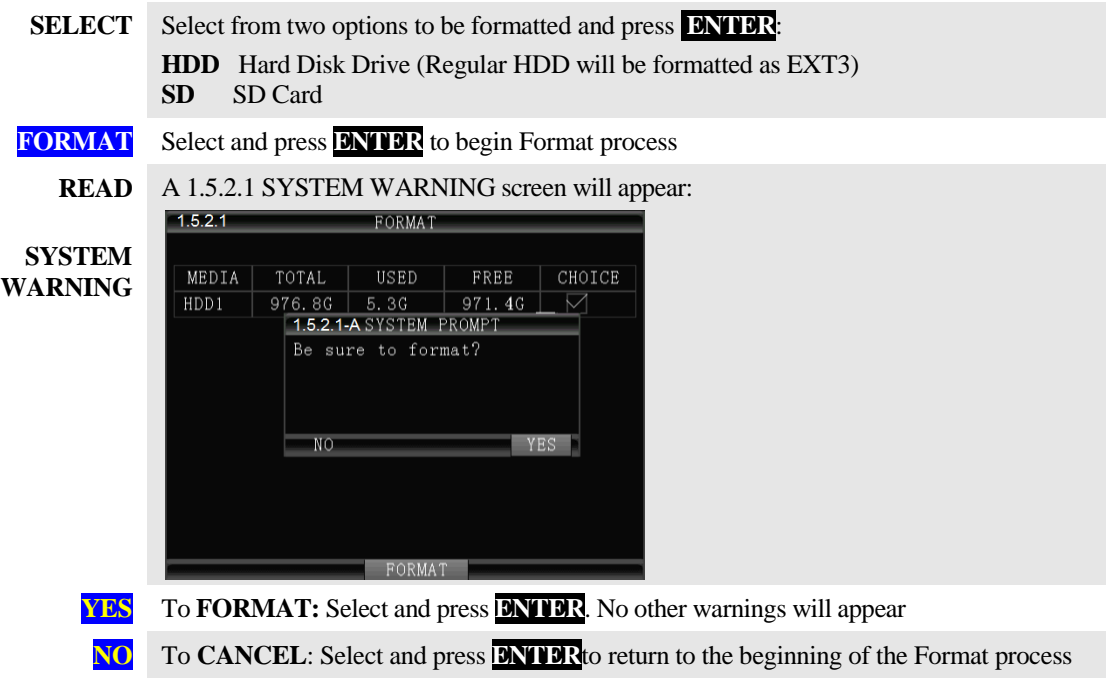

Action Bar Keys (Select, then press **ENTER**):

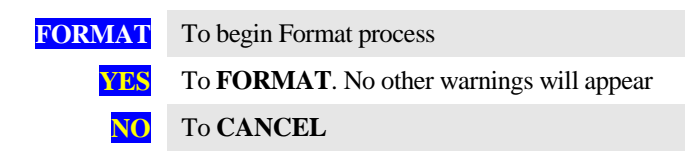

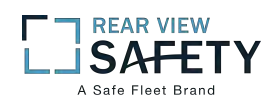

#### **1.6.1.1 PTZ CAMERA SETUP**

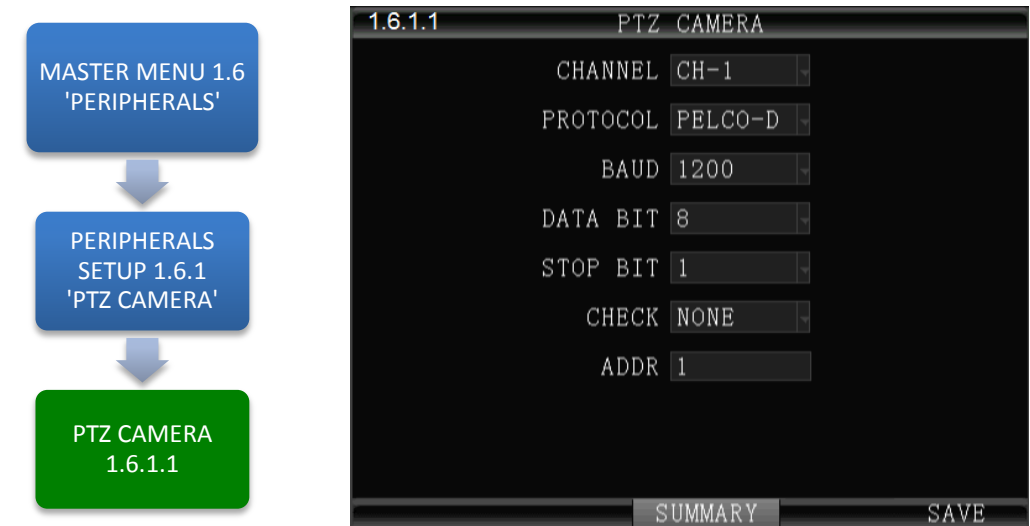

The **1.6.1.1 PTZ CAMERA** screen allows up to four PTZ (Pan, Tilt, Zoom) Cameras to be programmed, viewed and controlled by the MDVR using its IR Remote Control (IRC) or a compatible PTZ Joystick Control Console.

#### **Read the manual supplied by the PTZ Cameras manufacturer.**

Set the operational codes on the camera as required. Then enter the same codes in the MDVR using the PTZ Camera screen. Ex.: Pelco D (Protocol), 2400 (Baud), 1 (Data Bit), 1 (Stop Bit), NONE (Check). **The ADDR can be from 1 – 255 and must be unique for each device.**

Enter the first PTZ Camera settings. Save the settings, then select **SUMMARY** to view 1.6.1.1.1 PTZ CAMERA SUMMARY page for a display of the current settings of PTZ Cameras installed on the MDVR. Add other PTZ Cameras in the same manner by selecting another device using the DEVICE field.

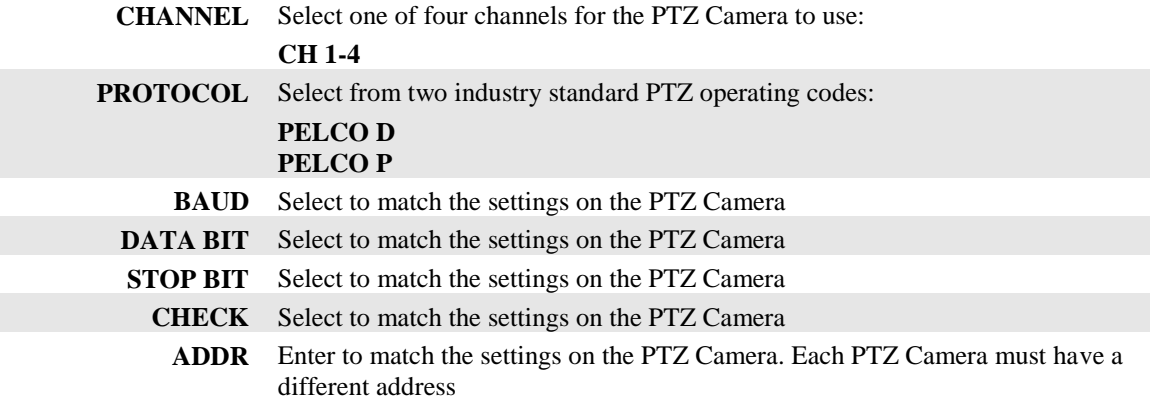

Action Bar Keys (Select, then press **ENTER**):

**SUMMARY** To move to the 1.6.1.1.1 PTZ CAMERA SUMMARY PAGE

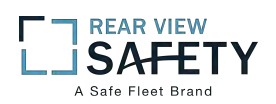

# **1.6.1.1.1 PTZ CAMERA SUMMARY PAGE**

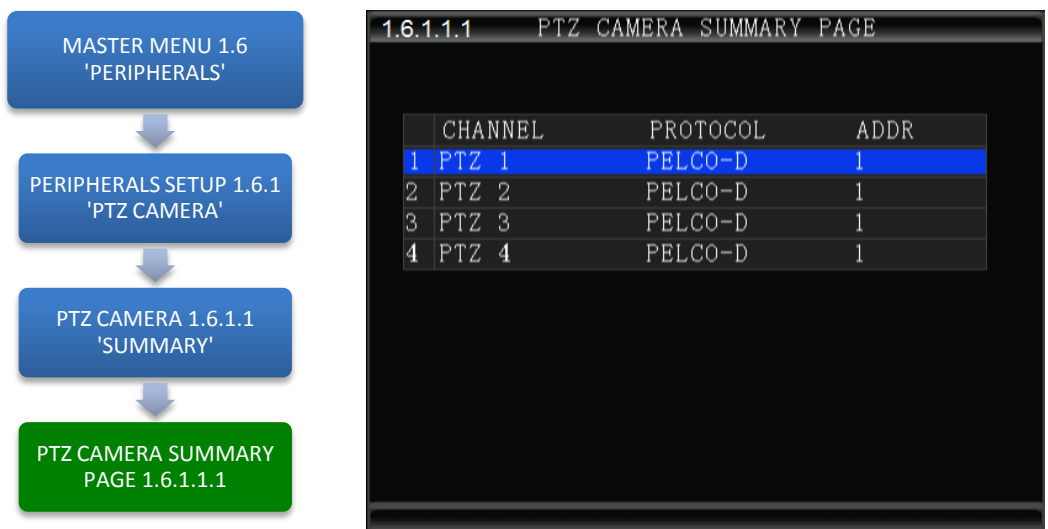

The **1.6.1.1.1 SUMMARY PAGE** displays each of the currently programmed PTZ CAMERA relationships.

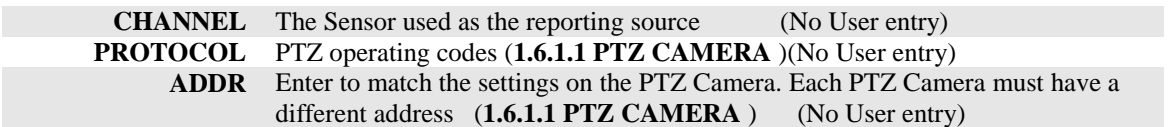

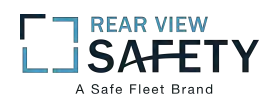

# **1.6.2.1 CELLULAR SETUP**

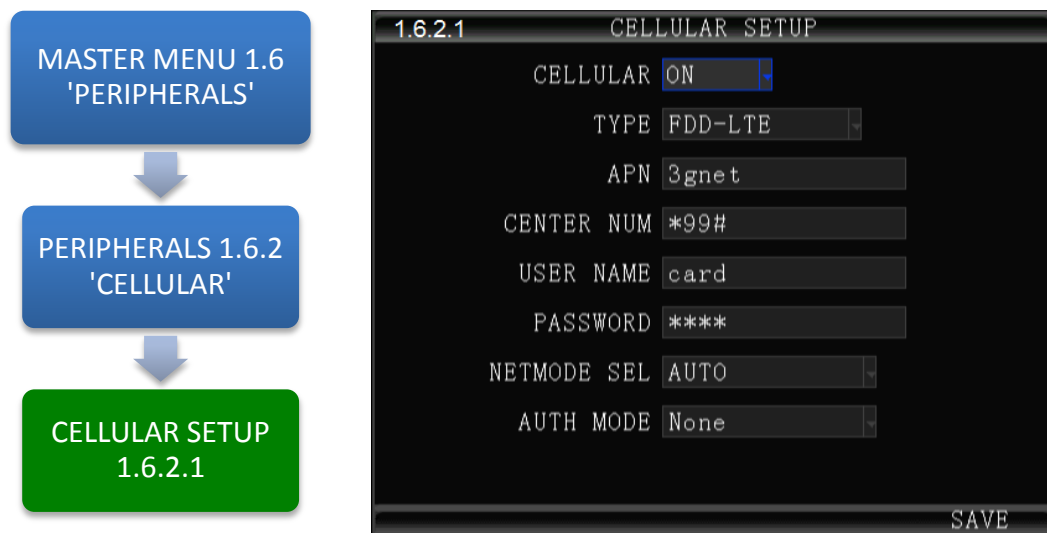

The **1.6.2.1CELLULAR SETUP** screen allows the setup of the (optional) Cellular communications capability of the MDVR allowing real time cellular communication between the MDVR and the IVMS using a carrier compatible SIM Card (Second Card option available) and the Cellular Communication Option installed.

#### **SIM Card Setup**

A SIM Card compatible with the MDVRs internal cellular modem (Optional) must be inserted in the SIM slot located on the front of the MDVR. See SIM CARD INSTALLATION in the HARDWARE SETUP SECTION OF THE user Guide for the correct procedure.

#### **Antenna**

A compatible Cellular Antenna must be connected properly to the MDVR and correctly installed on the vehicle. See CELLULAR ANTENNA INSTALLATION in the HARDWARE SETUP SECTION OF THE user Guide for the correct procedure.

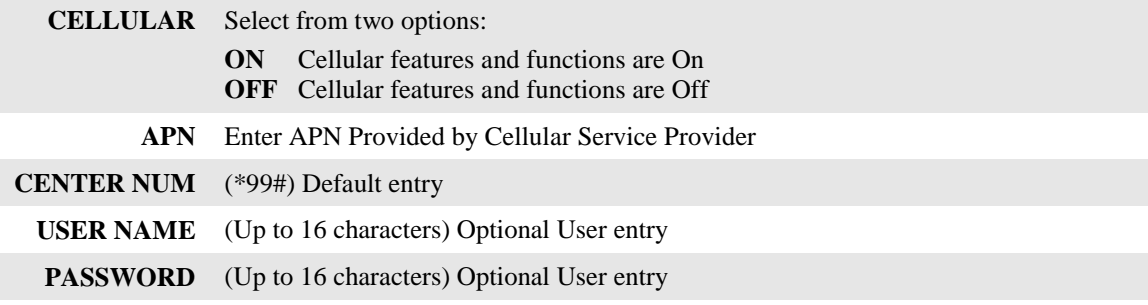

Confirm the new settings are correct and save the file.

Action Bar Keys (Select, then press **ENTER**):

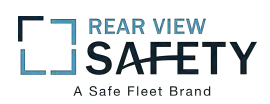

# **1.6.3.1MDVR WIFI SETUP (Optional module required)**

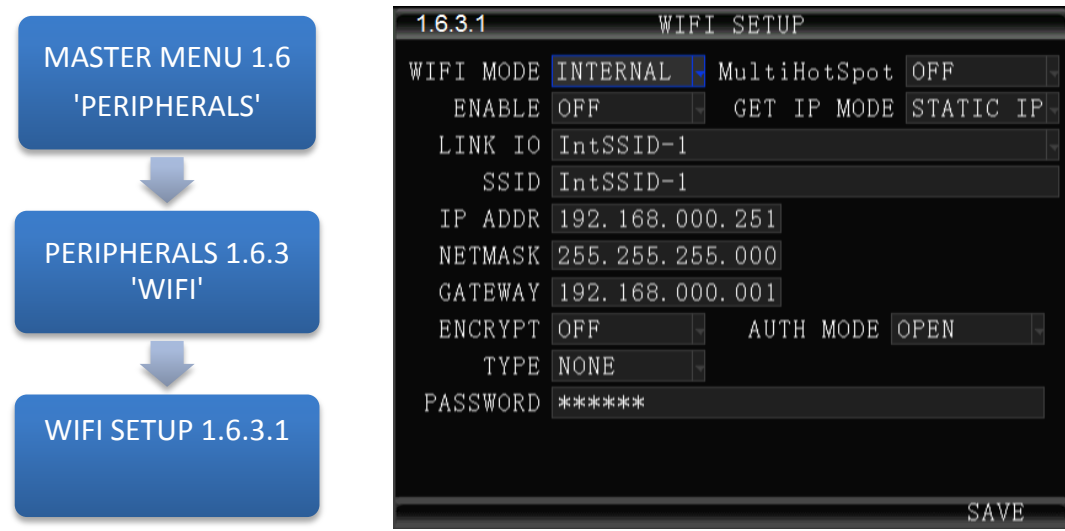

The 1.6.3.1**WIFI SETUP** Menu allows the setup of the optional WIFI communications capability of the MDVR allowing real time WIFI communication between the MDVR and the IVMS using either an (optional) internal or external WIFI (802.11n or AC) Modem. Note: Use IRC number keys to enter (Standard Format) address data used in your current wireless LAN network settings. CONTACT YOUR IT PERSON FOR SUPPORT.

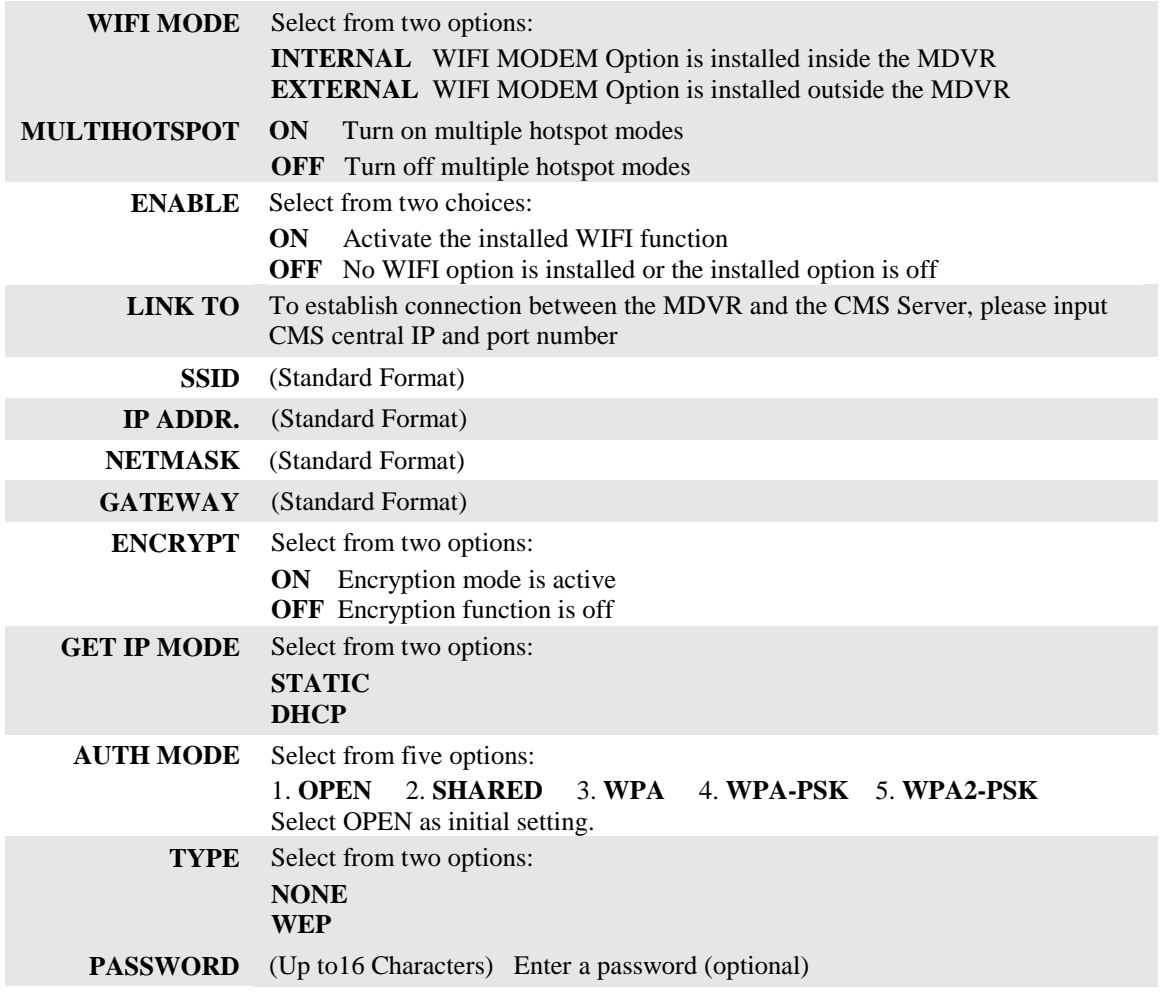

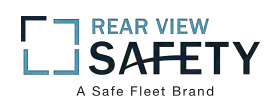

## **1.6.4.1 FUEL SETUP**

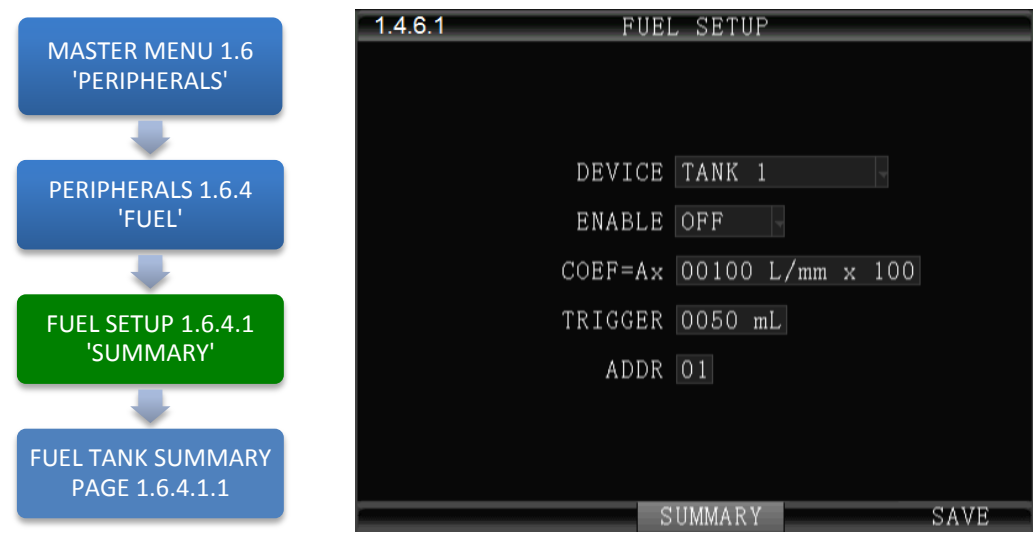

The **1.6.4.1 FUEL SETUP** Menu allows the user to track and record fuel (or other transported fluids) usage or delivery. The use of this feature requires an optional Fuel Sensor connecting via RS 232 or RS 485.

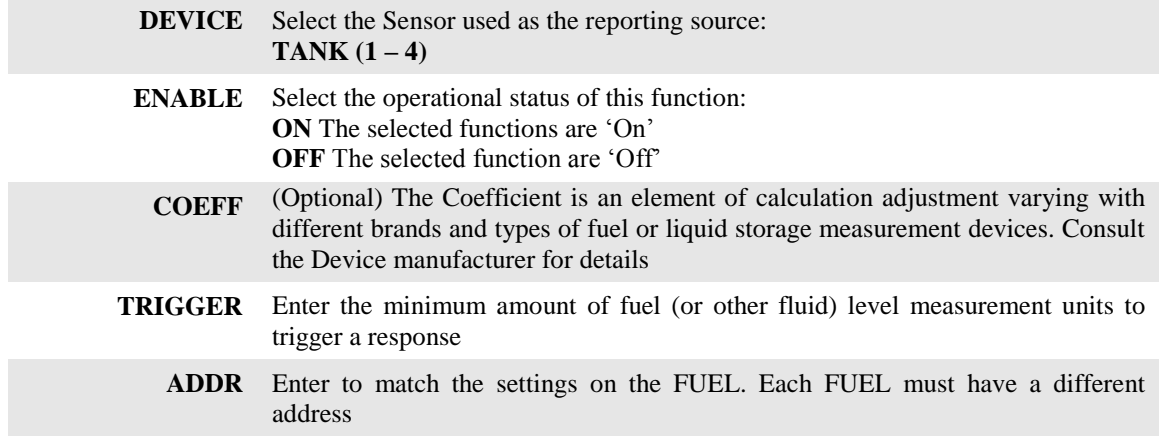

Action Bar Keys (Select, then press **ENTER**):

**SUMMARY** To move to the 1.6.4.1.1 FUEL TANK SUMMARY PAGE

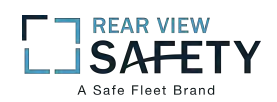

## **1.6.4.1.1 FUEL SUMMARY PAGE**

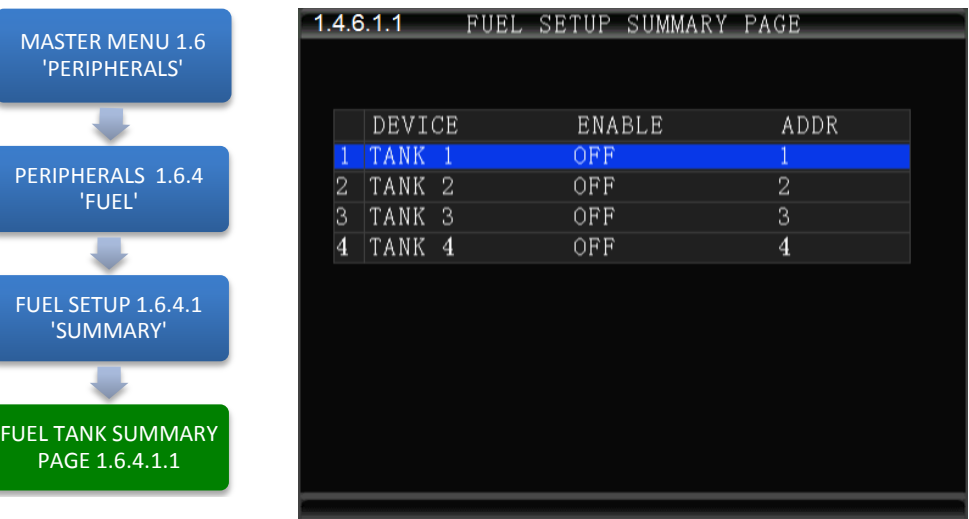

The **1.6.4.1.1 FUEL TANK SUMMARY PAGE** screen displays the current status of all devices setup in the 1.6.4.1 FUEL SETUP screen.

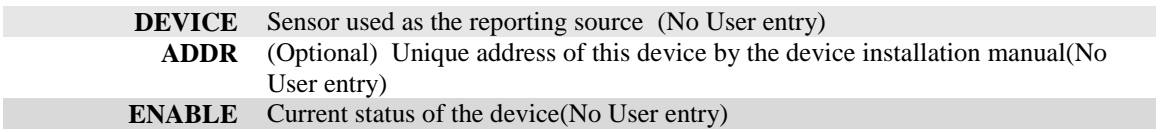

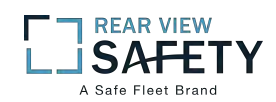

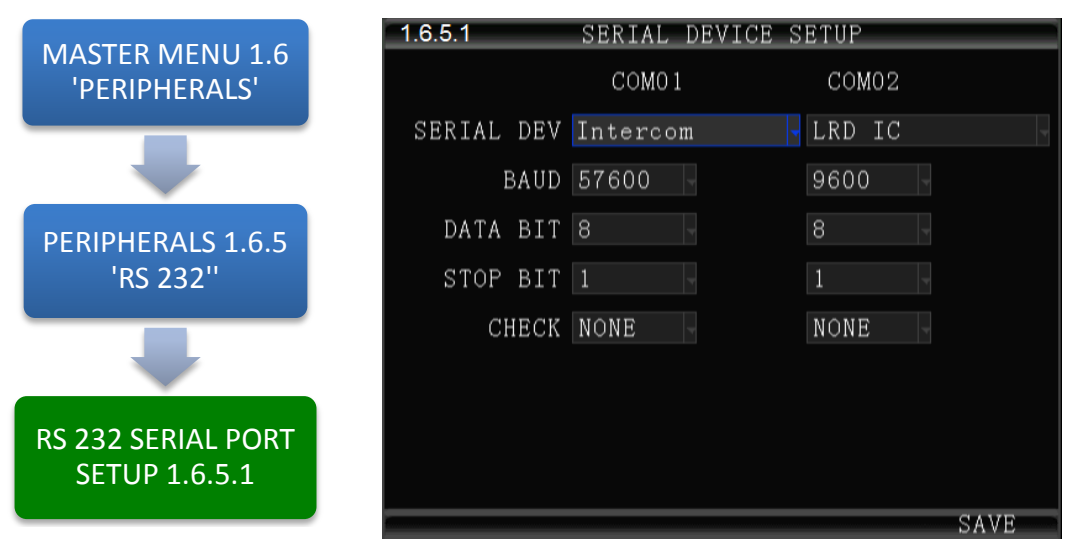

#### **1.6.5.1 RS 232 SERIAL DEVICE SETUP**

The **1.6.5.1 RS 232 SERIAL DEVICE SETUP** screen allows up to two RS 232 data or control devices to be setup using industry standard RS 232 code settings.

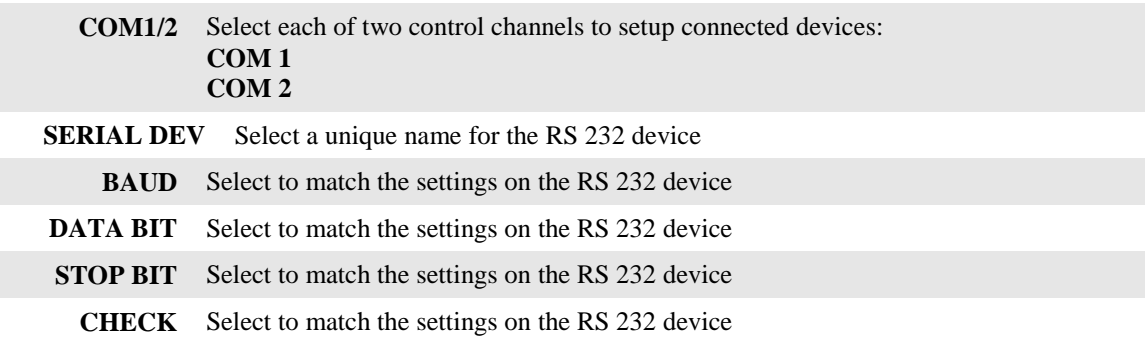

Action Bar Keys (Select, then press **ENTER**):

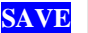

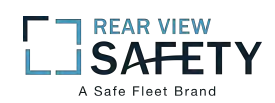

#### **1.6.6.1 RS 485 DEVICE SETUP**

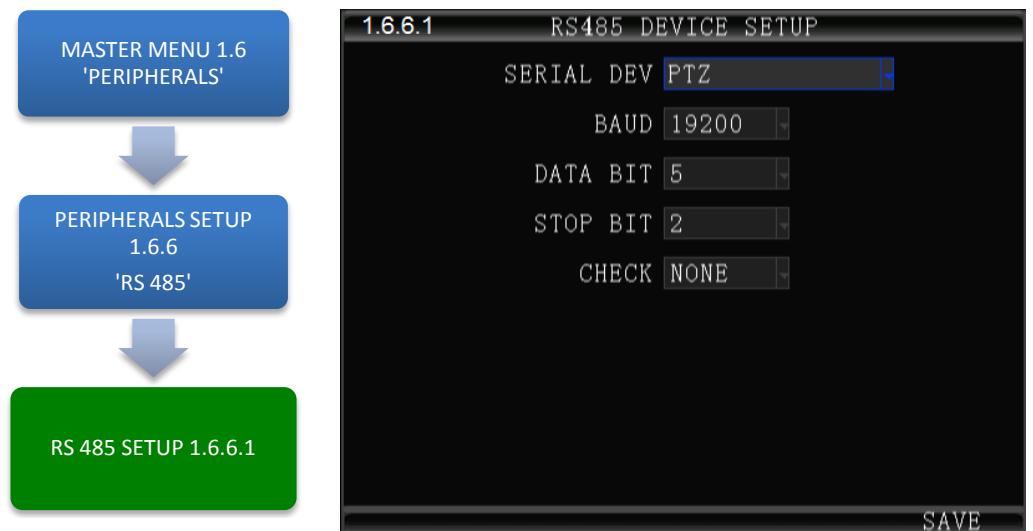

**The 1.6.6.1 RS 485 DEVICE SETUP** screen allows up to eight compatible RS 485 data or control devices to be setup using industry standard RS 485 code settings.

NOTE**:** This does not include the PTZ Cameras setup in the 1.6.1.1 PTZ CAMERA SETUP.

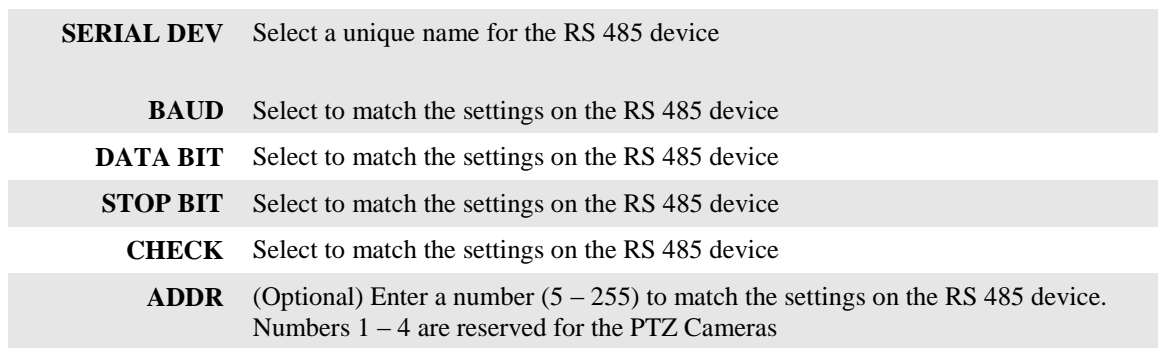

Action Bar Keys (Select, then press **ENTER**):

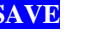

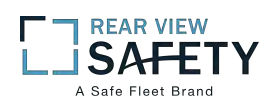

# **1.7.1.1 SEARCH SYSTEM and ALARM LOGS**

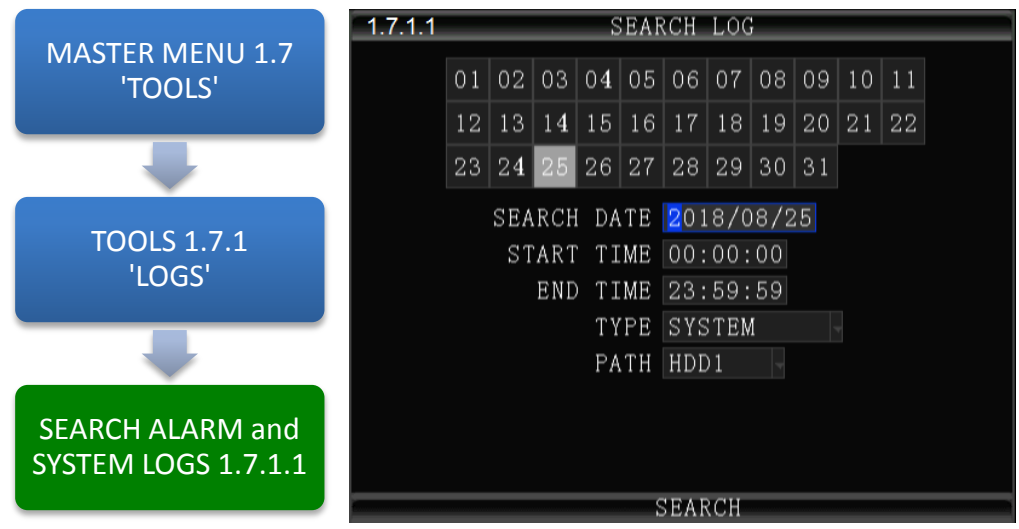

The 1.7.1.1 **SEARCH SYSTEM and ALARM LOGS** Menu allows the user to search all logged events or to search for specific predetermined events the MDVR previously recorded on the installed HDD or SD Card.

The colored grid shown lists the days of the search month. To expedite file searches Days with recordings available have a green background.

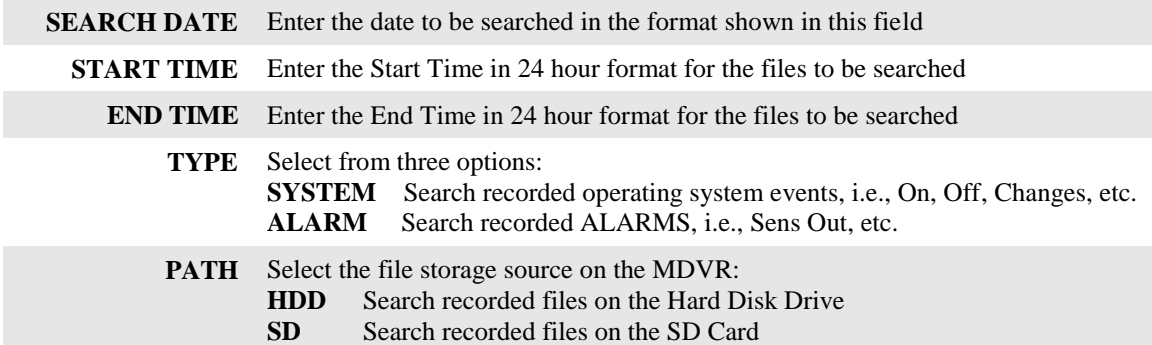

Action Bar Keys (Select, then press **ENTER**):

**SEARCH** To the 1.7.1.1.1 SEARCH LOG LIST

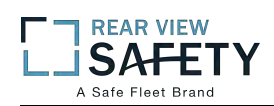

# **1.7.1.1.1 SEARCH LOG LIST**

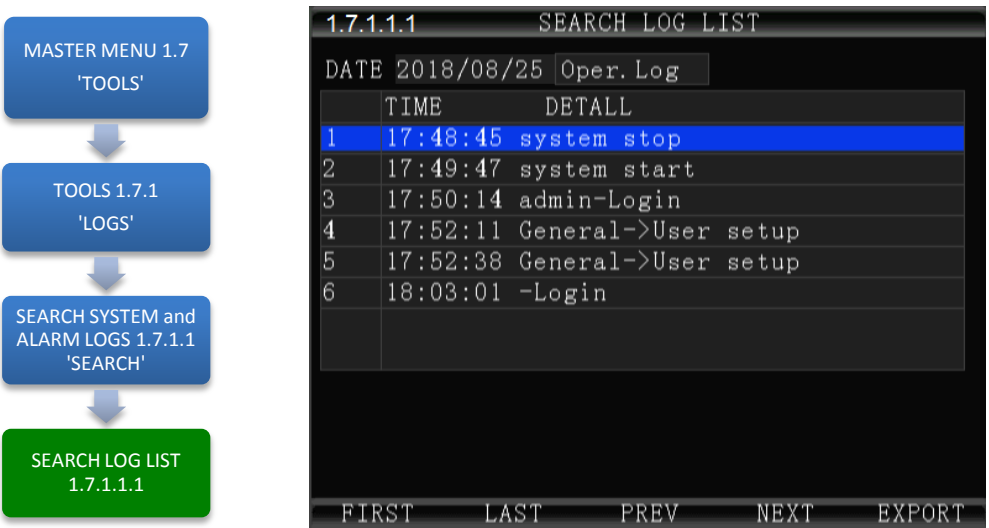

The **1.7.1.1.1 SEARCH LOG LIST** allows the user to view the results of the search criteria entered on the 1.7.1.1 SEARCH SYSTEM and ALARM LOGS screen. Use the Action Bar keys to navigate the list.

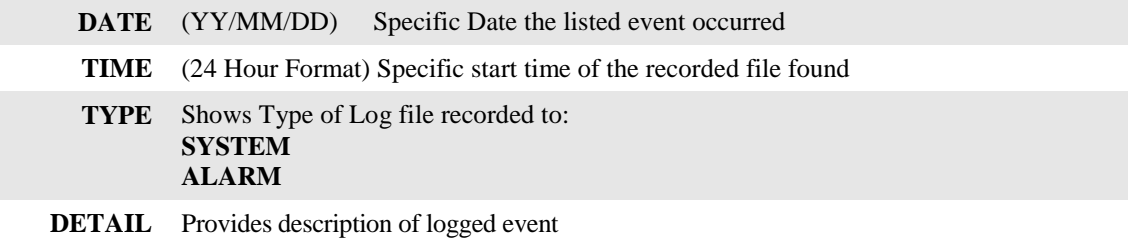

Action Bar Keys (Select, then press**ENTER**):

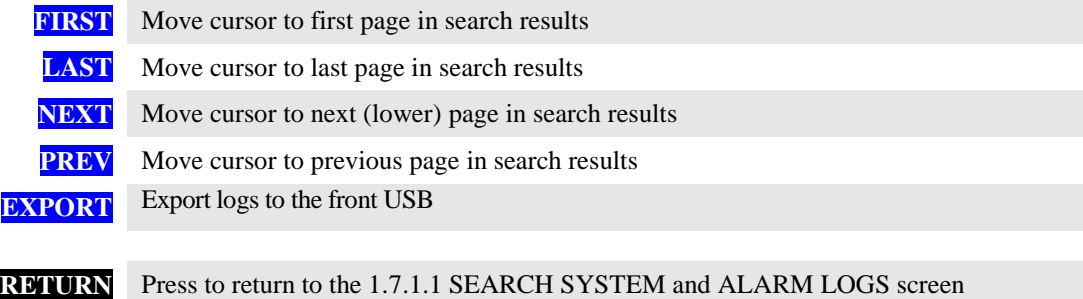

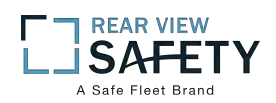

## **1.7.2.1 SEARCH RECORDINGS**

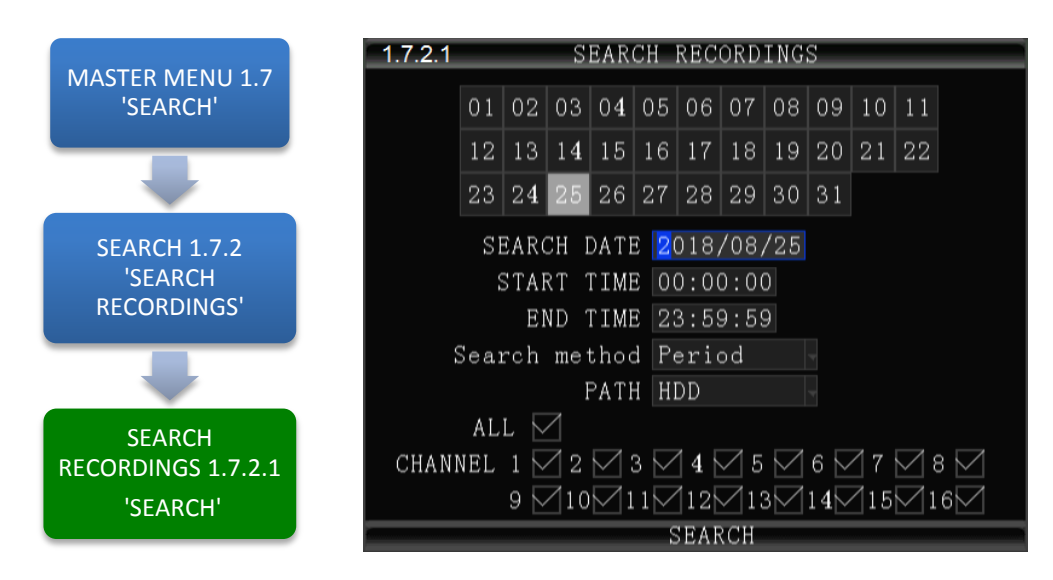

The **1.7.2.1 SEARCH RECORDINGS** screen allows the user to search by Date, Path (Storage Media) and Type (ALL, GENERAL or ALARM) list all recorded events or to search for specific predetermined events the MDVR previously recorded on the installed storage media Path.

The colored grid shown lists the days of the search month. To expedite file searches Days with recordings available have a green background.

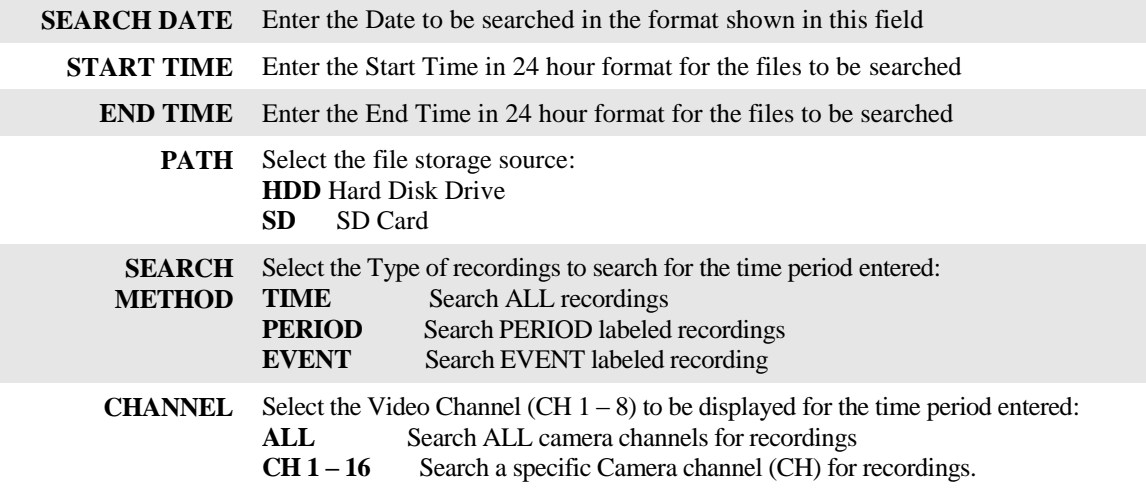

Action Bar Keys (Select, then press **ENTER**):

**SEARCH** To search and move to the 1.7.2.1.1 SEARCH PLAYBACK LIST

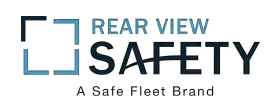

# **1.7.2.1.1 SEARCH PLAYBACK LIST**

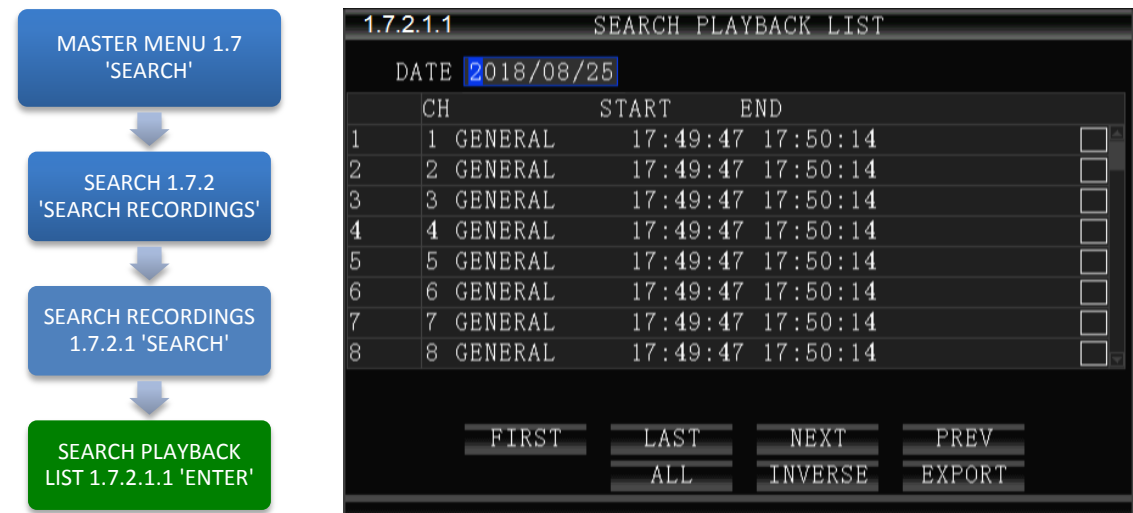

The **1.7.2.1.1 SEARCH PLAYBACK LIST** displays the results of the last 1.7.2.1 SEARCH RECORDINGS screen. Select the file or files. To Playback the recorded file(s) selected above use the instructions on the following page.

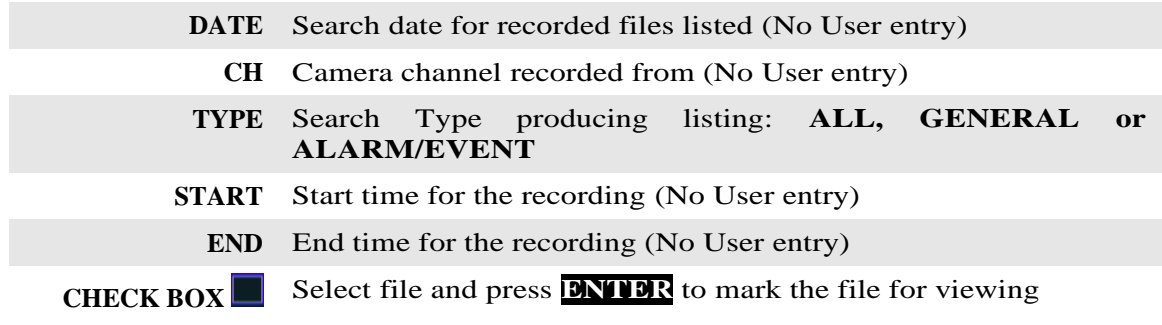

Action Bar Keys (Select, then press **ENTER**):

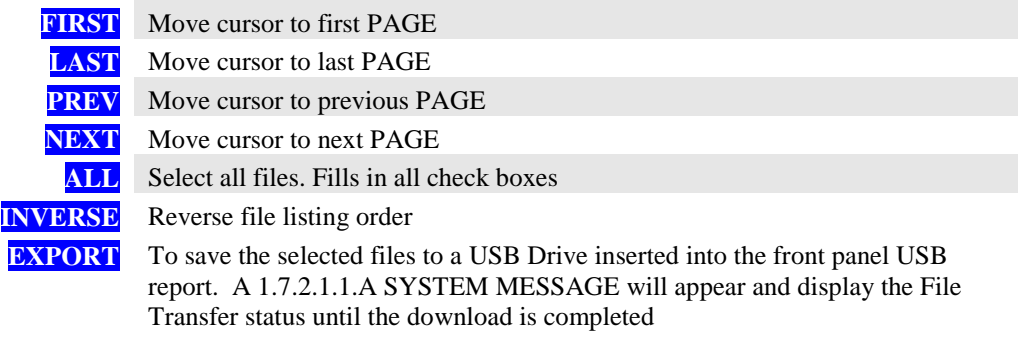

#### **RETURN** Press to return to the 1.7.2.1.1 SEARCH PLAYBACK LIST screen

To playback the selected file(s) follow the instructions on the next page.

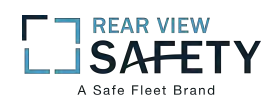

## **1.7.2.1.1 VIEWING FILES**

Two options to return to the 1.7.2.1.1 SEARCH PLAYBACK LIST screen

**VIEW FILE** Once the file is completely played the 1.7.2.1.1 SEARCH PLAYBACK LIST screen will be displayed and the last viewed selection highlighted.

#### IRC Playback Related Keys:

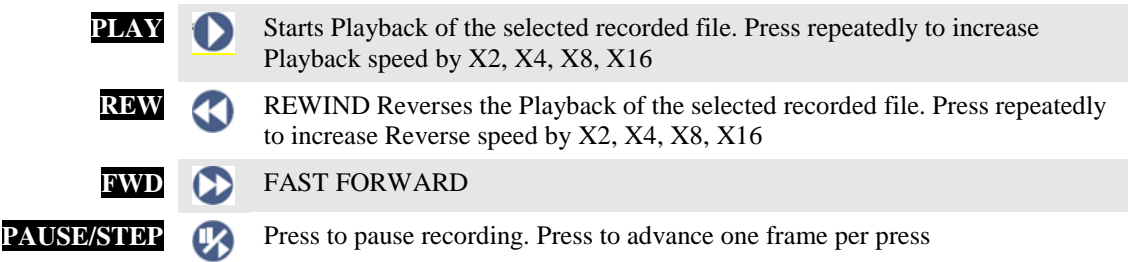

**RETURN** Press to end viewing and return to the 1.7.2.1.1 SEARCH PLAYBACK LIST screen

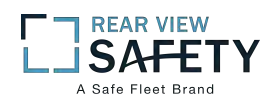

# **1.8.1 SYSTEM INFO, PG 1 OF 3**

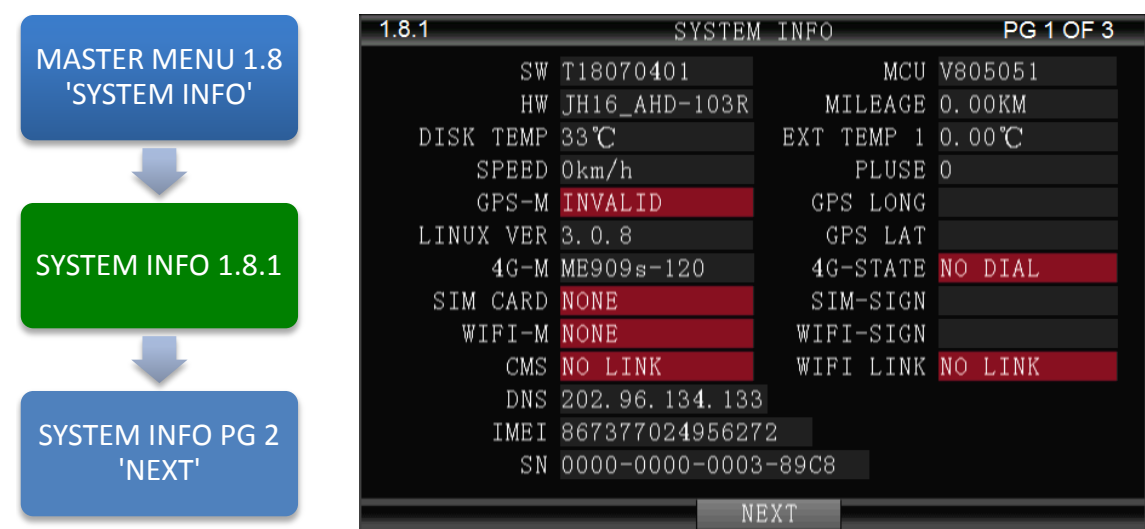

The **1.8.1 SYSTEM INFO** screen is one of three sequential screens to display the current MDVR system settings, real time operational status and optional business contact information. A compatible monitor must be properly connected and configured to either of the MDVR Rear or Front Monitor ports.

**INFO** Press to view PG 1 of the System Info screens. **NEXT** Select and press **ENTER** to view 1.8.2 SYSTEM INFO PG 2 **RETURN** Press to return to the previous page

Note: For Status Report purposes only. No User entry

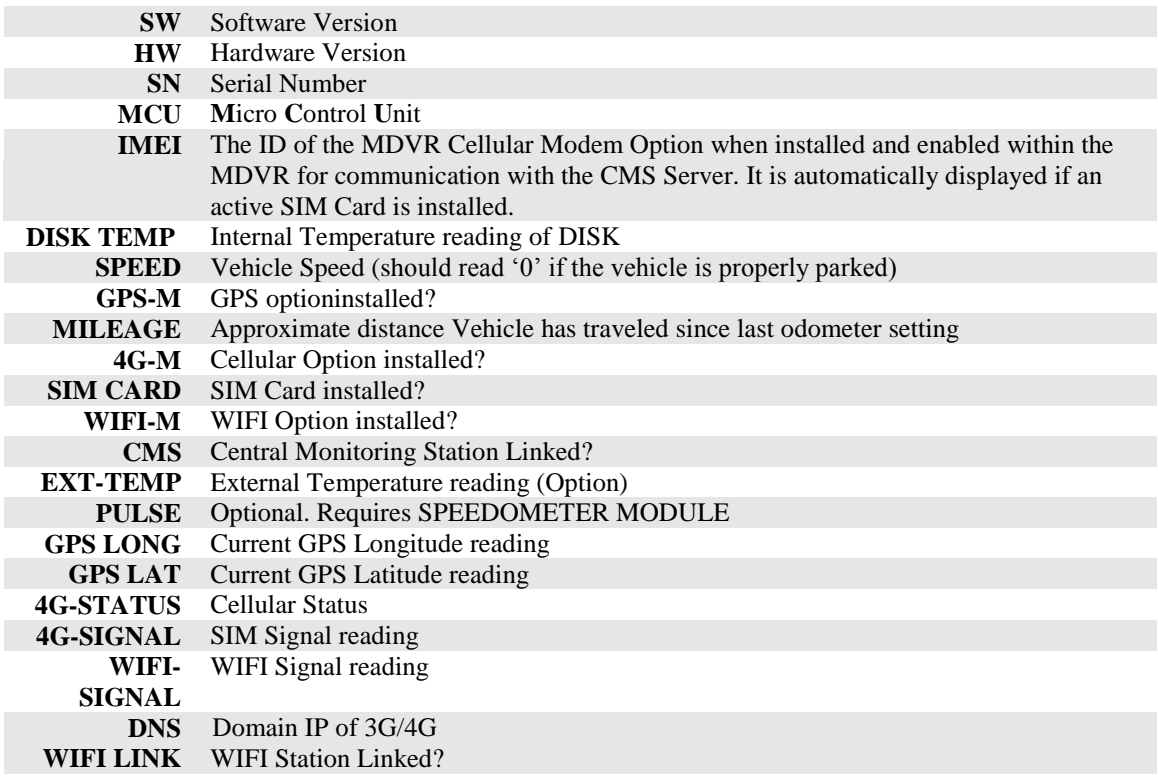

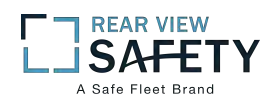

# **1.8.2 SYSTEM INFO, PG 2 OF 3**

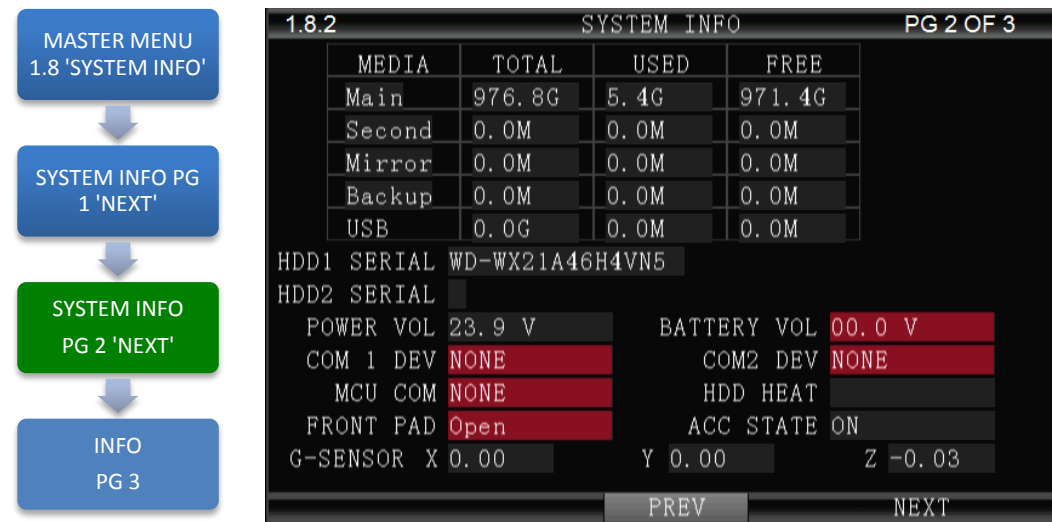

The**1.8.2 SYSTEM INFO** screen shown above is Page 2 of 3 sequential screens displaying the current MDVR system settings, operational status and business contact information.

To view the INFO screen:

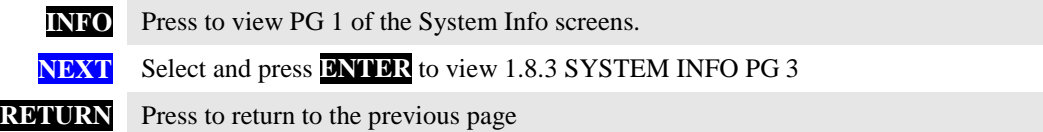

Note: For Status Report purposes only. No User entries.

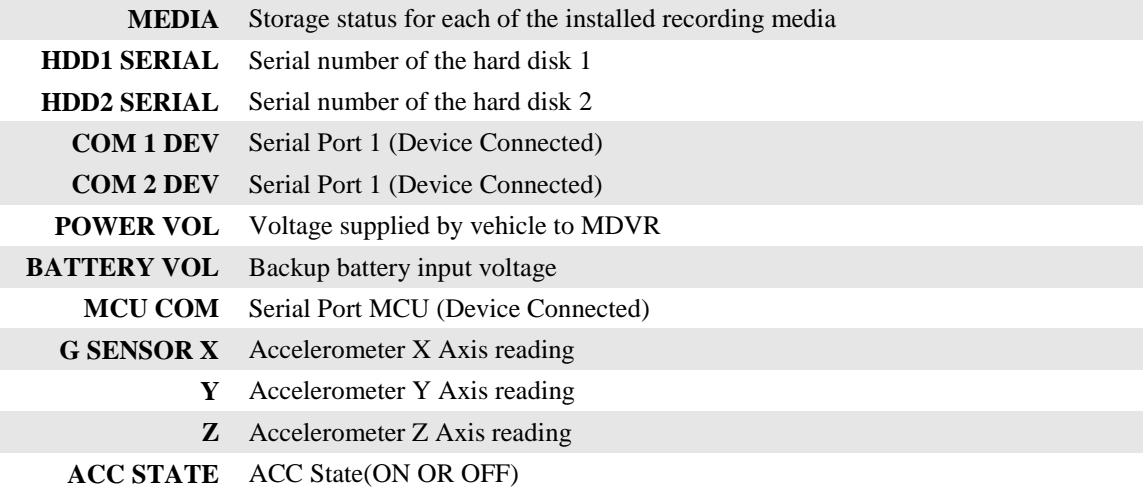

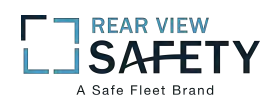

# **1.8.3 SUPPORT INFO, PG 3 OF 3**

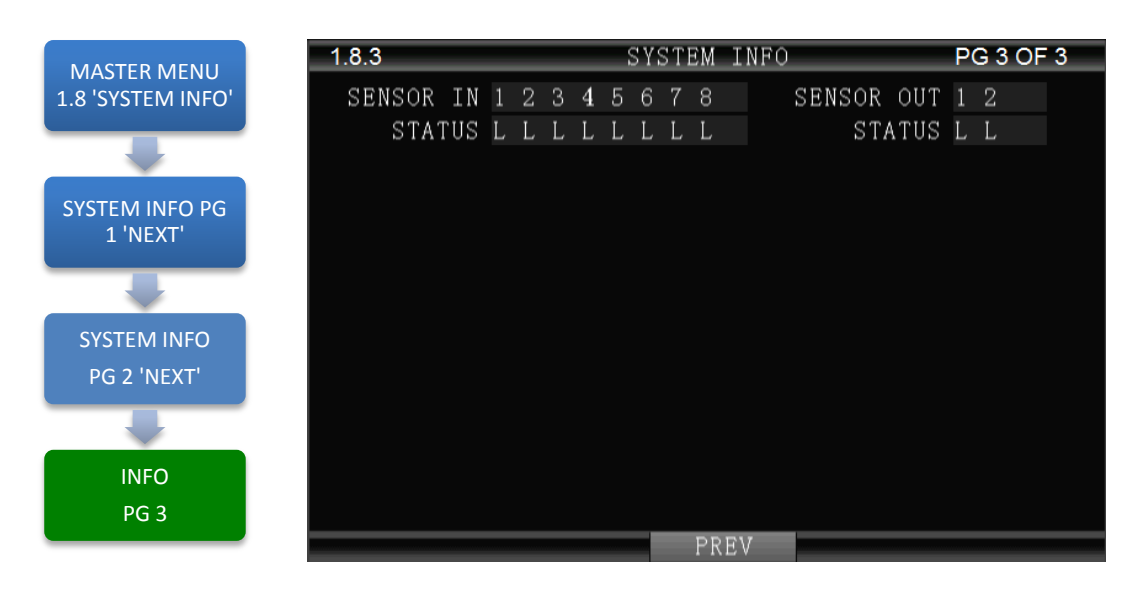

The**1.8.3 SYSTEM INFO** screen shown above is Page 3 of 3 sequential screens displaying the current MDVR system settings, operational status and business contact information.

To view the INFO screen:

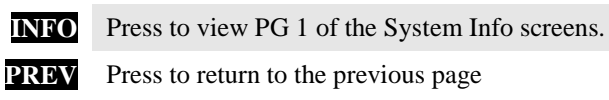

Note: For Status Report purposes only. No User entries.

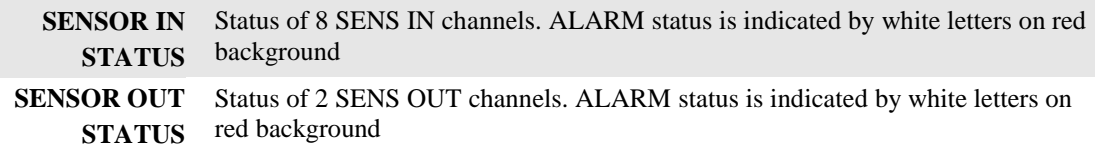

#### **USER NOTES AND FEEDBACK**